# GRUNDIG

### **Televisão** Manual do utilizador

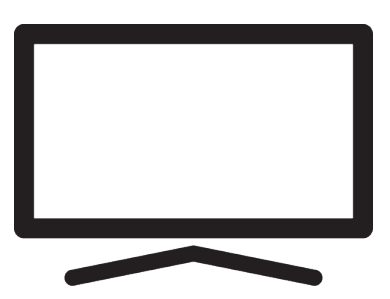

### 50 GIU 7800 B B2B

User Manual\_DC6T00/ PT/ / 26/12/2023 18:08 DC6T00

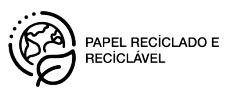

### **Índice**

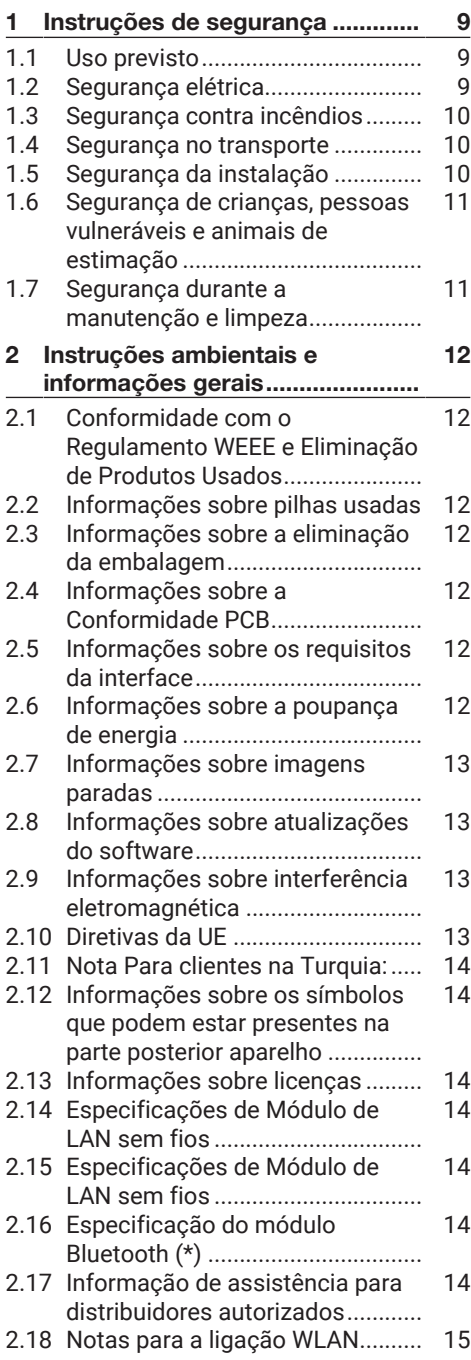

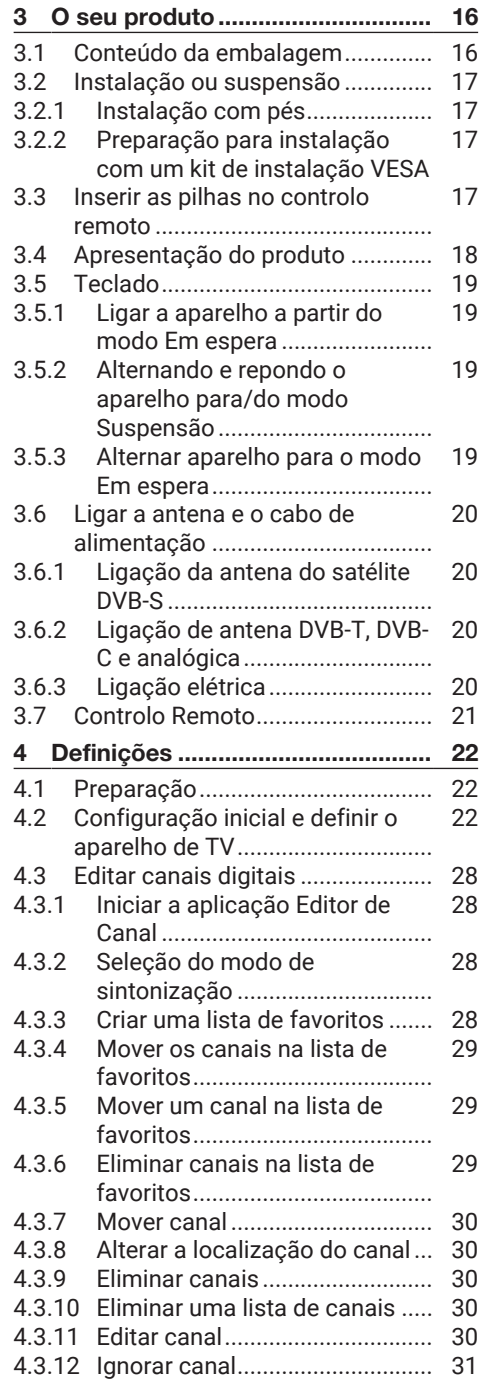

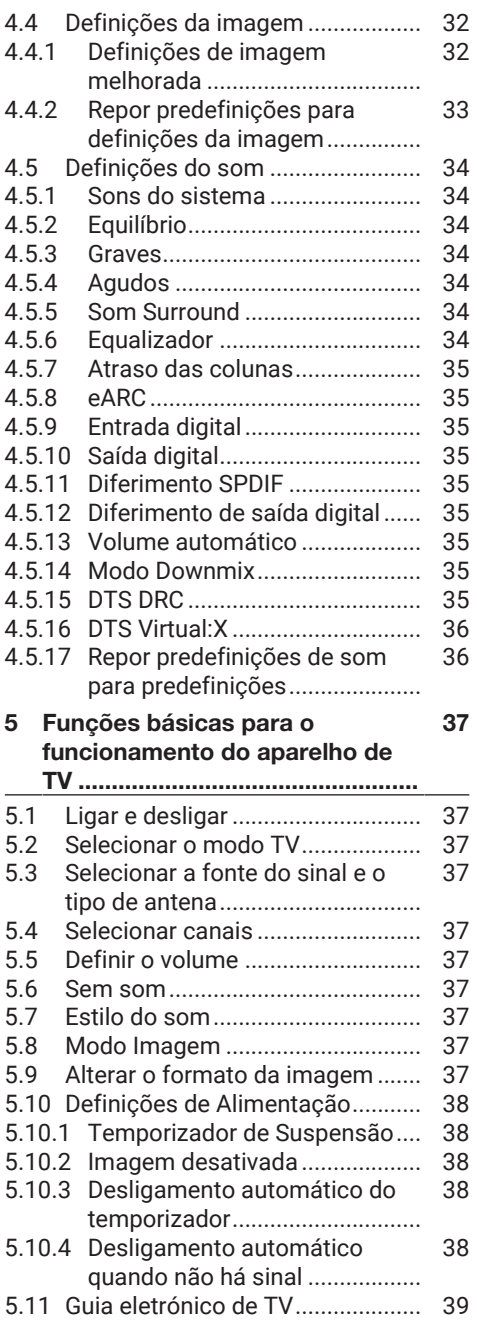

#### [6](#page-39-0) [Funções Avançado para o](#page-39-0) [funcionamento do aparelho de](#page-39-0)

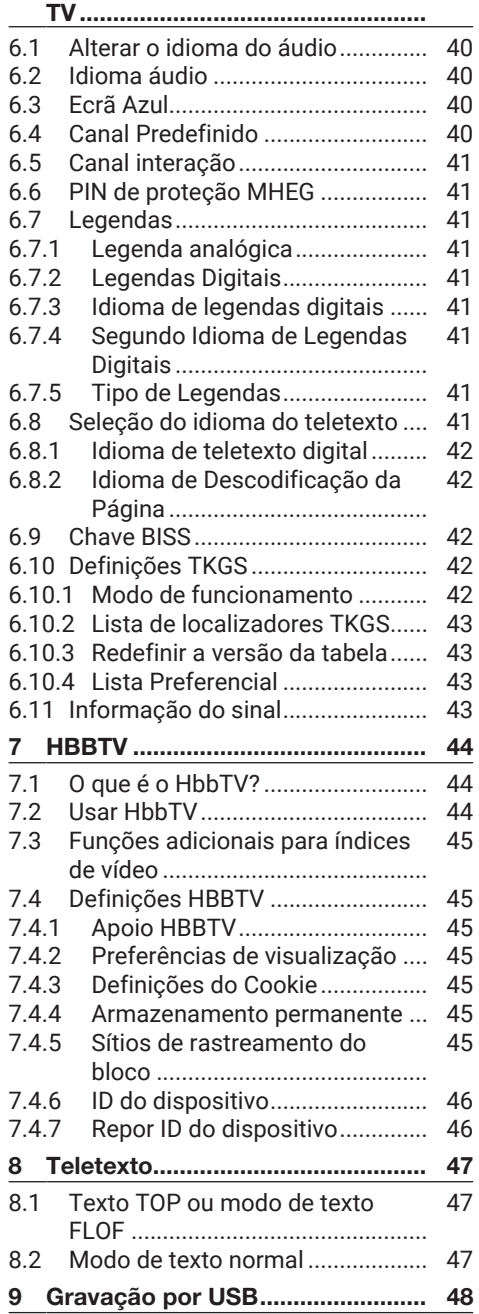

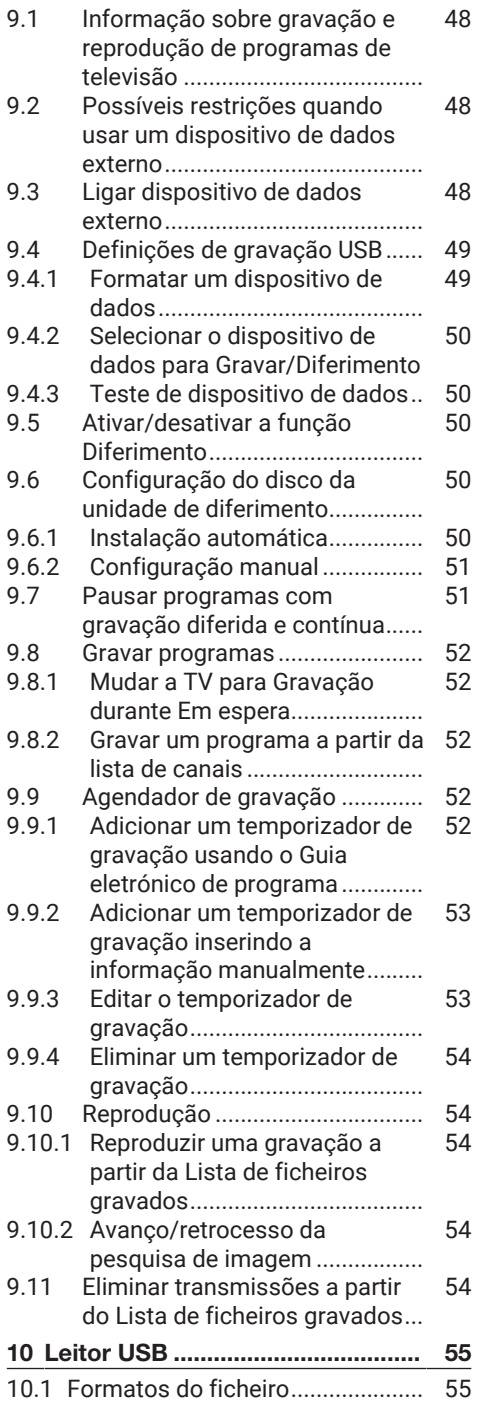

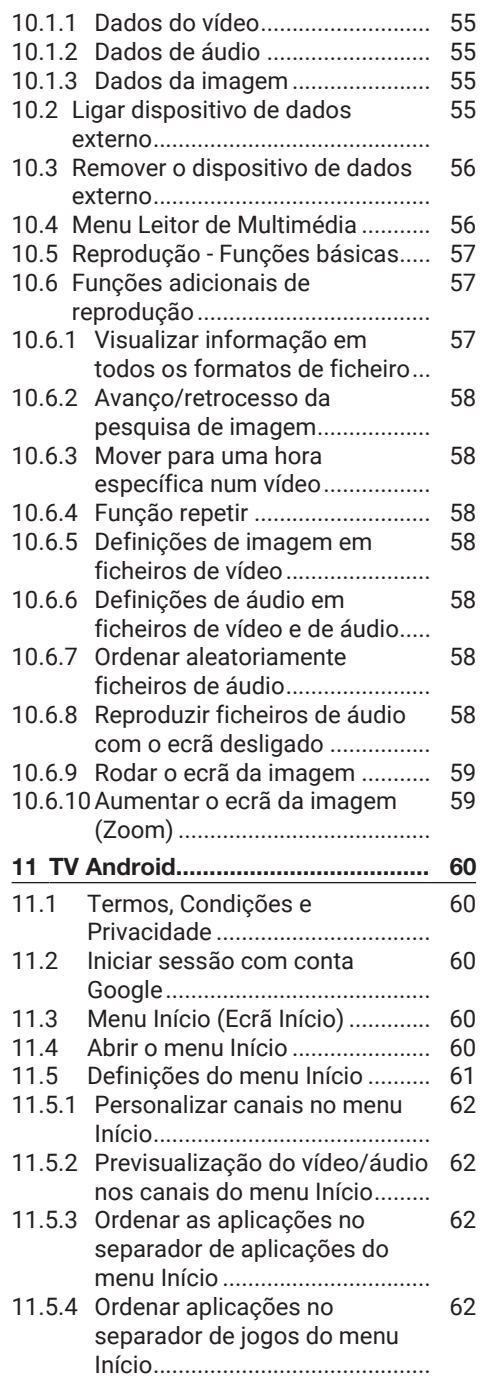

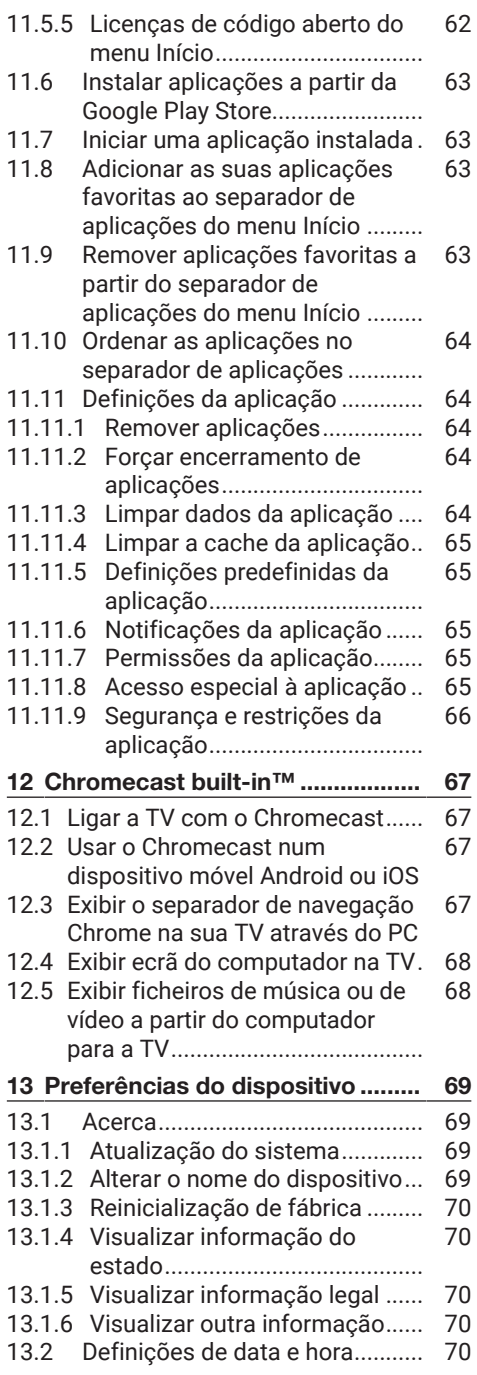

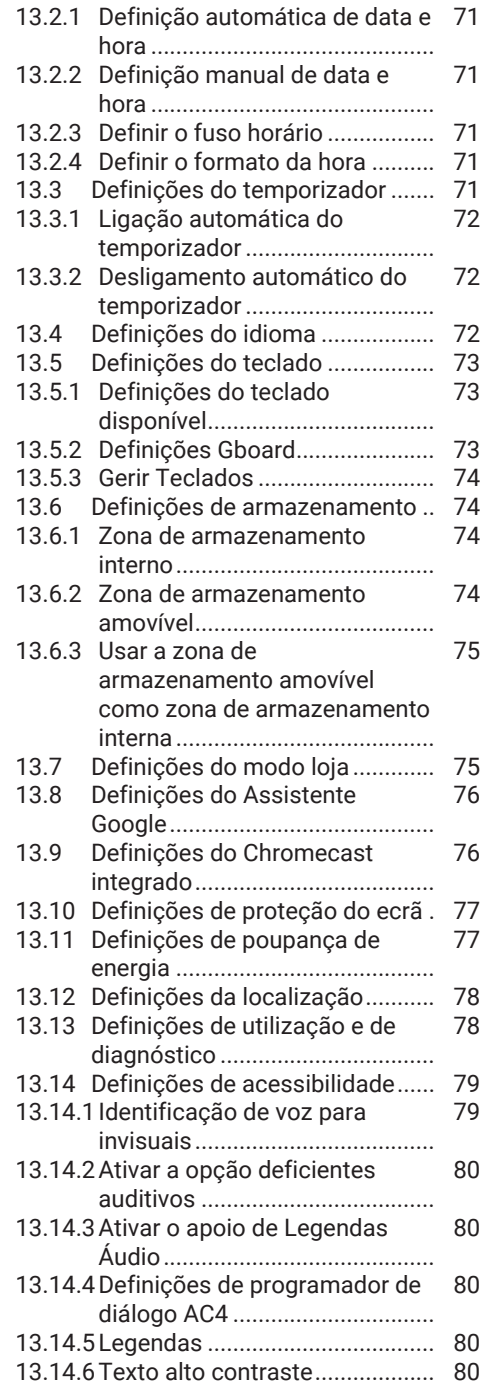

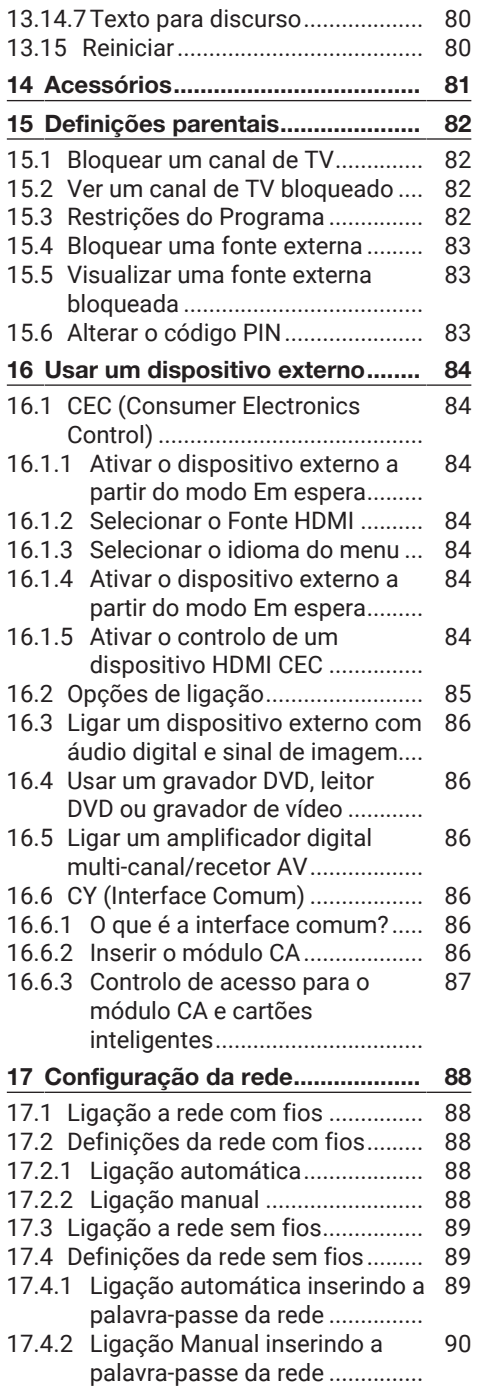

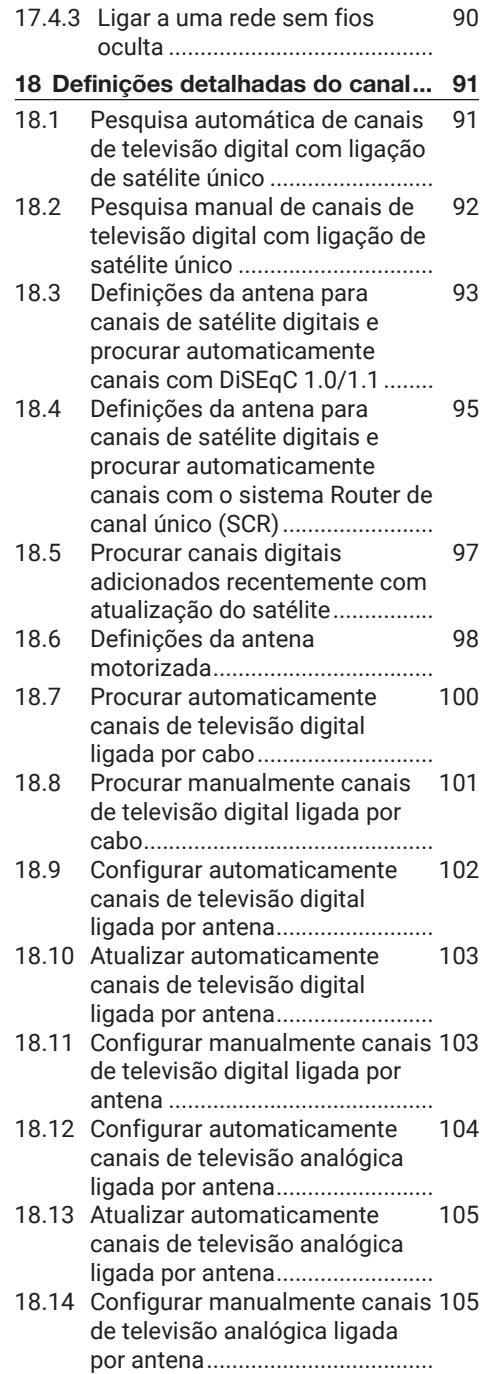

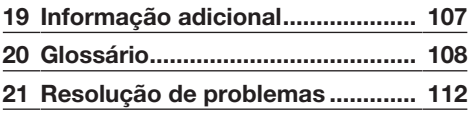

#### **Deve ler este manual primeiro!**

#### Caro Cliente,

Agradecemos ter escolhido este produto. Desejamos que o seu produto, produzido com alta qualidade e tecnologia, lhe ofereça a melhor eficiência. Portanto, leia cuidadosamente este manual e os outros documentos fornecidos antes de usar o produto e mantenha os mesmos para referência futura. Se entregar este produto a mais alguém, entregue também o manual do utilizador. Siga as instruções, tendo em conta toda a informação e as advertências mencionadas especificadas no manual do utilizador.

Tenha em mente que este guia do utilizador se pode aplicar a vários modelos de produtos. Se o manuel do utilizador contiver mais do que um modelo, as diferenças entre os modelos são claramente especificadas no manual.

#### **Símbolos e a explicação respetiva**

Os símbolos seguintes são encontrados no manual do utilizador e no produto:

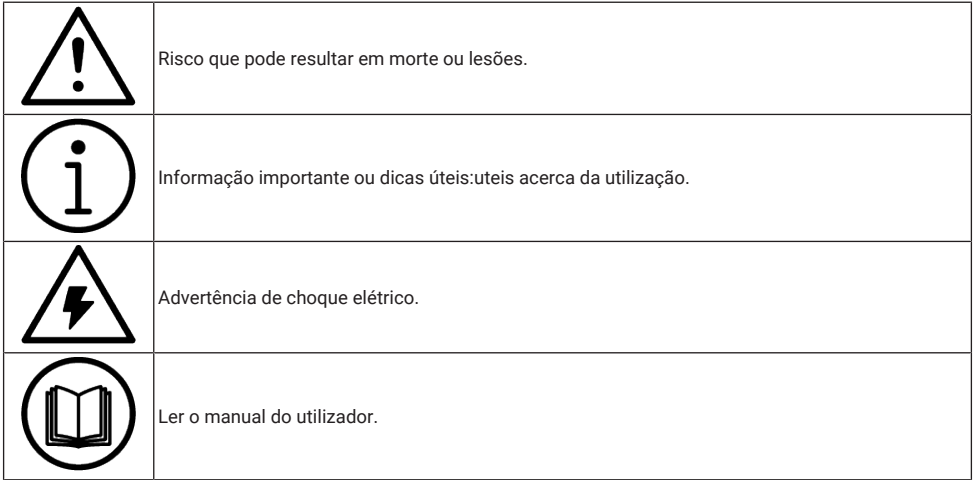

<span id="page-8-0"></span>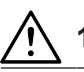

### **1 Instruções de segurança**

Esta secção contém instruções de segurança que irão ajudar a proteger do risco de lesões pessoais ou danos à propriedade.

A nossa empresa não será considerada responsável por danos que possam ocorrer caso estas instruções não sejam seguidas.

- A instalação e reparação devem ser sempre realizadas por Assistência Autorizada.
- Usar sempre peças de substituição e acessório originais.
- Não reparar ou substituir qualquer peça do produto exceto se expressamente especificada no manual do utilizador.
- Não realizar quaisquer modificações no produto.

### <span id="page-8-1"></span>**1.1 Uso previsto**

- Este aparelho está projetado para uso em espaços secos.
- Usar a produto com os pés fornecidos ou com um suporte VESA adequado.
- O produto destina-se principalmente à reprodução de programas de TV, transmissão de conteúdo e material de música/vídeo a partir de dispositivos externos. Qualquer outra utilização é estritamente proibida.
- Não se destina a exibição de informações ou para uso predominante como monitor de computador. Se for exibida por um longo período uma imagem estática ou uma imagem sem formato completo, podem permanecer traços visíveis no ecrã durante algum tempo. Isto não é um defeito que possa ser usado como base para uma reclamação de garantia.

<span id="page-8-2"></span>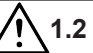

#### **1.2 Segurança elétrica**

INSTRUÇÕES DE SEGURANÇA IMPORTANTES. MANTER ESTAS INSTRUÇÕES PARA REFERÊNCIA FUTURA. Seguido imediatamente por: Ler todos os avisos de segurança, instruções, ilustrações e especificações fornecidas com este aparelho.

- O produto não deve ser ligado à tomada durante as operações de instalação, manutenção, limpeza, reparação e transporte.
- O LED Em Espera desliga-se quando a ficha de alimentação estiver desligada. Se o LED Em Espera estiver aceso, então isso significa que o produto está ligado à rede elétrica.
- Não desmontar o produto. Podem surgir riscos de segurança e também a garantia do produto pode ser anulada se a televisão for desmontada.
- O produto só pode ser utilizado com o cabo de alimentação ou o adaptador CA/ CC fornecido com o produto.
- Não utilizar o produto com um cabo de alimentação/CA/CC danificado (se fornecido).
- Se a ficha do produto tiver um contacto de ligação à terra, inserir a ficha apenas numa tomada com um contacto de ligação à terra.
- Ligar o produto à corrente elétrica apenas depois de ligar os dispositivos externos e a antena.
- Se o cabo de alimentação estiver danificado, deve ser substituído pela assistência autorizada apenas para evitar qualquer risco que possa ocorrer.
- Não prender o cabo por baixo ou atrás do produto. Não colocar objetos pesados em cima do cabo de alimentação.
- O cabo de alimentação não pode ser dobrado, esmagado ou entrar em contacto com qualquer fonte de calor.
- Nunca usar um cabo de extensão ou tomadas múltiplas para utilizar no seu aparelho.
- O aparelho não deve ser alimentado com um dispositivo externo de comutação, tal como um temporizador ou ligado a um circuito que esteja regularmente ligado e desligado por um dispositivo.
- A ficha do produto deve estar num local de fácil acesso. Se isto não for possível, tem de existir um mecanismo (fusível, interruptor,etc.) na instalação elétrica ao qual o produto é ligado, em conformidade com as regulamentações elétricas e todos os pólos têm de estar separados da rede.
- Não tocar na ficha do produto com as mãos molhadas.
- Não retirar a ficha do produto puxando pelo cabo, segurar a ficha para desligar o produto da tomada.

#### <span id="page-9-0"></span>**1.3 Segurança contra incêndios**

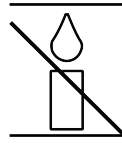

Para evitar a propagação do fogo, manter velas ou outras chamas abertas sempre afastadas deste produto.

- Não cobrir as ranhuras de ventilação no produto.
- Desligar sempre o cabo de alimentação e a tomada da antena durante uma tempestade.
- Manter velas ou outras chamas abertas afastadas do aparelho de TV.
- As pilhas não devem ser expostas a calor extremo tal como o sol, fogo ou similar.
- Usar apenas pilhas do mesmo tipo (marca, tamanho, propriedades). Não usar pilhas velhas e novas em conjunto.
- Proteger o produto da humidade. Não colocar quaisquer recipientes com água (tais como vasos) sobre o produto.

### <span id="page-9-1"></span>**1.4 Segurança no transporte**

- Desligar o produto da ficha antes do transporte.
- Desligar o cabo de antena e outros dispositivos externos ligados ao produto.
- Manter o produto na sua embalagem original, se disponível, ou embrulhar o mesmo em plástico bolha ou papelão grosso, se a embalagem original não estiver disponível.
- Tomar as precauções necessárias contra quedas e tombamento do produto. Não dar pancadas ou deixar cair o produto enquanto o transportar.

## <span id="page-9-2"></span>**1.5 Segurança da instalação**

- Não instalar a produto sobre uma superfície instável. Caso contrário, a TV pode cair, causando danos graves e morte.
- Assegurar que o móvel onde irá colocar o produto pode suportar com segurança o aparelho de TV.
- Assegurar que as bordas do produto não se projeta além das dimensões do móvel em que está colocado.
- Não colocar o produto sobre móveis altos com o risco de tombar, tais como armários, aparadores ou estantes de livros. Se não tiver outra escolha, fixar os móveis e a TV à parede para evitar que tombem.
- Não colocar o produto sobre tecidos ou outros materiais localizados entre o produto e os móveis.
- Não colocar o produto próximo de unidades de aquecimento ou à luz solar direta.
- Para assegurar ventilação adequada, manter folga de pelo menos 10 cm á volta do produto.
- Algumas superfícies dos móveis podem descolorir ao entram em contacto com borracha. Para proteger os móveis, pode colocar uma chapa de vidro ou plástico sob o suporte. Não usar bases têxteis ou tapetes, tais como rendas.

• Considerar as advertências acima mencionadas sempre que alterar a localização do produto.

<span id="page-10-0"></span>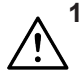

#### **1.6 Segurança de crianças, pessoas vulneráveis e animais de estimação**

- Os aparelho. elétricos são perigosos para as crianças e para os animais domésticos. As crianças e os animais de estimação não devem brincar ou trepar pelo produto.
- Instruir as crianças de que há perigo associado ao subir aos móveis quando quiserem chegar ao aparelho de TV.
- A limpeza e manutenção do utilizador não deve ser feita por crianças a menos que sejam supervisionadas.
- Manter todo o material de embalagem afastado do alcance das crianças. Existe o perigo de lesões e de sufocarem.
- Antes de eliminar o produto, cortar o cabo de alimentação e deixá-lo não funcional para segurança das crianças.

#### <span id="page-10-1"></span>**1.7 Segurança durante a manutenção e limpeza**

ADVERTÊNCIA: Desligar o produto da ficha durante os procedimentos de instalação, manutenção, limpeza e reparação.

- Limpar a estrutura do produto com um pano macio seco ou ligeiramente humedecido.
- Não usar panos molhados e detergentes (detergentes para limpeza de vidros, colónia e todos os outros produtos químicos de limpeza).
- Limpar o ecrã do produto com um pano húmido. Não usar água ou água com detergente.
- Não usar quaisquer detergentes que contenham álcool, essência, amoníaco ou agentes abrasivos enquanto limpar.

#### <span id="page-11-0"></span>**2 Instruções ambientais e informações gerais**

#### <span id="page-11-1"></span>**2.1 Conformidade com o Regulamento WEEE e Eliminação de Produtos Usados**

Este produto não contém substâncias perigosas e proibidas especificadas em "Regulamento para a Supervisão de Resíduos Elétricos e Equipamento Eletrónico" publicado pelo Ministério turco para o Ambiente e Planeamento Urbano. Em conformidade a regulamentação REEE.

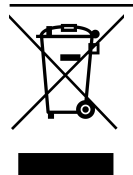

Este produto foi feito com peças de elevada-qualidade e materiais que podem ser reutilizados e reciclagem. Portanto, não deve deitar fora o produto com o lixo doméstico

e outros resíduos no fim da sua vida útil. Levá-lo para um ponto de recolha para reciclagem de dispositivos elétricos e eletrónicos. Contactar a autoridade local para pontos de recolha na sua região. Ajude a preservar a natureza e os recursos naturais através da reciclagem de produtos usados. Antes de eliminar o produto, cortar o cabo de alimentação e deixá-lo não funcional para segurança das crianças.

#### <span id="page-11-2"></span>**2.2 Informações sobre pilhas usadas**

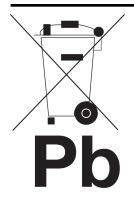

Não eliminar as pilhas com o lixo doméstico. As pilhas usadas devem ser devolvidas às lojas ou pontos de recolha públicos. Desta forma pode ajudar a proteger o ambiente. Este símbolo na pilha ou na

embalagem indica que a pilha fornecida com este produto não deve ser tratada como resíduo doméstico. Em determinadas pilhas este símbolo deve ser usado em combinação com um símbolo de substância química. Os símbolos de produtos químicos como o mercúrio (Hg)

ou o chumbo (Pb) são adicionados se a pilha incluir mais de 0,0005% de mercúrio ou 0,004% de chumbo.

#### <span id="page-11-3"></span>**2.3 Informações sobre a eliminação da embalagem**

- A embalagem do produto é fabricada a partir de materiais recicláveis.
- Eliminar através da ordenação de acordo com os regulamentos de resíduos.
- Não eliminar em conjunto com o lixo doméstico normal.

#### <span id="page-11-4"></span>**2.4 Informações sobre a Conformidade PCB**

• "Não contém PCB (Bifenil Policlorado)"

#### <span id="page-11-5"></span>**2.5 Informações sobre os requisitos da interface**

• Este produto foi fabricado em compatibilidade com as redes de telecomunicações.

#### <span id="page-11-6"></span>**2.6 Informações sobre a poupança de energia**

- Os itens abaixo mencionados irão ajudar a reduzir o consumo dos recursos naturais assim como a poupar dinheiro através da redução da conta de eletricidade.
- Mudar o aparelho de TV para Em espera se não a for usar durante algum tempo. No modo Em espera, o aparelho de TV consome muito pouca energia ( $\leq 0.5$  W).
- Se não pretender usar o dispositivo durante um período prolongado, desligar o cabo de alimentação da tomada.
- Se a dispositivo tiver um interruptor principal, será suficiente desligar o dispositivo através interruptor principal. O consumo de energia do dispositivo será reduzido quase a zero watts.
- Ao desligar ou retirar a ficha da TV, o temporizador e as gravações programadas não funcionarão.
- Selecionar um local para armazenar o dispositivo onde não haja incidência direta de luz solar sobre o ecrã. Assim, pode selecionar uma luz de fundo mais baixa e poupar energia.
- A TV consome menos energia quando o brilho é reduzido.

#### <span id="page-12-0"></span>**2.7 Informações sobre imagens paradas**

- Ao ver a mesma imagem no ecrã durante um período prolongado pode provocar uma imagem fixa que se mantém inconsistente em segundo plano. A(s) imagem(ns) inconsistente(s) em segundo plano são originadas pela tecnologia LCD/LED e não requerem qualquer ação sob garantia. Para evitar estes casos e/ou minimizar o impacto, pode seguir as dicas abaixo.
- Não permitir que o mesmo canal de TV permaneça no ecrã durante um longo período de tempo. Os logótipos do canal podem provocar esta situação.
- Não permitir que as imagens, que não se encontrem em ecrã inteiro, permaneçam constantemente no ecrã; se não for transmitido pelo emissor no formato de ecrã inteiro, pode converter as imagens para ecrã inteiro alterando o formato da imagem.
- Um brilho e/ou valores de contraste mais elevados levarão a que este impacto apareça mais rapidamente, portanto, é recomendado ver a TV com o brilho e os níveis de contraste mais baixos.

#### <span id="page-12-1"></span>**2.8 Informações sobre atualizações do software**

• Estas funcionalidades, explicações e as imagens disponibilizadas no manual do utilizador podem ser alteradas com a atualização do software da TV.

#### <span id="page-12-2"></span>**2.9 Informações sobre interferência eletromagnética**

- Dispositivos ligados ao produto (recetor de satélite, leitor de DVD, etc.) ou dispositivos emissores de sinal (router e etc.) junto ao produto podem causar turbulência na imagem e ruído no som.
- Os cabos de ligação usados no produto devem ter menos de 3 m.
- Se o produto não conseguir realizar a função devido à descarga eletrostática, o utilizador pode precisar de desligar e, em seguida, ligar o produto.
- Deve ser usado com o produto um cabo HDMI blindado certificado e com núcleo de ferrite.
- Se o produto não puder ser recuperado como resultado de uma descarga eletrostática, irá ser necessária a intervenção do utilizador.

#### <span id="page-12-3"></span>**2.10 Diretivas da UE**

Este produto cumpre com as diretivas da UE 2014/53/EU, 2009/125/EC, 278/2009, 642/2009, 2017/1369/EU, 1062/2010, 2011/65/EU, 2019/2013/EU, 2019/2021/ EU. :

Para obter uma cópia da declaração de conformidade (DoC);

Deve visitar https://www.grundig.com.tr/ destek/. Pode aceder à declaração de conformidade inserindo o número do modelo da sua televisão indicado na página de rosto do manual de instruções no campo onde está escrito "Inserir o número do modelo".

Este aparelho pode ser usado de acordo com os regulamentos legais dos países europeus abaixo. AT, BE, BG, CH, CY, CZ, DE, DK, EE, ES, FI, FR, GB, GR, HU, IE, IS, IT, LI, LT, LU, LV, MT, NL, NO, PL, PT, RO, SE, SI, SK, HR, TR A banda de 5150 -5350 MHz pode ser usada apenas em ambientes fechados. (Para modelo integrado Wi-Fi/Bluetooth ou modelo integrado Wi-Fi). Este dispositivo também pode ser utilizado em países fora da Europa.

#### <span id="page-13-0"></span>**2.11 Nota Para clientes na Turquia:**

A funcionalidade da WLAN (Wi-Fi) deste dispositivo pode apenas ser usada em interior. Na Turquia, o uso no exterior não é permitido. Assegurar que a função WLAN (Wi-Fi) está fechada quando em uso no exterior.

<span id="page-13-1"></span>**2.12 Informações sobre os símbolos que podem estar presentes na parte posterior aparelho**

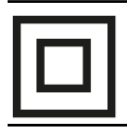

Símbolo de isolamento duplo Indica que este produto não requer ligação à terra.

Símbolo de corrente alterna Indica que o produto funciona

com tensão elétrica.

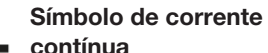

Indica que este produto funciona apenas com o

adaptador CA/CC fornecido com o aparelho.

#### <span id="page-13-2"></span>**2.13 Informações sobre licenças**

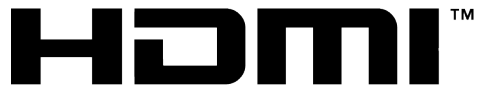

HIGH-DEFINITION MULTIMEDIA INTERFACE

- HDMI, o logótipo HDMI e Interface Multimédia Alta-Definição são marcas comerciais ou marcas registadas de HDMI Licensing LLC.
- Para patentes DTS, consultar [http://](http://patents.dts.com) [patents.dts.com](http://patents.dts.com). Fabricado sob licença de DTS Licensing Limited. DTS, DTS- HD,

Virtual X e o logotipo- HD são marcas registadas ou marcas comerciais da DTS, Inc. nos Estados Unidos da América e em outros países. © 2021 DTS, Inc. TODOS OS DIREITOS RESERVADOS.

- Os símbolos Dolby, Dolby Vision, Dolby Áudio e Double-D são marcas registadas da Dolby Laboratories Licensing Corporation. Fabricado sob a licença de Dolby Laboratories. Obras confidenciais não publicadas. Copyright: © 1992-2021 Dolby Laboratories. Todos os direitos reservados.
- A disponibilidade do Assistente do Google: varia de região para região. Google, YouTube, Android TV, Chromecast built-in e outras marcas comerciais são marcas comerciais Google LLC.

#### <span id="page-13-3"></span>**2.14 Especificações de Módulo de LAN sem fios**

Intervalo da frequência: Potência de saída (Máxima)

2400 MHz - 2483.5 MHz:<20dBm

#### <span id="page-13-4"></span>**2.15 Especificações de Módulo de LAN sem fios**

Intervalo da frequência: Potência de saída (Máxima) 5150 MHz - 5250 MHz: <23dBm 5250 MHz - 5350 MHz: <23dBm

5470 MHz - 5725 MHz: <23dBm

#### <span id="page-13-5"></span>**2.16 Especificação do módulo Bluetooth (\*)**

Intervalo da frequência: Potência de saída (Máxima)

2400 MHz - 2483.5 MHz: <20dBm (\*) Opcional, não disponível em todos os produtos.

#### <span id="page-13-6"></span>**2.17 Informação de assistência para distribuidores autorizados**

Este produto está em conformidade com as diretivas e regulamentos da União Europeia especificados abaixo:

Diretiva de equipamento de rádio 2014/53/ UE

2009/125/EC: Diretiva e relevante para design ecológico para produtos que utilizam energia bem como as respetivas sequintes subdiretivas:

278/2009: Regulamento relativamente aos requisitos de design ecológico relativamente ao consumo de energia de

fontes de alimentação externa não carregada e a eficiência ativa média (para modelos com adaptadores CA/CC);

642/2009: Regulamento relativamente aos requisitos de design ambientalmente consciente para TVs.

801/2013 Regulamento alterado relativamente aos requisitos de design ecológico para televisões.

2010/30/EU: Diretivas relativamente à Classificação Energética de produtos relacionados com a energia bem como as respetivas seguintes subdiretivas;

1062/2010: Regulamento relativamente à classificação energética de televisões. 2011/65/EU: Diretiva sobre limitações de

uso de determinados materiais perigosos em equipamento elétrico, eletrónico de escritório e de uso doméstico.

#### <span id="page-14-0"></span>**2.18 Notas para a ligação WLAN**

#### **Notas para os clientes:**

A informação seguinte é apenas aplicável para dispositivos que sejam vendidos em países que tenham em vigor os regulamentos da UE

#### **Para clientes em Itália;**

O uso público está sujeito à autorização por parte da operadora do serviço.

#### **Para clientes na Noruega;**

O uso de equipamento de rádio não é permitido numa área gráfica dentro de 20 km de diâmetro de Ny-Alesund, Svalbord.

#### **Para clientes na Rússia;**

Aplicações de dispositivo de curto alcance com modulação FHSS. Máximo 2.5 mW e.i.r.p.

Para recolher informação de telemetria para rastreamento automático e sistemas de cálculo da fonte, 100mW e.i.r.p o máximo permitido do valor de densidade do dispositivo de curto alcance para uso em aplicações exteriores sem qualquer limitação na altura da instalação. Para usos com outras finalidades, isto é aplicável à aplicação exterior na qual este valor não exceda 10m acima do solo. A densidade do dispositivo de curto alcance para aplicações no interior é de 100mW e.i.r.p no máximo.

As aplicações de dispositivo de curto alcance com modulação de banda larga com DSSS e outro que não seja FHSS. O valor de densidade média máxima para dispositivo de curto alcance com modulação de banda larga com DSSS e outro que não seja FHSS é de 2 mW/MHz ou 100mW e.i.r.p.

Para a única finalidade de compilação de telemetria dos dados para monitorização automática e sistemas de cálculo de fonte, o dispositivo de curto alcance máximo permitido a ser usado em aplicações exteriores é de 20 mW/MHz ou 100 mW e.i.r.p.

O valor de densidade máxima para uso no interior de dispositivos de curto alcance é 10mW/MHz ou 100 mW e.i.r.p.

#### **Para clientes na Ucrânia;**

Valor de densidade média máxima para dispositivo para uso no interior, em conjunto com a antena interior com fator de amplificação de 6 dBi.

#### <span id="page-15-0"></span>**O seu produto**

<span id="page-15-1"></span>**3.1 Conteúdo da embalagem**

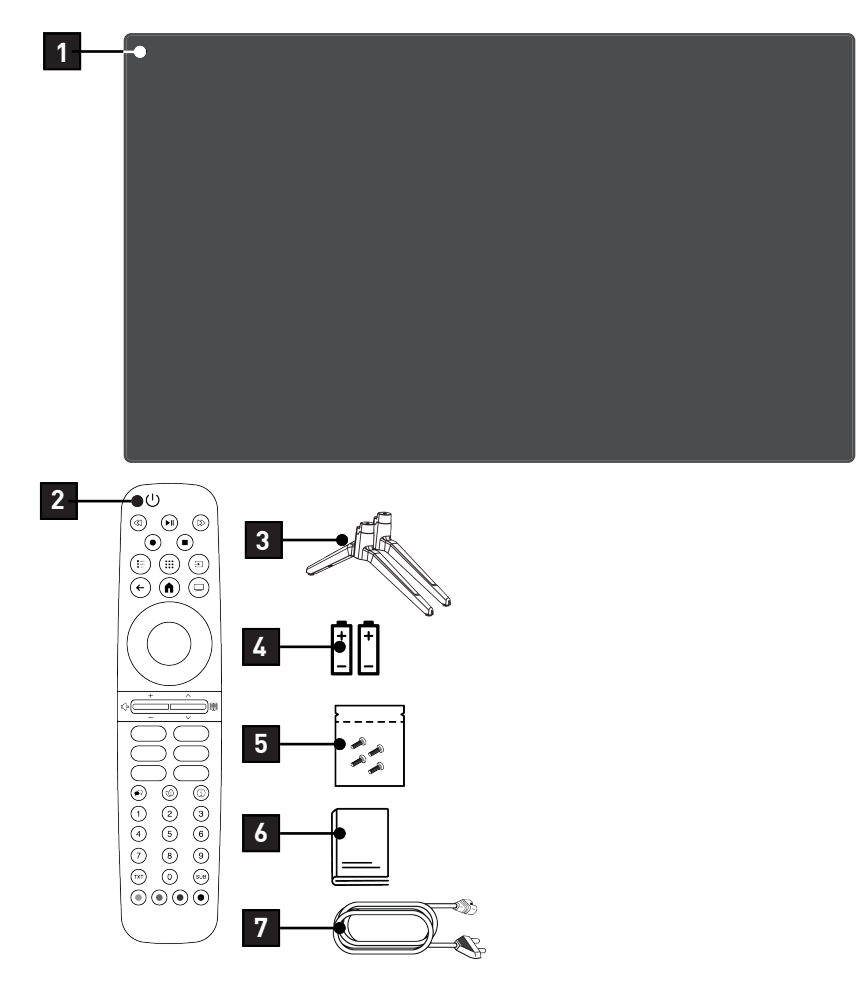

- 
- 
- Instruções de instalação e parafusos para a base.
- Cabo de alimentação.
- Televisão 2 Controlo remoto.
- 3 Suporte 4 Pilhas para o controlo remoto.
	- Manual de instruções rápido.

#### <span id="page-16-0"></span>**3.2 Instalação ou suspensão**

Selecionar um local onde nenhuma luz solar direta incida sobre o ecrã.

#### <span id="page-16-1"></span>**3.2.1 Instalação com pés**

- Para montar os pés, consultar as instruções de instalação incluídas.
- Colocar o aparelho de TV sobre uma superfície dura e nivelada.

#### <span id="page-16-2"></span>**3.2.2 Preparação para instalação com um kit de instalação VESA**

Contactar um revendedor autorizado para adquirir o kit de instalação. Irá precisar de:

- Um par de tesouras,
- Uma chave aparafusadora de estrela.

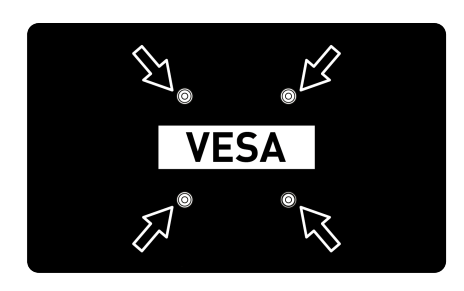

Seguir as instruções de instalação para o kit de instalação VESA.

- 1. Colocar a TV na película sobre uma superfície lisa com o ecrã voltado para baixo.
- 2. Abrir a película no lado de trás usando a tesoura.
- 3. Ligar os cabos necessários aos conetores da TV. Consultar a secção ["Ligar a antena e o cabo de alimentação"](#page-19-0) [\[](#page-19-0)[}](#page-19-0) [20\]](#page-19-0) neste manual.
- 4. Amarrar os cabos para que não fiquem pendurados para o chão.

5. Aparafusar o kit de instalação VESA à televisão e montar de acordo com as instruções de instalação.

#### <span id="page-16-3"></span>**3.3 Inserir as pilhas no controlo remoto**

- 1. Abrir o compartimento das pilhas.
- 2. Inserir as pilhas conforme marcado na parte inferior do compartimento das pilhas (2 × Micro/R03/AAA).
- 3. Fechar o compartimento das pilhas.

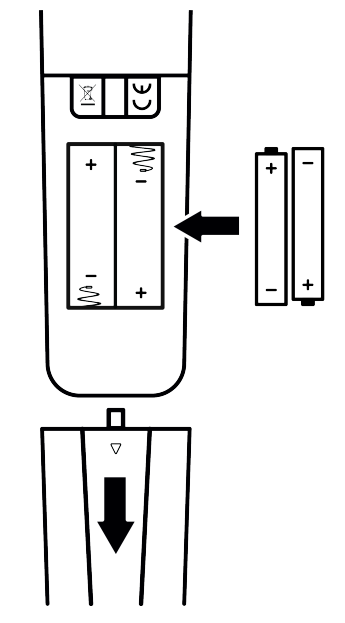

#### Notas:

- Se a televisão já não reagir corretamente ao controlo remoto, as pilhas podem estar sem carga. Nunca manter pilhas sem carga no interior do compartimento das pilhas.
- O fabricante não aceita qualquer responsabilidade por danos resultantes de pilhas usadas.
- As pilhas, incluindo as que não contêm metais pesados, não podem ser eliminadas com os resíduos domésticos. Deve eliminar as pilhas usadas de uma forma ambientalmente correta. Saber mais sobre as regulamentações locais aplicáveis na sua zona.

#### <span id="page-17-0"></span>**3.4 Apresentação do produto**

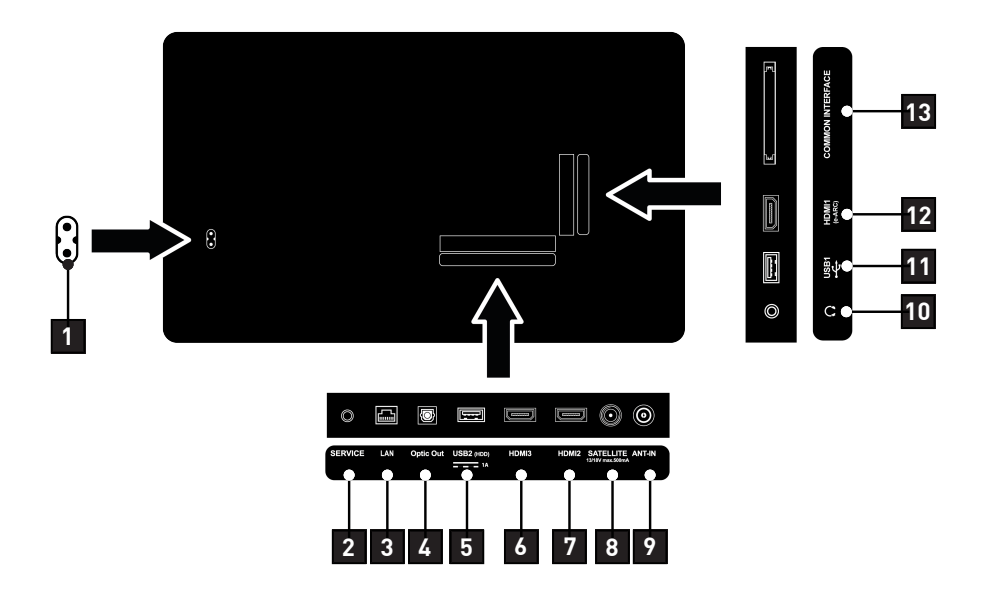

- 1 Entrada do cabo de alimentação. 2 Apenas assistência.
- 
- 5 Para multimédia de dados externa. 6 Entrada para dados de áudio e
- 7 Entrada para dados de áudio e imagem digitais.
- 9 Entrada para cabo de antena (antena de terra ou ligação de cabo).
- 11 Para suportes de dados ou teclado. 12 Entrada para dados de áudio e
- 13 Para módulos CA para receção de canais codificados.
- 
- 3 Ligação à rede. 4 Saída de áudio ótica.
	- imagem digitais.
	- 8 Entrada de sinal de antena de satélite. Adequado para o sistema SCR de cabo único.
	- 10 Saída de áudio externa ou tomada de auscultador com adaptador.
	- imagem digitais.

<span id="page-18-0"></span>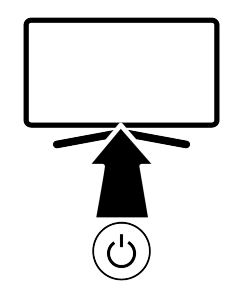

#### <span id="page-18-1"></span>**3.5.1 Ligar a aparelho a partir do modo Em espera**

1. Premir (!) para ligar a TV a partir do modo Em espera.

#### <span id="page-18-2"></span>**3.5.2 Alternando e repondo o aparelho para/do modo Suspensão**

- 1. A TV mudará para o modo Suspensão quando (<sup>1</sup>) for premido ligeiramente enquanto estiver ligada.
- 2. A TV ligará a partir do modo Suspensão quando ( for premido ligeiramente enquanto estiver ligada no modo Suspensão.

#### <span id="page-18-3"></span>**3.5.3 Alternar aparelho para o modo Em espera**

- 1. Premir  $\binom{1}{2}$  durante 5 segundos para mudar a aparelho para o modo Em espera
- $\Rightarrow$  O menu Desligar deve ser exibido.
- 2. Selecionar OK e confirmar premindo .
- 3. O aparelho de TV muda para o modo Em espera.
- <span id="page-19-0"></span>**3.6 Ligar a antena e o cabo de alimentação**
- <span id="page-19-1"></span>**3.6.1 Ligação da antena do satélite DVB-S**

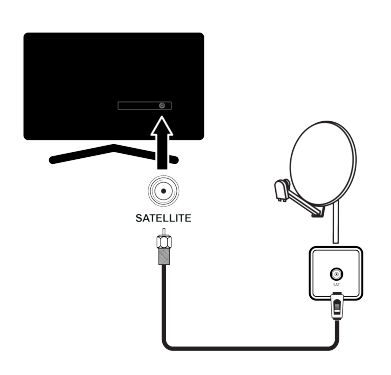

- 1. Para receber os canais de satélite digital (DVB-S), ligar o cabo da antena satélite à tomada da antena SATELLITE ao aparelho de TV.
- <span id="page-19-2"></span>**3.6.2 Ligação de antena DVB-T, DVB-C e analógica**

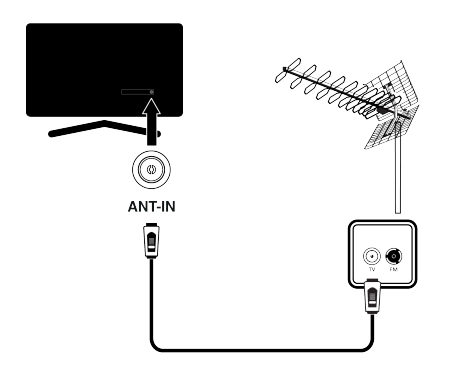

1. Para receber canais digitais terrestres (DVB-T), canais digitais por cabo (DVB-C) ou canais analógicos, ligar o cabo da antena à tomada ANT IN no aparelho de televisão.

#### Nota:

• Quando ligar uma antena interior poderá ter de tentar posições diferentes até obter a melhor receção.

#### <span id="page-19-3"></span>**3.6.3 Ligação elétrica**

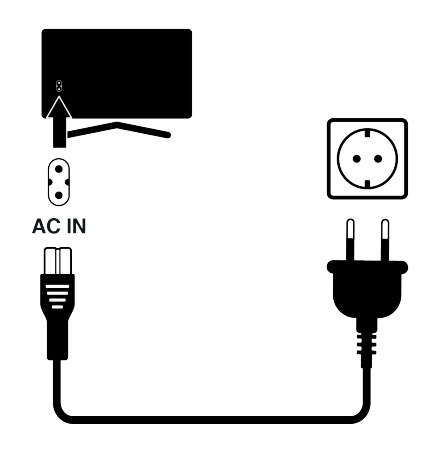

- 1. Ligar o cabo de alimentação à tomada AC IN.
- 2. Ligar o cabo de alimentação à tomada de parede.
	- Ligar o dispositivo à corrente elétrica apenas depois de ter ligado os dispositivos externos e a antena. Não usar uma ficha de adaptador ou um cabo de extensão que não cumpram as normas de segurança aplicáveis. Não adulterar o cabo de alimentação.

<span id="page-20-0"></span>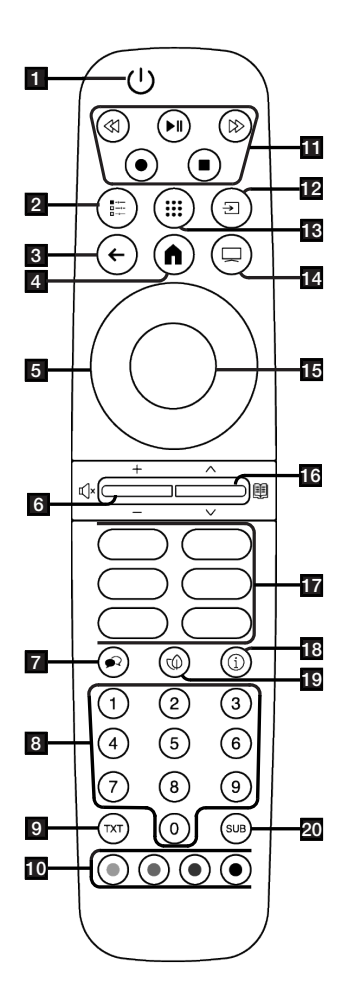

- 1. Liga/desliga a televisão (em espera).
- 2. Abre menus de diversas funções.<br>3. Muda os menus para um nível ant
- Muda os menus para um nível anterior.
- 4. Abre o menu Inicial.
- 5. Botão para cima/baixo, botão direito/ esquerdo.
- 6. Ajusta o volume; Liga/desliga o som (Silêncio).
- 7. Seleciona o idioma do áudio.
- 8. Seleciona os canais diretamente.
- 9. Alterna entre os modos de teletexto e de TV.
- 10. Seleciona/ativa diversas funções em menus.
- 11. Gravar, Reproduzir, Pausa, Parar, Avançar, Retroceder.
- 12. Selecionar uma entrada.
- 13. Aplicação.
- 14. Sai do menu e das aplicações e muda para o modo TV.
- 15. Confirma/ativa diversas funções.
- 16. Seleciona os canais passo a passo; Abre o guia de TV eletrónico.
- 17. Atalhos da aplicação.
- 18. Apresenta informações.
- 19. Abre/Fecha o modo ECO.
- 20. Abre o menu de legendas.

#### <span id="page-21-0"></span>**4 Definições**

#### <span id="page-21-1"></span>**4.1 Preparação**

A televisão está equipada com um "assistente de instalação", que o orientam passo a passo através das definições básicas.

Ao usar o diálogo no ecrã, o utilizador pode fazer definições supostamente complexas e que inserções de dados simples e claras para todas as pessoas.

As páginas e os itens do diálogo aparecem no ecrã, o qual identifica os passos subsequentes e prováveis de funcionamento.

#### **Definições para ligar à rede doméstica**

Dependendo do tipo de ligação da rede doméstica, deve ligar a televisão à rede domésticas:

- através de um ligação LAN ou
- Ligação de rede sem fios com WLAN

#### **Sintonizar canais de televisão**

Dependendo do tipo de antena ligada, pode decidir quais os canais que gostaria que a televisão procurasse.

#### **Canais de satélite digital DVB-S**

Definições de Canais de TV digital. Dispõe de duas opções para esta busca: Configuração básica que predefine uma escolha padrão, por ex. Satélite Astra 19.2° Leste; só precisa de iniciar a procura. a instalação profissional, que lhe permite fazer todas as definições necessárias e definir os parâmetros para o seu sistema de receção.

#### **Canais de cabo digital DVB-C**

Para configurar canais de TV cabo digital, consultar a página 25

#### **Canais terrestre digitais DVB-T**

Para configurar canais de TV terrestre digital, consultar a página 25

#### Nota:

Consultar a secção [Definições detalhadas](#page-90-0) [do canal \[](#page-90-0)[}](#page-90-0) [91\]](#page-90-0) para obter mais informações sobre as definições do canal de televisão digital.

#### <span id="page-21-2"></span>**4.2 Configuração inicial e definir o aparelho de TV**

- 1. Ligar a antena e cabos de dispositivos externos.
- 2. Inserir a ficha de alimentação na tomada.
- 3. Ligar o aparelho de TV com  $\bigcup$  no controlo remoto.
	- $\Rightarrow$  0 menu **Bem-vindo** deve ser exibido no ecrã após algum tempo.

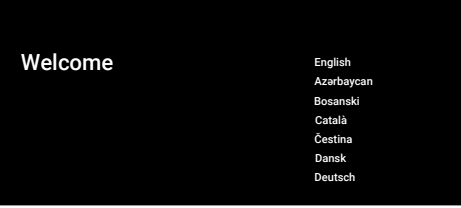

#### 4. Selecionar idioma.

#### Nota:

- Pode realizar a configuração do produto de forma rápida ou manual.
	- Configuração rápida: Pode transferir facilmente as definições de rede e de conta a partir de um telefone Android.
	- Configuração manual: Inserir todas as definições manualmente.

#### Configuração rápida

- 5. Selecionar a opção Continuar, e premir .
- 6. Seguir as instruções exibidas na sua TV e no ecrã do seu telefone.
- 7. Política de Privacidade da rede será exibido.
- 8. Selecionar a opção Aceitar, e premir .
- ð Termos e Condições de Uso será exibido.
- 9. Selecionar a opção Aceitar, e premir .
- $\Rightarrow$  Serviços do Google será exibido.
- 10. Selecionar a opção Aceitar, e premir .
- ð O menu Google Assistente será exibido.
- 11.Selecionar a opção Continuar, e premir .
- 12.Para receber os resultados individuais, selecionar a opção Ativar, e premir  $\bullet$ ou selecionar a opção Não, obrigado, e premir  $\blacksquare$
- 13.Para receber e-mails que permitem seguir as funcionalidades mais recentes do assistente, selecionar Sim ou se não pretende receber e-mails, selecionar Não e premir .
- 14.Selecionar as aplicações que pretende instalar a partir da lista de aplicações recomendadas e selecionar a opção Continuar, e premir .
- 15.Isto conclui a instalação Android. Premir sucessivamente  $\rightarrow$  ou  $\bullet$  para rever as funcionalidades do seu aparelho.

#### **Nota:**

• Se realizou uma configuração rápida, retomar com a secção Outras definições.

#### **Configuração manual**

- 16.Selecionar Pular.
- 17.Selecionar a sua rede sem fios com  $/\blacktriangledown$  e premir  $\blacktriangledown$ .
- 18.Inserir a palavra-passe da rede sem fios com o teclado do ecrã, selecionar  $\checkmark$  e premir  $\bullet$ .
	- $\Rightarrow$  Depois da mensagem **Conectando** a ....., a mensagem Conectado com sucesso à Internet será exibida.
	- $\Rightarrow$  Política de Privacidade da rede será exibido.
- 19.Selecionar Aceitar.
	- $\Rightarrow$  É exibido o menu de início de sessão para a conta Google.
- 20.Selecionar Fazer Iogin.
- 21.Inserir o endereço de e-mail com o teclado do ecrã.
	- $\Rightarrow$  Selecionar  $\rightarrow$  no ecrã e premir  $\bullet$ .
- 22.Inserir a palavra-passe para a conta com o teclado do ecrã.
- $\Rightarrow$  Selecionar  $\rightarrow$  no ecrã e premir  $\bullet$ .
- 23.Seguir as instruções exibidas na sua TV e no ecrã do seu telefone.
	- ð Termos e Condições de Uso é exibido quando a definição estiver concluída.
- 24.Selecionar Aceitar.
- $\Rightarrow$  Servicos do Google será exibido.
- 25.Selecionar Aceitar.
	- $\Rightarrow$  0 menu Google Assistente será exibido.
- 26.Selecionar a opção Continuar, e premir .
- 27.Para receber resultados individuais, selecionar a opção Ativar ou a opção Não, obrigado, e premir .
- 28.Para receber e-mails que permitem seguir as funcionalidades mais recentes do assistente, selecionar Sim ou se não pretende receber e-mails, selecionar Não e premir .
- 29.Selecionar as aplicações que pretende instalar a partir da lista de aplicações recomendadas, selecionar a opção Continuar, e premir ...
- 30.A configuração do Android está concluída. Premir > para rever as funcionalidades do seu aparelho.

#### **Outras definições**

- 31.Selecionar o país.
- 32. Premir **p** para definir uma palavrapasse.
- 33.No ecrã da palavra-passe exibido, usar

 $\mathbf{0}$ ... $\mathbf{0}$  para inserir a palavra-passe 1 2 34 e, em seguida, premir $\bullet$ .

34.No ecrã de confirmação exibido, usar

**0... O** para inserir a palavra-passe 1 2 3 4.

- 35.O menu Selecionar modo TV será exibido.
- 36.Selecionar Casa ou Armazenar e  $premir$ .
- ð Modo doméstico: Esta opção é otimizada para fornecer eficiência energética quando a definição da TV é para uso doméstico.
- ð Modo de loja: Esta opção está otimizada para permitir a exibição de demonstração numa loja com definições fixas.
- 37.Para ativar a funcionalidade da Chromecast Encastrado, selecionar Ativar e premir .

#### **Nota:**

- Manter a funcionalidade da Chromecast integrada continuamente ligada aumenta o consumo de energia.
- 38.Selecionar o tipo de antena.
	- $\Rightarrow$  0 procedimento sequinte depende do tipo de antena selecionado. Continuar com Procurar canais de satélite, Procurar canais por cabo ou Procurar canais terrestres de acordo com o tipo de antena que selecionou.

#### **Procurar canais de satélite**

#### 39.Selecionar Satélite.

 $\Rightarrow$  0 menu Tipo de antena via satélite será exibido.

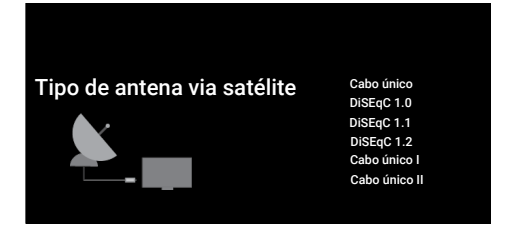

- 40.Selecionar a opção Individual, e premir .
	- $\Rightarrow$  0 menu Selecionar operador será exibido.

#### **Nota:**

• De acordo com o sistema de satélite usado, selecionar DiSEqC 1.0, DiSEqC 1.1, DiSEqC 1.2, Cabo único I, Cabo único II ou Tone Burst.

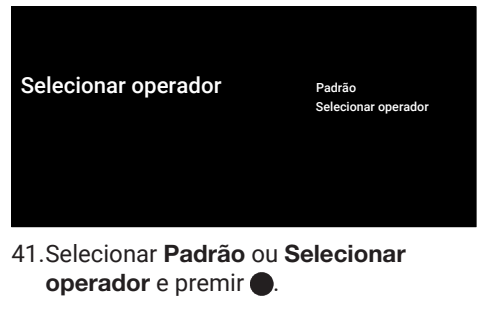

 $\Rightarrow$  0 menu Seleção de satélite será exibido.

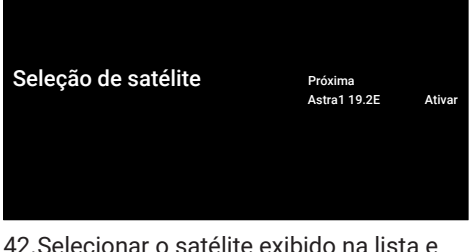

- premir .
- ð O menu Sintonização de satélite será exibido.

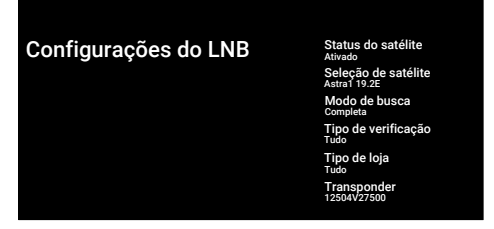

43.Selecionar a opção Status do satélite, e usar para selecionar Ativado.

- 44.Selecionar a opção Seleção de satélite, e premir $\bullet$ .
	- $\Rightarrow$  O menu Seleção de satélite será exibido.

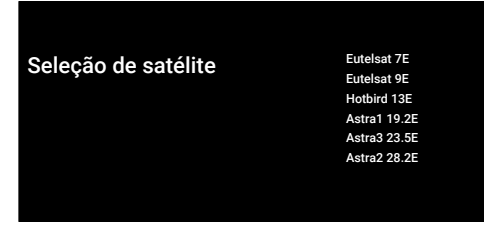

- 45.Selecionar o satélite que pretende procurar a partir da lista e premir .
- 46.Selecionar a opção Modo de busca, e  $premir$ .
	- $\Rightarrow$  O menu **Modo de busca** será exibido.

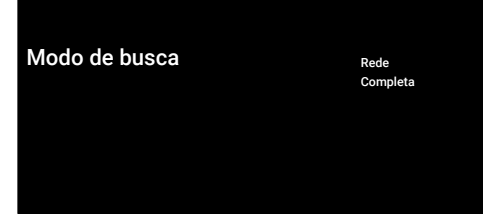

- 47.Selecionar Rede ou Completa e premir .
- 48.Selecionar a opção Tipo de verificação e premir $\bullet$ .
	- $\Rightarrow$  0 menu Tipo de verificação será exibido.

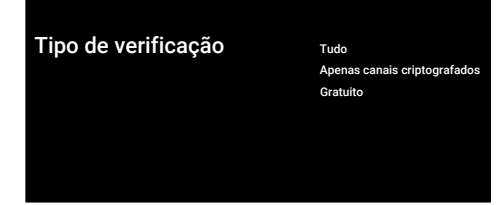

- 49.Selecionar Tipo de verificação.
	- $\Rightarrow$  Selecionar Apenas canais gratuitos apenas para canais não encriptados;
	- $\Rightarrow$  Selecionar Apenas canais criptografados apenas para canais encriptados;
	- $\Rightarrow$  Selecionar Tudo para todos os canais de satélite.
- 50.Selecionar Tipo de loja.
	- $\Rightarrow$  0 menu **Tipo de loja** será exibido.

#### $\mathsf{Tipo}\ \mathsf{de}\ \mathsf{loja}$   $\qquad \qquad \mathsf{True}$

Apenas canais digitais Apenas canais de rádio

#### 51.Selecionar Tipo de loja.

- $\Rightarrow$  Selecionar Apenas canais digitais apenas para canais de TV ;
- $\Rightarrow$  Selecionar Apenas canais de rádio apenas para canais de rádio;
- $\Rightarrow$  Selecionar Tudo para procurar as duas opções.

#### **Importante:**

- Se encontrar uma falta significativa de canais ou se não existir sinal, assegurar que as seleções de ligação por cabo, nível do sinal, Diseqc A/B/C/D e LNB estão corretamente feitas.
- 52. Premir  $\bigodot$  para voltar ao menu anterior depois de concluir as definições.

53. Selecionar a opção Próxima e premir  $\bullet$ 

 $\Rightarrow$  0 menu **Busca de canais** será exibido.

#### Busca de canais and a Buscar

Primeiro, conecte a antena. Pular busca

Iniciar a busca de canais agora? Se você pular esta etapa, poderá realizar a busca de canais no Menu.

- 54. Selecionar a opção Buscar, e premir .
- $\Rightarrow$  0 menu **Buscando** será exibido e a procura de estações de TV irá começar.
- $\Rightarrow$  A procura está concluída quando for exibida a mensagem CONCLUIR.
- 55. Premir **p**ara concluir a configuração e sair.
- ð Termos de Serviço da Smart TV será exibido.
- 56. Selecionar a opção Aceitar, e premir .

#### **Procurar canais por cabo**

- 57.Selecionar Cabo.
- $\Rightarrow$  0 menu **Busca de canais** será exibido.

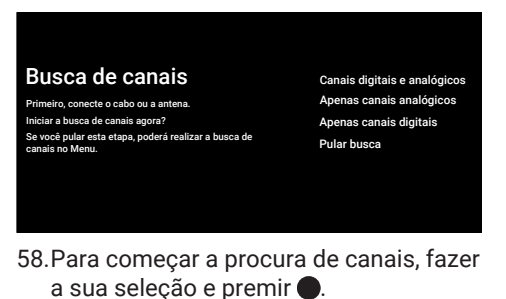

 $\Rightarrow$  0 menu Configuração da busca por cabo será exibido.

#### Configuração da busca por Cabo Modo de busca

Configure as informações do cabo.<br>Deve configurar a informação do cabo. Usar "OK"<br>para especificar um valor e "DIREITA" para ir para a<br>Sintonize a frequência do transponder mux do seu país.

Avançado Frequência 306000 ID de rede Avançado

- 59.Selecionar a opção Modo de busca, e premir  $\blacksquare$
- 60.Selecionar Completa, Avançado ou Rápida e premir .
- 61.Para começar a procurar canais, premir .
	- $\Rightarrow$  0 menu **Buscando** será exibido e a procura de estações de TV irá começar.
- $\Rightarrow$  A procura está concluída quando for exibida a mensagem CONCLUIR.
- 62. Premir **p**ara concluir a configuração e sair.
- 63.Termos de Serviço da Smart TV será exibido.

64. Selecionar a opção Aceitar, e premir . **Procurar canais terrestres**

- 65.Selecionar Antena.
	- $\Rightarrow$  0 menu Configuração da antena será exibido.

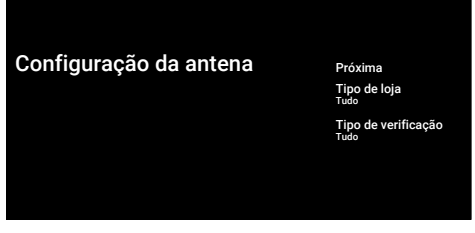

- 66.Selecionar Tipo de verificação e Tipo de loja.
- 67. Selecionar **Próxima** e premir ...
	- $\Rightarrow$  0 menu **Busca de canais** será exibido.

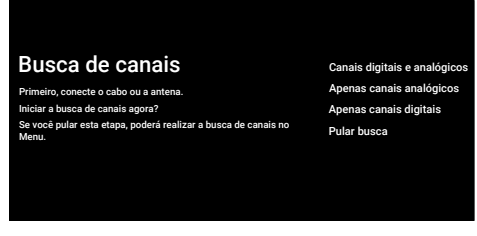

- 68.Para começar a procura de canais, fazer a sua seleção e premir .
	- $\Rightarrow$  0 menu **Buscando** será exibido e a procura de estações de TV irá começar.
	- $\Rightarrow$  A procura está concluída quando for exibida a mensagem CONCLUIR.
- 69.Premir para concluir a configuração e sair.
- 70.Termos de Serviço da Smart TV será exibido.
- 71. Selecionar a opção Aceitar, e premir .

#### <span id="page-27-0"></span>**4.3 Editar canais digitais**

Os canais encontrados no fim da análise são memorizados separadamente por cada modo de sintonização.

Pode modificar a ordem dos canais, ignorar canais, mudar o nome aos canais e eliminar a lista de canais através da gestão do canal. Pode também criar e editar a sua lista de favoritos.

Pode editar os canais de televisão a partir do menu Canais, ou pode facilmente editar os canais com a aplicação integrada Editor de Canal na sua televisão.

#### <span id="page-27-1"></span>**4.3.1 Iniciar a aplicação Editor de Canal**

- 1. Premir $\Omega$ .
- 2. A partir do separador Apps, selecionar aplicação Editor de Canal e premir .
- ð O menu Editor de Canal será exibido.

#### Nota:

• Funcionamentos adicionais são explicados nas secções seguintes.

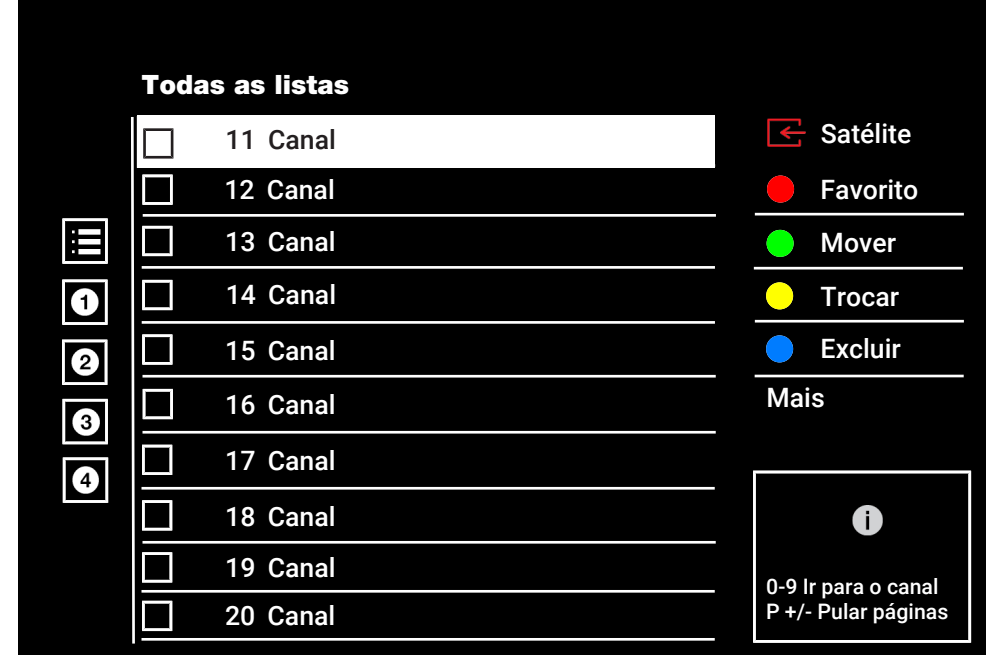

#### <span id="page-27-2"></span>**4.3.2 Seleção do modo de sintonização**

A tabela de canais para todas as fontes como satélite (Padrão), satélite (Operador), cabo e antena é memorizada separadamente. Para editar, em primeiro lugar selecionar a fonte de emissão que pretende editar.

1. A partir do menu Editor de Canal, selecionar Fonte e premir .

- 2. Selecionar Satélite, Cabo ou Antena e  $premir$ .
	- $\Rightarrow$  É exibida a lista de canais baseada na sua escolha de canais.

#### <span id="page-27-3"></span>**4.3.3 Criar uma lista de favoritos**

Pode guardar os seus canais favoritos como uma lista.

#### Notas:

- As listas de favoritos têm de ser criadas separadamente para todas as fontes (satélite, cabo e antena).
- Pode guardar os seus canais favoritos em 4 listas separadas.
- Antes de adicionar canais à lista de favoritos, é necessário selecionar a lista de favoritos para adicionar o canal.
- 1. No menu Editor de Canal, selecionar o(s) canal(is) que pretende adicionar à lista de favoritos e, em seguida, colocar uma marca com $\bullet$ .
- 2. Premir O (vermelho) para selecionar a lista de favoritos.
- 3. Selecionar a lista a que pretende adicionar canais com  $\bigcirc$  (vermelho),  $\bigcirc$ (verde),  $\bigcirc$  (amarelo) ou  $\bigcirc$  (azul) (FAV1 a FAV 4).
- 4. Para sair do menu Editor de Canal, selecionar  $\bigodot$  e, em seguida, selecionar Sim e premir o **.**

#### <span id="page-28-0"></span>**4.3.4 Mover os canais na lista de favoritos**

Mover os canais para a localização do canal que pretende e editar a lista.

- 1. No menu Editor de Canal, selecionar a lista de favoritos à qual pretende adicionar o canal e premir $\bullet$ .
- $\Rightarrow$  Os canais da lista de favoritos selecionada são exibidos.
- 2. Selecionar o(s) canal(is) que pretende mover, em seguida, colocar uma marca  $com$   $\bullet$ .
- 3. Premir (verde).
- 4. Selecionar a nova posição para o canal e premir .
- $\Rightarrow$  Os canais são movidos para a nova posição do canal.
- 5. Para sair do menu Editor de Canal,  $s$ elecionar  $\bigodot$  e, em seguida, selecionar  $Sim$  e premir o  $\bullet$ .

#### <span id="page-28-1"></span>**4.3.5 Mover um canal na lista de favoritos**

Altera a localização dos canais reciprocamente na lista de favoritos. Por exemplo, Mover canal 2 para canal 20, canal 20 para canal 2.

- 1. No menu Editor de Canal, selecionar a lista de favoritos à qual pretende adicionar o canal e premir $\bullet$ .
- $\Rightarrow$  Os canais da lista de favoritos selecionada são exibidos.
- 2. Selecionar o primeiro canal que pretende mover, em seguida, colocar uma marca com $\bullet$ .
- 3. Premir (amarelo).
- 4. Selecionar o segundo canal que pretende mover e premir .
	- $\Rightarrow$  As posições dos dois canais são alteradas reciprocamente.
- 5. Para sair do menu Editor de Canal, selecionar  $\bigodot$  e, em seguida, selecionar  $Sim$  e premir o  $\bullet$ .

#### <span id="page-28-2"></span>**4.3.6 Eliminar canais na lista de favoritos**

- 1. No menu Editor de Canal, selecionar a lista de favoritos à qual pretende adicionar o canal e premir $\bullet$ .
- $\Rightarrow$  Os canais da lista de favoritos selecionada são exibidos.
- 2. Selecionar o(s) canal(is) que pretende eliminar, em seguida, colocar uma marca com $\bullet$ .
- 3. Premir  $\bigcirc$  (azul) para eliminar os canais selecionados.
- $\Rightarrow$  O(s) canal(is) é(são) eliminado(s) da lista de favoritos selecionada.
- 4. Para sair do menu Editor de Canal, selecionar  $\bigodot$  e, em seguida, selecionar  $Sim$  e premir o  $\bullet$ .

#### <span id="page-29-0"></span>**4.3.7 Mover canal**

Mover os canais para a localização dos canais que pretende e editar a lista.

- 1. No menu Editor de Canal selecionar o(s) canal(is) que pretende mover, em seguida, colocar uma marca com ...
- $\Rightarrow$  O(s) canal(is) será(ão) marcado(s)  $com \checkmark$ .
- 2. Premir $\bullet$  (verde).
- 3. Selecionar a nova posição para o canal e premir $\bullet$ .
	- $\Rightarrow$  Agora o(s)s canal(is) é(são) movido(s) para a nova posição do canal.
- 4. Para sair do menu Editor de Canal,  $selectonar \bigodot e$ , em seguida, selecionar  $Sim$  e premir o  $\bullet$ .

#### Nota:

• Se alterar a ordem dos canais, os número dos canais enviados pelo emissor irão ser alterados.

#### <span id="page-29-1"></span>**4.3.8 Alterar a localização do canal**

Altera reciprocamente a localização dos canais. Por exemplo, mover canal 2 para canal 20 e canal 20 para canal 2.

- 1. No menu Editor de Canal, selecionar o primeiro canal que pretende mover, em seguida, colocar uma marca com .
- 2. Premir (amarelo).
- 3. Selecionar o segundo canal que pretende mover e premir .
	- $\Rightarrow$  As posições dos dois canais são alteradas reciprocamente.
- 4. Para sair do menu Editor de Canal, selecionar  $\bigodot$  e, em seguida, selecionar  $Sim$  e premir o  $\bullet$ .

#### <span id="page-29-2"></span>**4.3.9 Eliminar canais**

1. No menu Editor de Canal selecionar o(s) canal(is) que pretende eliminar, em seguida, colocar uma marca com ...

- 2. Premir  $\bigcirc$  (azul) para eliminar os canais selecionados.
	- $\Rightarrow$  O(s) canal(is) é(são) eliminados.
- 3. Para sair do menu Editor de canal,  $selectonar \bigodot e$ , em seguida, selecionar Sime premir $\bullet$ .

#### <span id="page-29-3"></span>**4.3.10 Eliminar uma lista de canais**

Eliminar a lista de canais da fonte de emissão selecionada.

- 1. Premir  $\blacksquare$  para alternar para o modo TV.
- 2. Usar  $\bigoplus$  e, em seguida, para selecionar Configurações e premir .
- 3. Selecionar a opção Canal, e premir .
- 4. Selecionar a opção Canais, e premir .
- 5. Selecionar Limpar lista de canais e premir .
- 6. Selecionar OK para confirmar a eliminação ou selecionar Cancelarpara cancelar, e premir $\bullet$ .
- 7. Premir  $\bigodot$  para voltar ao menu anterior ou  $\Omega$  para voltar ao menu Início ou  $\Omega$ para voltar à transmissão de TV.

#### <span id="page-29-4"></span>**4.3.11 Editar canal**

Mudar o nome de canais.

- 1. Premir  $\bigcirc$  para alternar para o modo TV.
- 2. Usar  $\bigoplus$  e, em seguida, para selecionar Configurações e premir .
- 3. Selecionar a opção Canal, e premir .
- 4. Selecionar a opção Canais, e premir .
- 5. Selecionar Editor de canal e premir $\bullet$ .
- 6. Selecionar o canal que pretende editar e  $premir$ .
- $\Rightarrow$  Informações do canal será exibido.
- 7. Selecionar Nome do canal e premir .
- 8. Para eliminar o nome atual, usar /▶/▲/▼ para selecionar a tecla ସ e  $premir$ .
- 9. Selecionar o caráter/número com /▶/▲/▼ e mover para o caráter sequinte com  $\bullet$ , repetir o mesmo procedimento para todos os carateres/ números.
- 10. Para salvar o novo nome, selecionar  $\rightarrow$ a partir do teclado e premir $\bullet$ .
- 11. Premir  $\bigodot$  para voltar ao menu anterior ou  $\Omega$  para voltar ao menu Início ou  $\Omega$ para voltar à transmissão de TV.

#### <span id="page-30-0"></span>**4.3.12 Ignorar canal**

Com ▲/▼ ou ➡➡ . pode selecionar os canais de TV que pretende ignorar durante a seleção do canal. É possível selecionar os canais que são ignorados com os botões numéricos.

- 1. Premir  $\bigcirc$  para alternar para o modo TV.
- 2. Usar  $\bigoplus$  e, em seguida, para selecionar Configurações e premir .
- 3. Selecionar a opção Canal, e premir .
- 4. Selecionar **Canais** e premir .
- 5. Selecionar a opção Pular canal, e  $premir$ .
- $\Rightarrow$  0 menu **Pular canal** será exibido.
- 6. A partir da lista de canais, selecionar o(s) canal(is) que pretende ignorar, em seguida, colocar uma marca com .

#### Nota:

- $\cdot$  Premir  $\bigcirc$  (vermelho) para exibir a página anterior no menu ignorar canal e, premir (verde) para visualizar a página seguinte.
- 7. Premir  $\bigodot$  para voltar ao menu anterior, premir  $\Omega$  para voltar à transmissão de TV ou premir  $\bigcirc$  para voltar ao menu Início.

#### <span id="page-31-0"></span>**4.4 Definições da imagem**

- 1. Premir  $\Omega$ .
- 2. Selectionar **X Configurações** e premir .
- 3. Selecionar Preferências do dispositivoe premir .
- 4. Selecionar a opção Imagem, e premir  $\bullet$
- $\Rightarrow$  0 menu **Imagem** será exibido.

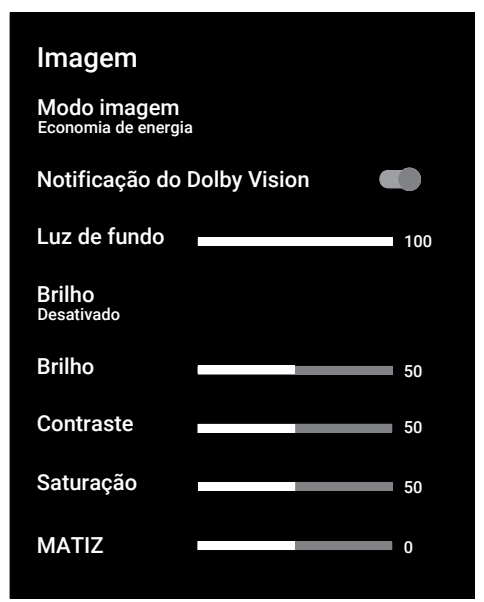

5. Selecionar a linha/função com ▲/▼, e selecionar o valor/opção com < ou >.

#### Nota:

- Estão disponíveis outras definições em Configurações avançadas de vídeo.
- 6. Selecionar a opção Configurações avançadas de vídeo, e premir .
- 7. Selecionar a linha/função com ▲/▼, e selecionar o valor/opção com  $\triangle$  ou  $\blacktriangleright$ .
- 8. Premir  $\bigodot$  para voltar ao menu anterior ou premir  $\Omega$  para voltar ao menu Início.

#### <span id="page-31-1"></span>**4.4.1 Definições de imagem melhorada**

As "definições de imagem melhorada" são melhorias na imagem digital principal que, no entanto, deve apenas ser usado quando é necessário, quando uma qualidade de imagem e transmissão são excelentes. Podem melhorar bastante a visualização com material de má qualidade, mas pode afetar de forma adversa a visualização onde a transmissão e a qualidade da imagem são excelentes.

Gamma: - Esta definição estabelece qual o valor do brilho que deve ser exibido e para que valor de transmissão digital. A maioria das gravações são transmitidas com um valor gama de 2.2 (todos os PCs Windows e os PCs mais recentes com um sistema operativo MAC funcionam com o mesmo; os sistemas MAC mais antigos e as transmissões sem um perfil de cor na sua maioria operam com um valor gamma de 1.8).

Sistemas de gestão de cor: - Esta função permite que o brilho, contraste e o tom das cores sejam ajustados separadamente. É possível ajustar estas definições separadamente para as cores de vermelho, verde, azul, magenta, preto e amarelo. Com esta função, as definições avançadas podem ser feitas em conteúdos muito específicos

11-Correção do equilíbrio de pontos brancos: – Esta função proporciona um ajuste exato da temperatura da cor em sombras diferentes de cinzento. Quando o conteúdo que inclui sombras de cinzento é reproduzido no ecrã, os componentes vermelho-verde-azul dos tons de cinzento podem ser exatamente ajustados separadamente com esta função.

Redução de ruído: – Reduz as zonas de "ruído" ao exibir a imagem um pouco mais nítida e criando uma ligeira desfocagem. Portanto, deve ser usado o menos possível com bom material de imagem.

Redução de ruído digital: - Esta função pode apenas ser selecionada com fontes de receção digitais e predefinições AV. Reduz qualquer interferência de artefatos (blocos pixel) de programas digitais devido à compressão MPEG (tal como a partir de recetores DVB-T e taxas de transmissão inferiores ou leitores DVD).

Contraste dinâmico: - Esta função ajusta de forma dinâmica e ótima o contraste para o conteúdo da imagem respetiva analisando as imagens e, em seguida, alterando a mesma dependendo de uma alteração no contraste. Isto no entanto aumenta no contraste, pode também reduzir os níveis de brilho visíveis na imagem.

Micro obscurecimento: - Aumenta o nível de detalhes em imagens escuras. A televisão divide o ecrã em pequenas secções e analisa cada secção individualmente para determinar o melhor valor do brilho. Isto assegura que são obtidas imagens mais detalhadas em conteúdos escuros.

Modo filme: deteta e processa automaticamente longas-metragens para todas as fontes de canais. Isto significa que irá sempre receber uma imagem ótima. Isto funciona nos modos 480i, 576i e 1080i na reprodução de TV e para outras fontes de canais. Se o modo Filme estiver ligado para programas sem um sinal de longa-metragem, podem ocorrer problemas insignificantes como congelamento da imagem, legendas com defeito ou linhas finas na imagem.

Vivacidade máxima: – Esta função cria a percepção de vivacidade mais elevada aplicando as definições de contraste elevado e de cor saturada. Enquanto esta funcionalidade estiver ativada, não pode ser feita qualquer alteração à funcionalidade de contraste dinâmico Cor da pele: – Esta função proporciona a cor da pele mais exata ajustando o brilho e a saturação específica para a cor da pele.

Melhoria da transição de cor: – Esta função proporciona transições de cor suaves eliminado os erros relacionados com o conteúdo nas transições de cor.

Luz azul reduzida: – Esta função reduz a quantidade de luz azul emitida pelos LEDs, permitindo que seja emitida uma luz mais natural a partir do ecrã da TV e reduzindo o cansaço ocular.

MEMC: – Estabilização do movimento elimina os efeitos de vibração em conteúdos de movimento, proporcionando uma experiência de visualização mais suave.

#### <span id="page-32-0"></span>**4.4.2 Repor predefinições para definições da imagem**

- 1. Selecionar Redefinir para o padrão a partir do menu imagem e confirmar com .
- 2. Selecionar OK para confirmar a reposição ou selecionar Cancelar para cancelar, e premir $\bullet$ .
- 3. Premir  $\bigodot$  para voltar ao menu anterior ou  $\Omega$  para voltar ao menu Início ou  $\Omega$ para voltar à transmissão de TV.

#### <span id="page-33-0"></span>**4.5 Definições do som**

- 1. Premir  $\Omega$ .
- 2. Selecionar **O Configurações** e premir .
- 3. Selecionar Preferências do dispositivo e premir $\bullet$ .
- 4. Selecionar a opção Áudio, e premir .
- $\Rightarrow$  O menu **Áudio** será exibido.

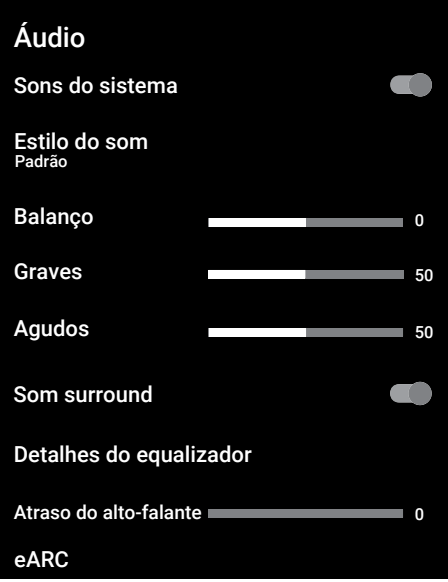

#### <span id="page-33-1"></span>**4.5.1 Sons do sistema**

Pode ativar ou desativar os sons do sistema.

- 1. Selecionar Sons do sistema e usar para selecionar Ativado ou Desativado.
- 2. Premir  $\bigodot$  para voltar ao menu anterior ou  $\Omega$  para voltar ao menu Início ou  $\Omega$ para voltar à transmissão da TV.

#### <span id="page-33-2"></span>**4.5.2 Equilíbrio**

- 1. Selecionar **Balanco** a partir do menu Som.
- $\Rightarrow$  Ajustar o volume com  $\blacktriangleleft$  ou  $\blacktriangleright$ .

2. Premir  $\bigodot$  para voltar ao menu anterior ou  $\Omega$  para voltar ao menu Início ou  $\Omega$ para voltar à transmissão de TV.

#### <span id="page-33-3"></span>**4.5.3 Graves**

- 1. Selecionar Graves a partir do menu Som.
- $\Rightarrow$  Ajustar o volume com  $\blacktriangleleft$  ou  $\blacktriangleright$ .
- 2. Premir  $\bigodot$  para voltar ao menu anterior ou premir  $\Omega$  para voltar ao menu Início.

#### <span id="page-33-4"></span>**4.5.4 Agudos**

- 1. Selecionar **Agudos** a partir do menu Som.
- $\Rightarrow$  Ajustar o volume com  $\blacktriangleleft$  ou  $\blacktriangleright$ .
- 2. Premir  $\bigodot$  para voltar ao menu anterior ou  $\Omega$  para voltar ao menu Início ou  $\Omega$ para voltar à transmissão de TV.

#### <span id="page-33-5"></span>**4.5.5 Som Surround**

- 1. A partir do menu Som, selecionar Som surround e usar para selecionar Ativado ou Desativado.
- 2. Premir  $\bigodot$  para voltar ao menu anterior ou  $\Omega$  para voltar ao menu Início ou  $\blacksquare$ para voltar à transmissão de TV.

#### <span id="page-33-6"></span>**4.5.6 Equalizador**

O equalizador oferece uma definição de som que tem possibilidade de criar.

#### Nota:

- Fica ativo no menu quando Detalhes do equalizador, Estilo do som, e Usuário são selecionados.
- 1. Selecionar Detalhes do equalizador a partir do menu Som e confirmar com .
- $\Rightarrow$  0 menu Detalhes do equalizador será exibido.
- 2. A bando de frequência 120Hz está ativa.
	- $\Rightarrow$  Premir  $\triangleleft$  ou  $\triangleright$  para definir o valor preferido.
- 3. Selecionar a banda de frequência seguinte e repetir o procedimento de ajuste.
- 4. Premir  $\bigodot$  para voltar ao menu anterior ou  $\Omega$  para voltar ao menu Início ou  $\Omega$ para voltar à transmissão de TV.

#### <span id="page-34-0"></span>**4.5.7 Atraso das colunas**

- 1. Selecionar Atraso do alto-falante a partir do menu Som.
- $\Rightarrow$  Ajustar o volume com  $\blacktriangleleft$  ou  $\blacktriangleright$ .
- 2. Premir  $\bigodot$  para voltar ao menu anterior ou  $\Omega$  para voltar ao menu Início ou  $\Omega$ para voltar à transmissão de TV.

#### <span id="page-34-1"></span>**4.5.8 eARC**

- 1. Selecionar eARC a partir do menu Som e premir $\bullet$ .
- 2. Selecionar Automático ou Desativado e premir $\bullet$ .
- 3. Premir  $\bigodot$  para voltar ao menu anterior ou  $\Omega$  para voltar ao menu Início ou  $\blacksquare$ para voltar à transmissão de TV.

#### <span id="page-34-2"></span>**4.5.9 Entrada digital**

- 1. Selecionar Saída digital a partir do menu Som e premir .
- 2. Selecionar Automático, Interruptor Direto, PCM, Dolby Digital Plus ou Dolby Digital e premir .
- 3. Premir  $\bigodot$  para voltar ao menu anterior ou  $\Omega$  para voltar ao menu Início ou  $\blacksquare$ para voltar à transmissão de TV.

#### <span id="page-34-3"></span>**4.5.10 Saída digital**

- 1. Selecionar Saída digital a partir do menu Som e premir .
- 2. Selecionar Automático, Interruptor Direto, PCM, Dolby Digital Plus ou Dolby Digital e premir .
- 3. Premir  $\bigodot$  para voltar ao menu anterior ou  $\Omega$  para voltar ao menu Início ou  $\Omega$ para voltar à transmissão de TV.

#### <span id="page-34-4"></span>**4.5.11 Diferimento SPDIF**

- 1. Selecionar Atraso SPDIF a partir do menu Som.
- $\Rightarrow$  Ajustar o volume com  $\blacktriangleleft$  ou  $\blacktriangleright$ .
- 2. Premir  $\bigcirc$  para voltar ao menu anterior ou  $\Omega$  para voltar ao menu Início ou  $\Omega$ para voltar à transmissão de TV.

#### <span id="page-34-5"></span>**4.5.12 Diferimento de saída digital**

- 1. Selecionar Atraso da saída digital a partir do menu Som.
- $\Rightarrow$  Ajustar o volume com  $\blacktriangleleft$  ou  $\blacktriangleright$ .
- 2. Premir  $\bigodot$  para voltar ao menu anterior ou  $\Omega$  para voltar ao menu Início ou  $\Omega$ para voltar à transmissão de TV.

#### <span id="page-34-6"></span>**4.5.13 Volume automático**

Emissão de canais de televisão com volumes diferentes. A função de Controlo do volume automático assegura que o volume é mantido no mesmo nível quando alterna entre canais.

- 1. A partir do menu Som, selecionar Controle automático de volume e usar **p** para selecionar **Ativado** ou Desativado.
- 2. Premir  $\bigodot$  para voltar ao menu anterior ou  $\Omega$  para voltar ao menu Início ao  $\Theta$ para voltar à transmissão de TV.

#### <span id="page-34-7"></span>**4.5.14 Modo Downmix**

- 1. Selecionar Modo Downmix a partir do menu Som e premir ●.
- 2. Selecionar Estéreo ou Som surround e  $\mathsf{confirmar}\ \mathsf{com} \ \blacksquare$
- 3. Premir  $\bigodot$  para voltar ao menu anterior ou  $\bigcirc$  para voltar ao menu Início ou  $\bigcirc$ para voltar à transmissão de TV.

#### <span id="page-34-8"></span>**4.5.15 DTS DRC**

Ajusta o intervalo entre o mais alto e o mais baixo.

- 1. A partir do menu Som, selecionar DTS DRC e usar **p** para selecionar Ativado ou Desativado.
- 2. Premir  $\bigodot$  para voltar ao menu anterior ou para voltar ao menu Início ou para voltar à transmissão de TV.

#### <span id="page-35-0"></span>**4.5.16 DTS Virtual:X**

- 1. Selecionar DTS Virtual: X a partir do menu Som e premir .
- 2. Selecionar Virtual:X, TBHDX, Limitador e usar **p** para selecionar **Ativado** ou Desativado.

#### Nota:

- Os itens TBHDX e Limitador ficam ativos quando DTS Virtual:X for selecionado como Ativado.
- 3. Premir  $\bigodot$  para voltar ao menu anterior ou  $\Omega$  para voltar ao menu Início ou  $\Omega$ para voltar à transmissão de TV.

#### <span id="page-35-1"></span>**4.5.17 Repor predefinições de som para predefinições**

- 1. Selecionar Redefinir para o padrãopara repor as alterações ao menu Som e premir ...
- 2. Selecionar Sim para confirmar a reposição ou selecionar Não para cancelar, e premir $\bullet$ .
- 3. Premir  $\bigodot$  para voltar ao menu anterior ou  $\Omega$  para voltar ao menu Início ou  $\Omega$ para voltar à transmissão de TV.
# **5 Funções básicas para o funcionamento do aparelho de TV**

### **5.1 Ligar e desligar**

- 1. Premir (<sup>I</sup>) para ligar a TV a partir do modo Em espera.
- 2. Premir (1) para alternar a TV para o modo Em espera.

### **5.2 Selecionar o modo TV**

1. Selecionar a aplicação TV no separador Aplicações no menu Início e premir  $\bullet$ ou premir  $\bullet$  no controlo remoto.

#### **5.3 Selecionar a fonte do sinal e o tipo de antena**

Pode realizar a seleção com três métodos diferentes.

- 1. Premir **D**, selecionar a fonte de sinal ou tipo de antena e premir $\bullet$ .
- 2. Premir **in** no modo TV, confirmar a opção **Fonte** com **.** selecionar a fonte de sinal ou tipo de antena e premir $\bullet$ .
- 3. A partir do menu**Lar**, selecionar **o** Entradase premir . Selecionar a fonte de sinal ou tipo de antena e premir $\bullet$ .

## **5.4 Selecionar canais**

Pode realizar a seleção com três métodos diferentes.

- 1. Premir  $\mathbf{0}$ ... $\mathbf{0}$  para selecionar canais diretamente.
- 2. Premir  $\bigcirc$  **n** para selecionar canais passo a passo.
- 3. Premir no modo TV, selecionar o canal a partir do menu Todos os canais e premir .

### **5.5 Definir o volume**

1. Ajustar o volume com  $\longleftarrow$  .

### **5.6 Sem som**

1. Premir  $\sqrt{m}$  no eixo perpendicular.

### **5.7 Estilo do som**

- 1. Premir  $\bullet$  e, em seguida  $\bullet$ .
- 2. Selecionar a opção Áudio, e premir .
- 3. Selecionar a opção Estilo do som e  $premir$ .
- 4. Selecionar o estilo do som e premir $\bullet$ .
- 5. Premir  $\bigodot$  para voltar ao menu anterior ou  $\Omega$  para voltar ao menu Início ou  $\blacksquare$ para voltar à transmissão de TV.

### **5.8 Modo Imagem**

- 1. Premir  $\bullet$  e, em seguida  $\bullet$ .
- 2. Selecionar a opção Imagem, e premir  $\bullet$
- 3. Selecionar a opção Modo imagem, e premir  $\bullet$ .
- 4. Selecionar tipo de modo de imagem e premir  $\bullet$ .
- 5. Premir  $\bigodot$  para voltar ao menu anterior ou  $\Omega$  para voltar ao menu Início ou  $\blacksquare$ para voltar à transmissão de TV.

## **5.9 Alterar o formato da imagem**

Pode selecionar um dos seguintes formatos de imagem.

#### **Formato automático**

O formato da imagem é automaticamente mudado para 16:9 para os programas 16:9. O formato da imagem é automaticamente mudado para 4:3 para os programas 4:3.

#### **Formato ecrã inteiro**

Quando este modo é selecionado, a imagem em alta resolução das entradas HDMI e Componente não é cortada e é exibida no respetivo tamanho original. Este modo é apenas activado no modo HDMI e para resoluções de ou acima de 720p.

#### **Formato super ampliação**

Esta definição é adequada para filmes com uma grande proporção de largura/altura.

### **Formato sem escala**

O formato sem escala exibe as imagens no respetivo tamanho original.

#### **Formato 4:3**

A imagem é mostrada no formato 4:3.

#### **Formatos de filme de ecrã panorâmico 14:9 e ecrã panorâmico 16:9**

Durante os programas no formato 4:3, a imagem é estreitada horizontalmente se for selecionado 16:9 ou 14:9.

Com as fonte de sinal atuais 16:9 (a partir de um recetor satélite ou da tomada Euro-AV) a imagem preenche o ecrã na sua totalidade e com a geometria correta.

- 1. Premir  $\bigcirc$  e, em seguida  $\bigcirc$ .
- 2. Selecionar a opção Imagem, e premir  $\bullet$
- 3. Selecionar a opção Modo de exibição, e premir $\bullet$ .
- 4. Selecionar o modo Imagem e premir .
- 5. Premir  $\bigodot$  para voltar ao menu anterior ou  $\Omega$  para voltar ao menu Início ou  $\blacksquare$ para voltar à transmissão de TV.

## **5.10 Definições de Alimentação**

### **5.10.1 Temporizador de Suspensão**

Pode definir um tempo para desligar o aparelho de TV com o temporizador de suspensão. Depois desta hora ter decorrido, a TV irá mudar para o modo em espera.

- 1. Premir  $\bigcirc$  e, em seguida  $\bigcirc$ .
- 2. Selecionar a opção Poder, e premir .
	- $\Rightarrow$  0 menu **Poder** será exibido.
- 3. Selecionar Tempo de suspensão e  $premir$ .
- 4. Selecionar o tempo desligado e premir .
- 5. Premir  $\bigodot$  ou  $\bigcirc$  para voltar à transmissão.

## **5.10.2 Imagem desativada**

Apenas pode desativar a imagem sem alternar o aparelho de TV para o modo Em espera.

- 1. Premir  $\bigcirc$  e, em seguida  $\bigcirc$ .
- 2. Selecionar a opção Poder, e premir .
- $\Rightarrow$  O menu **Poder** será exibido.
- 3. Selecionar a opção Imagem desativada, e premir .
- $\Rightarrow$  A imagem da TV desativada.
- 4. Premir qualquer tecla no controlo remoto para voltar a ativar a imagem.
- 5. Premir  $\bigodot$  ou  $\bigodot$  para voltar à transmissão.

#### **5.10.3 Desligamento automático do temporizador**

- 1. Premir  $\bigcirc$  e, em seguida  $\bigcirc$ .
- 2. Selecionar a opção Poder, e premir .
- $\Rightarrow$  0 menu **Poder** será exibido.
- 3. Selecionar Hora do desligamento automático e confirmar com .
- 4. Selecionar o tempo desligado e premir .
- 5. Premir  $\bigodot$  ou  $\bigcirc$  para voltar à transmissão.

### **5.10.4 Desligamento automático quando não há sinal**

Selecionar a hora quando a TV se irá desligar automaticamente se não receber quaisquer sinais de transmissão.

- 1. Premir  $\bigcirc$  e, em seguida  $\bigcirc$ .
- 2. Selecionar a opção Poder, e premir .
- $\Rightarrow$  0 menu**Poder** será exibido.
- 3. Selecionar a opção Sem sinal, desligamento automático, e premir .
- 4. Selecionar o tempo desligado e premir

.

5. Premir ou ou para voltar à transmissão.

### **5.11 Guia eletrónico de TV**

O guia de programa eletrónico oferece uma visão geral de todos os programas que serão transmitidos na semana seguinte (apenas para canais digitais).

1. Premir  $\iff$  disponível no controlo remoto no eixo perpendicular para iniciar o guia eletrónico de TV.

#### Notas:

- Nem todos os canais disponibilizam um guia de TV detalhado.
- Muitos emissores fornecem o programa diário, mas sem descrições detalhadas.
- Há emissores que não disponibilizam mesmo qualquer informação.
- 2. Selecionar o canal com  $\triangle/\blacktriangledown$ .

#### Nota:

- A informação sobre o programa atual é exibida no canal de televisão selecionado.
- 3. Premir ► para selecionar informação na transmissão seguinte e premir $\blacktriangleleft$  para voltar à informação da transmissão atual.
- 4. Premir  $\bigcirc$  (vermelho) para visualizar os programas do dia anterior, premir (verde) para visualizar os programas do dia seguinte.
- 5. Premir (azul) para filtrar os programas.
- 6. Premir  $\bigodot$  ou  $\bigcirc$  para voltar à transmissão.

# **6 Funções Avançado para o funcionamento do aparelho de TV**

Pode ajustar as definições avançadas do aparelho de TV no menu Opções avançadas.

- 1. Premir  $\blacksquare$  e, em seguida  $\blacksquare$ .
- 2. Selecionar a opção Opções  $a$ vançadas, e premir $\bullet$ .
	- $\Rightarrow$  0 menu Opções avançadas será exibido.

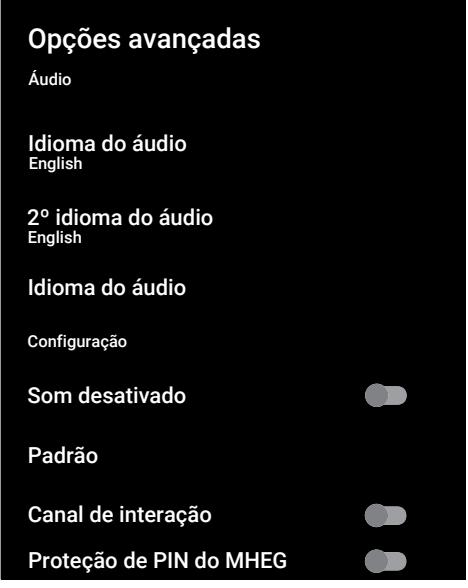

#### Nota:

• Funcionamentos adicionais são explicados nas secções seguintes.

### **6.1 Alterar o idioma do áudio**

(apenas para canais de televisão digital) Pode definir um idioma áudio primário e um secundário.

- 1. A partir do menu Opções avançadas, selecionar Idioma do áudioe premir .
- 2. Selecionar o idioma do áudio e premir .
- 3. Selecionar 2º idioma do áudio e premir .
- 4. Selecionar o idioma secundário do áudio e premir .

5. Premir  $\bigodot$  ou  $\bigodot$  para voltar à transmissão.

### **6.2 Idioma áudio**

Pode selecionar vários idiomas quando estiver a ver canais digitais. Isto depende do programa que está a ser transmitido.

- 1. A partir do menu Opções avançadas, selecionar Idioma do áudio e premir .
- 2. Selecionar o idioma do áudio suportado e premir $\bullet$ .

#### Nota:

- $\cdot$  Premir  $\Omega$  no controlo remoto enquanto o aparelho está no modo TV para alterar Idioma do áudio.
- Premir  $\bigodot$  ou  $\bigcirc$  para voltar à transmissão.

### **6.3 Ecrã Azul**

Pode selecionar a cor do ecrã como azul quando não há sinal de transmissão da TV.

- 1. A partir do menu Opções avançadas, selecionar Som desativado.
- 2. Usar para selecionar **Ativado** ou Desativado.
- 3. Premir  $\bigodot$  ou  $\bigcirc$  para voltar à transmissão.

## **6.4 Canal Predefinido**

Selecionar o canal predefinido que a TV irá ligar.

- 1. A partir do menuOpções avançadas, selecionar Canal padrão e premir .
- 2. Selecionar a opção Selecionar modo, e  $premir$ .
- 3. Selecionar Último status ou Preferência do usuário.

#### Nota:

• Quando Seleção do usuário for selecionado, o canal predefinido será selecionado a partir de **Mostrar canais**. 4. Premir  $\bigcirc$  ou  $\bigcirc$  para voltar à transmissão.

## **6.5 Canal interação**

Ativar ou desativar a função de interação do canal.

- 1. A partir do menu Opções avançadas, selecionar Canal de interação.
- 2. Usar para selecionar **Ativado** ou Desativado.
- 3. Premir ou ou para voltar à transmissão.

# **6.6 PIN de proteção MHEG**

Ativar a proteção PIN nas aplicações MHEG interativas.

- 1. A partir do menu Opções avançadas, selecionar Proteção de PIN do MHEG
- 2. Usar para selecionar Ativado ou Desativado.
- 3. Premir  $\bigodot$  ou  $\bigcirc$  para voltar à transmissão.

## **6.7 Legendas**

- 1. A partir do menu Opções avançadas, selecionar Legenda e premir .
- $\Rightarrow$  0 menu **Legenda** será exibido.

#### Nota:

 $\cdot$  No modo TV, pode premir  $\bullet$  para abrir o menu Legenda.

## **6.7.1 Legenda analógica**

- 1. A partir do menu Legenda, selecionar Closed caption analógica e premir $\bullet$ .
- 2. Selecionar Ativado ou Desativado e premir .
- 3. Premir  $\bigodot$  para voltar ao menu anterior ou premir **e** para voltar à transmissão.

# **6.7.2 Legendas Digitais**

1. A partir do menu Legenda, selecionar Closed caption digital e premir $\bullet$ .

- 2. Selecionar Ativado ou Desativado e  $premir$ .
- 3. Premir  $\bigodot$  para voltar ao menu anterior ou premir **o** para voltar à transmissão.

### **6.7.3 Idioma de legendas digitais**

- 1. A partir do menu Legenda, selecionar Idioma da legenda digital e premir .
- 2. Selecionar a opção Idioma da legenda digital e premir .
- 3. Premir  $\bigodot$  para voltar ao menu anterior ou premir **e** para voltar à transmissão.

#### **6.7.4 Segundo Idioma de Legendas Digitais**

- 1. A partir do menu Legenda, selecionar 2º idioma da legenda digital e premir .
- 2. Selecionar a opção 2º idioma da legenda digital e premir .
- 3. Premir  $\bigodot$  para voltar ao menu anterior ou premir the  $\bigcirc$  para voltar à transmissão.

## **6.7.5 Tipo de Legendas**

#### **Tipo de Legendas**

- 1. A partir do menu Legenda, selecionar Tipo de legenda e premir .
- 2. Selecionar Normal ou Pessoas com deficiência auditiva e premir .

#### Nota:

- Se a opção Pessoas com deficiência auditiva for selecionada, são fornecidos serviços de legendas com anotações.
- 3. Premir  $\bigodot$  para voltar ao menu anterior ou premir the  $\blacksquare$  para voltar à transmissão.

# **6.8 Seleção do idioma do teletexto**

- 1. A partir do menu Opções avançadas, selecionar Teletexto e premir .
- $\Rightarrow$  0 menu **Teletexto** será exibido.

## **6.8.1 Idioma de teletexto digital**

- 1. A partir do menu Teletexto, selecionar Idioma do teletexto digital e premir .
- 2. Selecionar a opção Idioma do teletexto digital e premir $\bullet$ .
- 3. Premir  $\bigodot$  para voltar ao menu anterior ou premir **e** para voltar à transmissão.

### **6.8.2 Idioma de Descodificação da Página**

- 1. A partir do menu **Teletexto**, usar *▲*/ para selecionar Decodificando idioma  $da$  página e premir $\bullet$ .
- 2. Premir ▲/▼ para selecionar o idioma de descodificação da página e premir .
- 3. Premir  $\bigodot$  para voltar ao menu anterior ou premir **e** para voltar à transmissão.

# **6.9 Chave BISS**

A chave Biss é uma técnica de codificação. Pode ver uma frequência codificada com a chave Biss inserindo a mesma.

#### Nota:

- A chave BISS é exibida no menu apenas quando a fonte de transmissão for selecionada como Satélite.
- 1. A partir do menu Opções avançadas, selecionar **≜/▼ BISS Key** e premir ●.
- 2. Premir para adicionar a chave BISS.
- 3. Usar ▲/▼ para selecionar **Frequência** e premir .
- 4. Usar  $\mathbf{0}$ ... $\mathbf{0}$  para inserir a frequência para a qual irá inserir a chave BISS, selecionar a tecla  $\checkmark$  a partir do teclado virtual e premir $\bullet$ .
- 5. Usar **A/▼** para selecionar **Taxa de** símbolo (Ksym/s) e premir  $\bullet$
- 6. Usar  $\mathbf{0}$ ... $\mathbf{0}$  para inserir a frequência para a qual irá inserir a chave BISS, selecionar a tecla  $\checkmark$  a partir do teclado virtual e premir $\bullet$ .
- 7. Usar **≜/▼** para selecionar **Polarização** e premir $\bullet$ .
- 8. Usar ▲/▼ para Selecionar a polarização da frequência para a qual irá inserir a chave BISS e premir ...
- 9. Usar **≜/▼** para selecionar **Código do**  $$
- 10.Usar  $\bullet$ .. $\bullet$  para inserir a frequência para a qual irá inserir a chave BISS, selecionar a tecla  $\checkmark$  a partir do teclado virtual e premir $\bullet$ .
- 11.Usar ▲/▼ para selecionar **Chave CW** e  $premir$ .
- 12.Usar  $\mathbf{0}$ ... $\mathbf{0}$  para inserir para a qual irá inserir a chave BISS, selecionar a tecla  $\checkmark$  a partir do teclado virtual e premir $\bullet$ .
- 13.Usar **≜/▼** para selecionar **Salvar chave** e premir $\bullet$ .

#### Nota:

- A chave BISS pode ser inserida para mais do que uma frequência. Repetir os passos 2 a 13 para adicionar chaves BISS para frequências diferentes.
- 14. Premir  $\bigodot$  para voltar ao menu anterior ou premir **o** para voltar à transmissão.

# **6.10 Definições TKGS**

#### Nota:

- As definições TKGS são exibidas no menu apenas quando a Configuração do canal for selecionada como Satélite principal.
- 1. A partir do menu Opções avançadas, selecionar ▲/▼ düğmesiyle **TKGS**'yi secip and press the.
- ð O menu Configuração de TKGS será exibido.

### **6.10.1 Modo de funcionamento**

1. A partir do menu Configuração de **TKGS**, usar ▲/▼ para selecionar **Modo** de operação e premir .

2. Usar ▲/▼ para selecionar **Automático**, Personalizável. ou TKGS desativado e  $premir$ .

#### Nota:

- Se o modo de funcionamento TKGS estiver selecionado Automático, em seguida Movimentação do canal, Canal Mover selecionado. e Editor de canal não estão ativas. Selecionar Personalizável. ou TKGS desativado para editar os canais.
- 3. Premir  $\bigodot$  para voltar ao menu anterior ou premir **e** para voltar à transmissão.

# **6.10.2 Lista de localizadores TKGS**

- 1. A partir do menu Configuração de TKGS, usar ▲/▼ para selecionar Lista do localizador de TKGS e premir .
- 2. Premir Adicionar o localizador.  $\bullet$ .
- 3. Usar ▲/▼ para selecionar **Frequência** e  $premir$ .
- 4. Usar  $\mathbf{0}$ ... $\mathbf{0}$  para inserir a frequência para a lista de localização do canal, selecionar a tecla  $\checkmark$  a partir do teclado virtual e premir $\bullet$ .
- 5. Usar <mark>∧/▼</mark> para selecionar **Taxa de** símbolo (Ksym/s) e premir .
- 6. Usar  $\mathbf{0}$ ... $\mathbf{0}$  para inserir taxa de símbolo a frequência para a lista de localização do canal, selecionar a tecla  $\sqrt{\ }$ a partir do teclado virtual e premir  $\ell$
- 7. Usar ▲/▼ para selecionar **Polarização** e premir $\bullet$ .
- 8. Usar ▲/▼ para selecionar a polarização e premir $\bullet$ .
- 9. Usar <mark>∆/▼</mark> para selecionar **Código do**  $programa e premier$ .
- 10.Usar  $\mathbf{0}$ ... $\mathbf{0}$  para inserir a ID do programa da frequência para a lista de  $localização$  do canal, selecionar  $\checkmark$  no teclado virtual e premir $\bullet$ .
- 11.Usar <mark>∧/▼</mark> para selecionar **Konumu** Kaydet e premir $\bullet$ .

### Nota:

- Pode ser inserida mais do que uma frequência para a Lista de localizador TKGS. Repetir 2 a 11 para adicionar frequências diferentes.
- 12. Premir  $\bigodot$  duas vezes para voltar à transmissão.

## **6.10.3 Redefinir a versão da tabela**

- 1. A partir do menu Configuração de TKGS, usar ▲/▼ para selecionar Você quer redefinir a versão da tabela? e  $premir$ .
- 2. Será exibida uma mensagem de advertência.
- 3. Selecionar OK para confirmar a reposição ou selecionar Cancelar para cancelar e premir $\bullet$ .
- 4. Premir  $\bigodot$  para voltar ao menu anterior ou premir  $\blacksquare$  para voltar à transmissão.

# **6.10.4 Lista Preferencial**

- 1. A partir do menu Configuração de TKGS, usar ▲/▼ para selecionar Lista de favoritos e premir $\bullet$ .
- 2. Usar *▲/▼* para selecionar **HD** ou **SD** e  $premir$ .
- 3. Premir  $\bigodot$  para voltar ao menu anterior ou premir **e** para voltar à transmissão.

# **6.11 Informação do sinal**

1. A partir do menu Opções avançadas, usar ▲/▼ para selecionar **Informações** do sistema e premir $\bullet$ .

 $\Rightarrow$  Informações do sistema será exibido.

### Notas:

- A informação do sinal altera-se dependendo da fonte atual.
- O nível do sinal não depende apenas do seu sistema de receção, mas também do canal que estiver atualmente ativo. Deve lembrar-se disto quando alinhar a sua antena usando a visualização do nível do sinal.

2. Premir  $\bigodot$  para voltar ao menu anterior ou premir **p** para voltar à transmissão.

# **7 HBBTV**

# **7.1 O que é o HbbTV?**

Com esta estrutura moderna, o conteúdo e os vídeos e as imagens (HD) de alta definição, o HbbTV é uma nova tecnologia na qual a transmissão e a banda larga podem ser usados em conjunto e os quais permitem o acesso para aplicações

interativas que a transmissão fornece através da Internet. A TV tem de ser ligada à Internet para receber a transmissão HbbTV.

Quando ligar para um canal TV que oferece o serviço HbbTV, deve ser exibida a mensagem relevante.

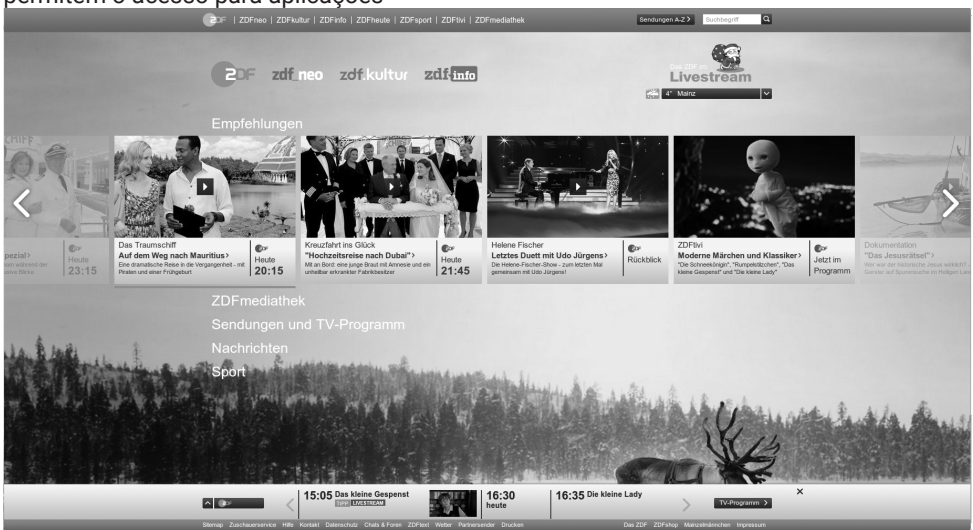

## **7.2 Usar HbbTV**

Quando ligar para um programa de TV que suporta a HbbTV, uma mensagem de informação irá aparecer especificando que a transmissão HbbTV está disponível.

#### Nota:

- Para ativar HBBTV, o Suporte HBBTV deve estar activado nas Definições HBBTV.
- 1. Premir (vermelho) para abrir HbbTV.
- $\Rightarrow$  Informação relativamente ao serviço irá aparecer no ecrã. Adicionalmente, os botões coloridos necessários para navegar nos menus irão também aparecer.

#### Notas:

- A gama de assuntos e a seleção de assuntos individuais estão sujeitas ao fornecedor do programa.
- $\cdot$  Os botões numéricos entre  $\mathbf 0$  e  $\mathbf 0$  são usados para funções adicionais.
- 2. Premir  $\bigcirc$  (verde),  $\bigcirc$  (amarelo) ou  $\bigcirc$ (azul) para selecionar o campo do assunto pretendido.
- 3. No campo do assunto que selecionou, usar ◀/▶/▲/▼ para selecionar a opção pretendida e confirmar com .
- 4. Premir (vermelho) para fechar **HhhTV**

#### Nota:

• Se a navegação não funcionar no modo HbbTV, premir  $\bigodot$  para sair da função.

### **7.3 Funções adicionais para índices de vídeo**

- 1. Começar a reproduzir com $\mathbf{\Omega}$ .
- 2. Pausar a reprodução com  $\bullet$ .
- 3. Retomar a reprodução com  $\bullet$ .
- 4. Retroceder com a avançar rapidamente com ...
- 5. Premir **O** durante 5 segundos para parar a reprodução.

# **7.4 Definições HBBTV**

- 1. Premir  $\bigcirc$  para alternar para o modo TV.
- 2. Usar <del>©</del> e, em seguida, **∢/** para selecionar Opções avançadas e premir .
- 3. Usar ▲/▼ para selecionar Configurações de HBBTV e premir .
- $\Rightarrow$  0 menu Configurações de HBBTV será exibido.

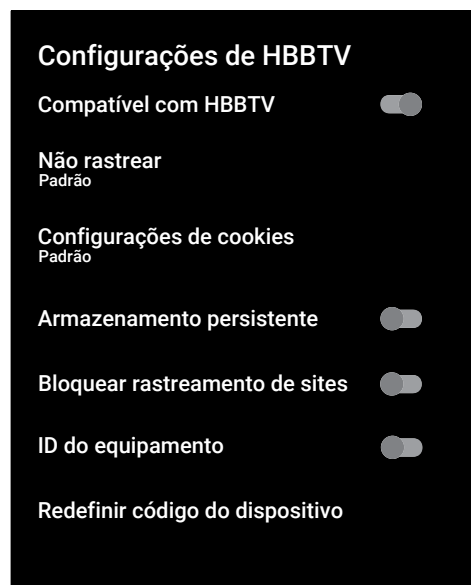

## **7.4.1 Apoio HBBTV**

Pode desligar o HbbTV, deste modo não são exibidos avisos para o HbbTV nos canais que estão a transmitir em HbbTV.

- 1. Usar ▲/▼ para selecionar Compatível com HBBTV e usar para selecionar Ativado ou Desativado.
- 2. Premir  $\bigodot$  ou  $\bigcirc$  para voltar à transmissão.

### **7.4.2 Preferências de visualização**

Definir a sua preferência de visualização para os serviços HbbTV.

- 1. Usar **≜/▼** para selecionar **Não rastrear** e premir $\bullet$ .
- 2. Usar ▲/▼ para selecionar **Ativado**, Desativado ou Padrão e premir .
- 3. Premir  $\bigcirc$  ou  $\bigcirc$  para voltar à transmissão.

## **7.4.3 Definições do Cookie**

Definir a sua preferência dos cookies para os serviços HbbTV.

- 1. Usar ▲/▼ para selecionar Configurações de cookies e premir .
- 2. Usar **▲/▼** para selecionar **Bloquear** tudo, Bloquear cookies de terceiros ou **Padrão** e premir .
- 3. Premir  $\bigodot$  ou  $\bigcirc$  para voltar à transmissão.

## **7.4.4 Armazenamento permanente**

Ativar/desativar o armazenamento permanente para os serviços HbbTV.

- 1. Usar ▲/▼ para selecionar Armazenamento persistente e usar para selecionar Ativado ou Desativado.
- 2. Premir  $\bigcirc$  ou  $\bigcirc$  para voltar à transmissão.

### **7.4.5 Sítios de rastreamento do bloco**

Bloquear/permitir sítios de rastreamento.

- 1. Usar ▲/▼ para selecionar Bloquear rastreamento de sites e usar o para selecionar Ativado ou Desativado.
- 2. Premir  $\bigodot$  ou  $\bigcirc$  para voltar à transmissão.

# **7.4.6 ID do dispositivo**

Ativar/ desativar a ID do dispositivo.

- 1. Usar **A/▼** para selecionar **ID do** equipamento e usar para selecionar Ativado ou selecionar Desativado
- 2. Premir  $\bigcirc$  ou  $\bigcirc$  para voltar à transmissão.

# **7.4.7 Repor ID do dispositivo**

- 1. Usar ▲/▼ para selecionar **Redefinir** código do dispositivo e premir .
- 2. Para confirmar a reposição, selecionar OK e premir  $\bullet$  ou premir  $\bullet$  para cancelar a reposição.
- 3. Premir ou ou para voltar à transmissão.

# **8 Teletexto**

#### **8.1 Texto TOP ou modo de texto FLOF**

- 1. Premir **co** para alternar para o modo Teletexto.
- 2. Pode selecionar as páginas do teletexto diretamente com  $\mathbf{0}$ ... $\mathbf{0}$  ou passo a  $passo$  com  $\longrightarrow \blacksquare$

Na parte inferior do ecrã, irá ver uma linha de informação que consiste num campo de texto vermelho, verde e dependendo do canal, amarelo e azul. O controlo remoto tem botões com as cores correspondentes.

- 3. Premir (vermelho) para ir para a página anterior.
- 4. Premir  $\bigcirc$  (verde) para selecionar o assunto.
- 5. Premir O (amarelo) para selecionar a secção.
- 6. Premir (azul) para ir para a página seguinte.
- 7. Premir **co** para sair do modo Teletexto.

### **8.2 Modo de texto normal**

- 1. Premir co para alternar para o modo Teletexto.
- 2. Pode selecionar diretamente as páginas do teletexto com  $\mathbf{0}$  .  $\mathbf{0}$  .
- 3. Para ir para a página seguinte ou para a página anterior,
- 4. Premir $\implies$
- 5. Premir **para sair do modo Teletexto.**

#### **Ligar diretamente à subpágina**

Se a página de teletexto selecionada incluir sub-páginas, o número das subpáginas selecionadas assim como o número total de páginas são exibidos.

1. Premir ◀/▶ para selecionar uma subpágina.

# **9 Gravação por USB**

### **9.1 Informação sobre gravação e reprodução de programas de televisão**

- Gravar e reproduzir programas, isto apenas pode ser feito com canais de televisão digitais (DVB-S, DVB-T e DVB- $C$ ).
- Nas estações de televisão digital (DVB-S, DVB-T e DVB-C) tem a possibilidade de gravar e reproduzir dependendo do canal que está a ser transmitido.
- Além de gravar e reproduzir programas, a função Diferimento apenas pode ser realizada usando um dispositivo externo de dados (disco rígido ou unidade USB).
- As gravações podem ser feitas com a maioria dos dispositivos de dados existentes no mercado. No entanto, não podemos garantir o funcionamento para todos os dispositivos de dados.
- A gravação só pode ser feita em cartões de memória USB e discos rígidos com formato FAT e FAT32.
- Se gravar um programa num dispositivo de dados externo, apenas pode ver o mesmo na sua televisão. Não pode ver este programa em qualquer outro dispositivo.
- Se enviar a sua televisão para reparação e for necessário substituir os componentes do equipamento, pode não ser possível reproduzir as gravações de novo na televisão reparada.
- Grundig não se responsabiliza por qualquer perda de dados memorizados em qualquer dispositivo de armazenamento externo.
- É recomendado reproduzir os ficheiros guardados em DTV através de um leitor de multimédia PVR.

### **9.2 Possíveis restrições quando usar um dispositivo de dados externo**

- Dependendo do canal em transmissão, pode encontrar várias restrições em algumas funções de alguns canais de televisão.
- Grundig não tem influência nestas restrições.
- Gravar um programa num dispositivo de dados externo pode ser desativado pelo emissor.
- Se protegido por URI\*! Aparece Função PVR está bloqueada, assim a gravação ou o diferimento estão restringidos (uma gravação possível) ou desativados (gravação não é possível) pelo emissor.
- \*URI = informação dos direitos do utilizador.
- Se gravar e guardar um programa no arquivo de um dispositivo de dados externo, a reprodução pode ser restringida. O emissor pode permitir que este programa seja visto uma ou mais vezes, mas pode também disponibilizar o mesmo durante um determinado período de tempo.
- Os canais protegidos das crianças, requerem imediatamente um número de PIN antes da gravação ter início. Se esta autorização não for dada, a gravação pode não se iniciar.

### **9.3 Ligar dispositivo de dados externo**

- É aconselhável colocar a televisão no modo em espera antes de ligar o dispositivo externo de dados.
- Antes de desligar o dispositivo de dados externo, primeiro a televisão deve ser colocada Em espera, caso contrário os ficheiros podem ficar danificados.
- Há duas entradas USB na televisão, a saber USB1 e USB2 (HDD).

• Um dispositivo USB que precise de alimentação adicional (por ex. disco rígido externo) é ligado à à porta USB2 (HDD).

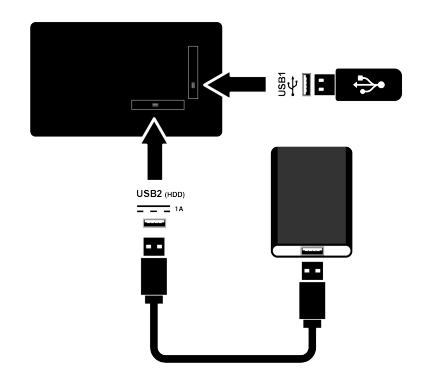

1. Ligar o disco rígido externo à interface USB USB2 (HDD) ou ligar o cartão de memória à interface USB1.

#### Notas:

- USB1 a porta USB1 da TV suporta uma corrente de 500 mA, corrente de acordo com a norma USB. Dispositivos como o disco rígido externo, etc. que consomem mais energia apenas podem ser ligados à interface USB USB2 (HDD) da televisão.
- Se estiver a usar um cabo de alimentação para o disco externo que ligou à interface USB USB2 (HDD), em seguida, o cabo de alimentação do disco rígido externo também deve ser desligado quando a TV for desligada.
- Não deve desligar o dispositivo USB da TV enquanto estiver a ser lido pela TV um ficheiro nesse dispositivo.

## **9.4 Definições de gravação USB**

- 1. Premir  $\blacksquare$
- 2. Premir  $\bigoplus$  e usar  $\nabla$  para selecionar Gravar.
- 3. Usar para selecionar Informações do dispositivo e premir $\bullet$ .
- 4. Selecionar o dispositivo de dados externo à TV e premir $\bullet$ .
	- ð O menu Configuração de informações do dispositivo será exibido.

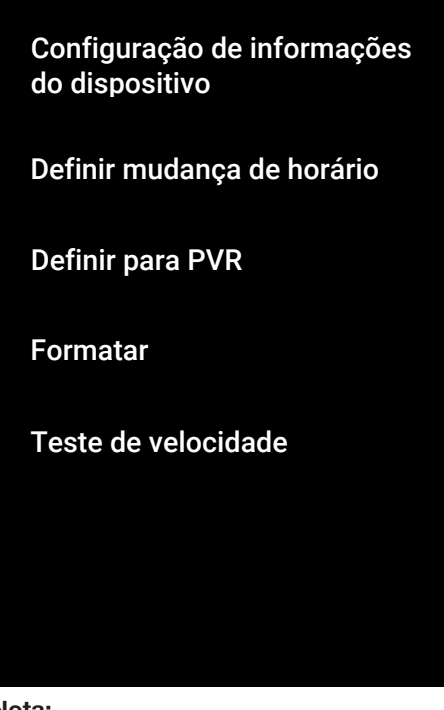

#### Nota:

• Funcionamentos adicionais são explicados nas secções seguintes.

### **9.4.1 Formatar um dispositivo de dados**

#### Importante:

- Formatar um dispositivo de dados externo faz com que todos os dados no dispositivo de dados sejas permanentemente eliminados.
- 1. No menu Configuração de informações do dispositivo, usar o botão para selecionar **▲/▼ Formatar** e  $premir$ .
- $\Rightarrow$  Será exibida uma mensagem de advertência.
- 2. Selecionar Sim para confirmar a operação de formatação ou selecionar Não para cancelar e premir .
	- $\Rightarrow$  Quando a formatação estiver concluída, o menu Informações do dispositivo é exibido.

### **9.4.2 Selecionar o dispositivo de dados para Gravar/ Diferimento**

Se estiverem ligados ao aparelho de TV mais do que um dispositivo de dados externo, pode definir um dispositivo de dados diferente para gravar/diferimento ou para atribuir as duas gravações a um dispositivo de dados.

- 1. No menu Configuração de i<mark>nformações do dispositivo</mark>, usar **▲**/ para selecionar Definir mudança de horário e/ou Definir para PVR e premir .
- 2. De acordo com a seleção que fez no menu Informações do dispositivo, TSHIFT, PVR ou PVR/TSHIFT é exibido.

#### Notas:

- Pode ligar dois dispositivos de dados externos à TV e selecionar um como gravação PVR e outro como gravação TSHIFT.
- As funções não funcionam se o dispositivo de dados externo for atribuído para gravação/diferimento.

# **9.4.3 Teste de dispositivo de dados**

Pode testar um dispositivo externo de dados para ver se é adequado para as funções necessárias.

- 1. A partir do menu Configuração de informações do dispositivo, usar / para selecionar Teste de velocidade e  $premir$ .
- 2. O resultado do teste do dispositivo de dados será exibido no ecrã dentro de 60 segundos de acordo com o volume da unidade.

3. Selecionar Sair e premir para sair do menu Teste de velocidade.

## **9.5 Ativar/desativar a função Diferimento**

Pode desativar ou ativar o diferimento com esta função.

- 1. Premir  $\bigcirc$  para alternar para o modo TV.
- 2. Premir  $\bigoplus$  e usar  $\nabla$  para selecionar o separador Gravar.
- 3. Usar ► para selecionar Modo de alternância de tempo e premir .
- ð O menu Modo de alternância de tempo será exibido.
- 4. Modo de alternância de tempo'A partir da opção Ativado, usar o botão para selecionar Desativado
- 5. Premir **p**ara voltar à transmissão.

### **9.6 Configuração do disco da unidade de diferimento**

Se for ligar um dispositivo de dados externo à TV pela primeira vez e usar o mesmo para diferimento, é necessária a configuração do disco.

# **9.6.1 Instalação automática**

1. Ligar o dispositivo externo de dados a uma entrada USB da TV.

#### Nota:

- O Modo de alternância de tempo será selecionado como Ativado para poder instalar a Configuração do disco de diferimento.
- 2. Premir $\mathbf{\Omega}$ .
- ð O menu Configuração de disco será exibido.
- 3. Selecionar Automático e premir .
- $\Rightarrow$  O dispositivo de dados externo é automaticamente configurado e a mensagem Formatação de disco concluída exibida.

### Notas:

- Isto deve ser feito quando for ligado primeiro ao aparelho de TV um dispositivo de dados externo ou quando um dispositivo de dados externo for formatado pelo aparelho de TV.
- É necessária uma unidade externa com um volume superior a 4 GB para esta operação.
- A configuração automática cria um espaço de diferimento de 4GB em discos com menos de 32GB e de 16GB em unidades com mais de 32GB.
- 4. Premir  $\bigodot$  para voltar à transmissão.

# **9.6.2 Configuração manual**

1. Ligar o dispositivo externo de dados a uma entrada USB da TV.

### Nota:

- O Modo de alternância de temposerá exibido como, Ativado para poder instalar a Configuração do disco de diferimento.
- 2. Premir $\Omega$ .
- ð O menu Configuração de disco será exibido.
- 3. Usar  $\blacktriangledown$  para confirmar o item **Manual**  $com$ .
- 4. Selecionar Formato para formatar o dispositivo de dados ou selecionar Pular para continuar sem formatar e  $premir$ .

## Importante:

- É recomendado formatar o dispositivo de dados para um melhor desempenho.
- Esta ação irá eliminar todos os dados no dispositivo de dados externo.
- 5. Será exibida uma mensagem de advertência de formatação. Selecionar Formato e premir $\bullet$ .
- $\Rightarrow$  O progresso da formatação é exibido no ecrã.
- 6. Quando a formatação estiver concluída, selecionar o espaço que pretende reservar para o diferimento de acordo com a dimensão do dispositivo de dados com  $\triangle/\blacktriangledown$  e premir  $\blacktriangledown$ .
	- $\Rightarrow$  O dispositivo de dados é configurado manualmente e a mensagem Formatação de disco concluída é exibida.
- 7. Premir para voltar à transmissão.

### **9.7 Pausar programas com gravação diferida e contínua**

Pode pausar qualquer programa que esteja a ver. Por exemplo, se o telefone tocar quando estiver a ver um filme, pode pausar o filme e retomar o mesmo depois da chamada sem perder nada. A imagem da última cena é parada e gravada no dispositivo de dados externo para diferimento.

Com a funcionalidade de gravação continua, a TV grava o canal que está atualmente a ver tanto quanto a memória de diferimento que cria no dispositivo de dados externo. Portanto, pode retroceder no canal que estiver a ver.

#### Nota:

- Usar uma unidade de disco USB externo para um Diferimento Permanente sem interrupção.
- 1. Premir **d**urante a transmissão.
	- $\Rightarrow$  A imagem na televisão é pausada e o tempo de diferimento é exibido.
- 2. Para retomar a transmissão, premir  $\Omega$ .
	- $\Rightarrow$  0 sistema continua a gravar a transmissão enquanto a estiver a ver.

### Notas:

- Podem ser usadas as seguintes funções no modo de diferimento.
- Retrocesso rápido, premir @ várias vezes para a velocidade pretendida;
- Avanço rápido, premir il várias vezes para a velocidade pretendida;
- $\cdot$  Para pausar, premir $\Omega$ .
- 3. Para parar o diferimento, premir $\bullet$ .

# **9.8 Gravar programas**

Pode gravar um canal de TV. Os dados gravados são armazenados no dispositivo de dados externo e estas gravações são geridas pelo aparelho de TV.

É necessária uma memória de 44MB até 110MB para 1 minuto de gravação.

#### Notas:

- As gravações apenas podem ser realizadas em cartões de memória USB e discos rígidos com formato FAT e FAT32.
- Se o produto não puder ser recuperado no modo de reprodução/partilha/ gravação de dados devido ao uma descarga eletrostática, irá ser necessária a intervenção do utilizador.
- Se remover o dispositivo externo de dados durante a gravação, então a gravação é cancelada automaticamente e não é gravado no dispositivo externo de dados.
- 1. Selecionar o canal com  $\mathbf{0}$  ...  $\mathbf{0}$  ou **para comecar a gravar.**
- 2. Premir  $\bullet$  no controlo remoto.
- $\Rightarrow$  Será exibida a informação da gravação: O símbolo gravar, o nome do canal, o programa e o tempo da gravação.
- $\Rightarrow$  Estas informações irão desaparecer depois de algum tempo, o símbolo REC e o tempo da gravação aparecem no canto inferior esquerdo do ecrã.

## **9.8.1 Mudar a TV para Gravação durante Em espera**

- 1. Selecionar o canal com  $\mathbf{0}$ ... $\mathbf{0}$  ou **para começar a gravar.**
- 2. Premir  $\bullet$  no controlo remoto.
- 3. Premir (!) para alternar o aparelho de TV para o modo Em espera.

### **9.8.2 Gravar um programa a partir da lista de canais**

- 2. Selecionar um canal com  $\triangle/\blacktriangledown$  e premir **O** para confirmar.
- 3. Premir  $\bullet$  no controlo remoto.
- $\Rightarrow$  Será exibida a informação da gravação: O símbolo gravar, o nome do canal, o programa e o tempo da gravação.
- $\Rightarrow$  Estas informações irão desaparecer depois de algum tempo, o símbolo REC e o tempo da gravação aparecem no canto inferior esquerdo do ecrã.
- 4. Premir  $\bullet$  para parar a gravação.
- **9.9 Agendador de gravação**

### **9.9.1 Adicionar um temporizador de gravação usando o Guia eletrónico de programa**

Os dados do guia eletrónico de programas podem ser usados para a gravação.

- 1. Premir  $\implies$  no eixo perpendicular para abrir o guia eletrónico de TV.
- 2. Selecionar o canal que pretende adicionar ao temporizador de gravação  $com$   $\triangle$ / $\blacktriangledown$ .
- 3. Selecionar o programa a que pretende adicionar um temporizador de gravação  $com \blacktriangleleft / \blacktriangleright$  e confirmar com  $\blacktriangleright$ .
- $\Rightarrow$  0 menu Lista de programações será exibido.
- 4. A partir do item Tipo de programação, selecionar Gravar.
- 5. A partir do item Tipo de repetição, selecionar (Uma vez, Semana ou Diariamente ).

#### Nota:

- Para adicionar um temporizador de gravação para um programa com um intervalo de tempo diferente do tempo de transmissão especificado no guia eletrónico de programas, selecionar o item Modelo de evento e selecionar Programação de tempo.
- 1. Premir  $\bullet$  para abrir a lista de canais.
- 6. Para guardar as definições, premir (verde).
- 7. Premir **e** para voltar à transmissão.

#### Notas:

- É exibida uma advertência antes de o temporizador da gravação iniciar e a contagem decrescente para 15 segundos para lhe permitir mudar de canal. No fim dos 15 segundos, o canal a ser gravado aparece automaticamente.
- Se o temporizador da gravação inicia durante a reprodução, a mesma para. Se não selecionar a opção Sim na notificação de advertência, a gravação irá começar automaticamente no fim da contagem decrescente.
- Apenas para clientes UPC Nota: Podem ser incluídas na gravação partes dos ficheiros anteriores ou seguintes enquanto o programa está a ser gravado o que resulta em possíveis erros no Guia do Programa. Nestes casos, deve ser tida atenção que será aplicável o nível mais elevado de proteção familiar para toda a gravação se us programas tiver algum nível de proteção familiar.

#### **9.9.2 Adicionar um temporizador de gravação inserindo a informação manualmente**

- 1. Premir  $\bigcirc$  para alternar para o modo TV.
- 2. Usar  $\bigoplus$  e em seguida  $\nabla$  para selecionar o separador Gravar.
- 3. Usar para selecionar Lista de programações e premir .
- 4. O menu Informações será exibido. Usar **Deara selecionar Inserir e confirmar**  $com$ .

#### Nota:

• Se existir um temporizador anteriormente programado, o menu Lista de programação é exibido sem que o menu **Informações** seja exibido. Premir (amarelo) para adicionar um temporizador neste caso.

- 5. Selecionar a opção Informações do canal e premir ● Usar ▲/▼ para selecionar o canal que estará a gravar e  $premir$ .
- 6. Selecionar a opção Data de início e premir . Selecionar ano, mês e dia  $com$  **0... O** e premir  $\bullet$  (verde).
- 7. Selecionar Horário de início e premir · . Selecionar hora, minuto e segundos com  $\mathbf{0}$ ... $\mathbf{0}$  e premir  $\mathbf{0}$  (verde).
- 8. Selecionar Horário de parada e premir . Selecionar hora, minuto e segundos com  $\mathbf{0}$ ... $\mathbf{0}$  e premir  $\mathbf{0}$  (verde).
- 9. Selecionar Tipo de programação e premir ● Usar ▲/▼ para selecionar Guardar e premir $\bullet$  (verde).
- 10. Selecionar Tipo de repetição e premir ). Usar <mark>▲/▼</mark> para selecionar ( **Uma** vez, Diariamente ou Semana Semana) e premir (verde) $\bigcirc$ .
- 11.A partir do item Modelo de evento, usar ◀/▶ para selecionar Programação de tempo e premir  $(verde)$   $\bullet$ .
- 12. Para guardar o temporizador, premir  $\bullet$ (verde).
- 13. Premir **p** para voltar à transmissão.

### **9.9.3 Editar o temporizador de gravação**

Pode eliminar os temporizadores programados.

- 1. Premir  $\bigcirc$  para alternar para o modo TV.
- 2. Usar  $\bigoplus$  e em seguida  $\nabla$  para selecionar o separador Gravar.
- 3. Usar para selecionar Lista de programações e premir .
	- $\Rightarrow$  Serão exibidos os temporizadores de gravação programados.
- 4. Selecionar o temporizador de gravação que pretende editar com ▲/▼ e premir (vermelho).
- 5. Editar um temporizador de gravação.
- 6. Para guardar as alterações, premir (verde).

### **9.9.4 Eliminar um temporizador de gravação**

Pode eliminar os temporizadores programados.

- 1. Premir  $\Box$  para alternar para o modo TV.
- 2. Usar  $\bigoplus$  e, em seguida  $\nabla$  para selecionar o separador Gravar.
- 3. Usar para selecionar Lista de  $programacões e premier$ .
	- ð Serão exibidos os temporizadores de gravação programados.
- 4. Selecionar o temporizador de gravação que pretende eliminar com  $\blacktriangle/\blacktriangledown$  e premir $\bullet$  (azul).
- 5. Usar ◀/▶ para selecionar **Sim** ordem para eliminar o temporizador ou selecionar Nãoe premir para cancelar a eliminação.

# **9.10 Reprodução**

Os programas que estão a ser gravados são armazenados num dispositivo de dados externo. Pode exibir o arquivo no dispositivo de dados externo a partir do menu Lista agendada.

**9.10.1 Reproduzir uma gravação a partir da Lista de ficheiros gravados**

#### **Selecionar uma transmissão a partir da lista de ficheiros gravados**

- 1. Premir  $\bigcirc$  para alternar para o modo TV.
- 2. Premir  $\bigoplus$  e usar  $\nabla$  para selecionar o separador Gravar.
- 3. Usar para selecionar Lista agendada e premir $\bullet$ .
	- $\Rightarrow$  Lista agendada será exibido.
- 4. Premir **A/▼** para selecionar a transmissão que pretende reproduzir e premir para começar a reproduzir.
- 5. Premir **O** para pausar a reprodução.
- 6. Premir  $\bigcirc$  para parar a reprodução.

### **9.10.2 Avanço/retrocesso da pesquisa de imagem**

- 1. Premir **@** repetidamente durante a reprodução para selecionar a velocidade da reprodução (2x, 4x, 8x, 16x, ou 32x).
	- $\Rightarrow$  A imagem é pesquisada para trás.
- 2. Premir <sup>o</sup>repetidamente para selecionar a velocidade da reprodução (2x, 4x, 8x, 16x ou 32x).
	- $\Rightarrow$  A imagem é pesquisada para a frente.

### **9.11 Eliminar transmissões a partir do Lista de ficheiros gravados**

Pode eliminar as transmissões gravadas a partir da lista de Ficheiros Gravados.

- 1. Premir  $\bigcirc$  para alternar para o modo TV.
- 2. Premir  $\bigoplus$  e usar  $\nabla$  para selecionar o separador Gravar.
- 3. Usar para selecionar Lista agendada e confirmar com  $\spadesuit$ .
- $\Rightarrow$  Lista agendada será exibido.
- 4. Selecionar o de gravação que pretende eliminar com ▲/▼ e premir (amarelo).
- 5. Selecionar Sim para confirmar a eliminação ou Não para cancelar a eliminação.
- 6. Premir  $\bigodot$  para voltar à transmissão.

## **10.1 Formatos do ficheiro**

A sua televisão pode ser operada através da entrada USB com os seguintes formatos de ficheiro:

## **10.1.1 Dados do vídeo**

Compressão do vídeo / descompressão (codec) tem a finalidade de diminuir o espaço de armazenamento sem sacrificar a qualidade da imagem.

O seu aparelho de TV permite reproduzir dados de vídeo comprimido com normas XVID, H.264/MPEG-4 AVC (L4.1, Ref. imagens:4), MPEG-4, MPEG-2, MPEG-1, MJPEG, MOV.

Extensões de ficheiro suportadas pelo dispositivo: ".avi", "mkv", ".mp4", ".ts", ".mov", ".mpg", ".dat", ".vob",".divx". Adicionalmente aos dados de vídeo, estes ficheiros também incluem dados de áudio comprimidos e "empacotados" usando MP3, AAC ou Dolby Digital.

A informação do formato (codec) está integrada no conteúdo do ficheiro e pode diferir dependendo da extensão do ficheiro. Ficheiros ".avi", ".mkv" ou ".divx" que contenham divx codec integrado não são reproduzidos.

# **10.1.2 Dados de áudio**

A sua televisão pode reproduzir dados de áudio codificados com MP3, padrões AAC. MP3 indica MPEG-1 Nível de volume 3 e é baseado no padrão MPEG-1 que foi desenvolvido pelo MPEG (Motion Picture Expert Group).

AAC indica a Codificação Áudio Avançada e foi desenvolvida pelo MPEG. AAC fornece uma maior qualidade de áudio com a mesma taxa de dados (velocidade de transmissão).

Extensões de ficheiro suportadas pelo dispositivo: ".mp3", ".mp2", ".m4a", ".aac", ".wav"

Os ficheiros MP3 podem ser organizados em pastas e em subpastas semelhantes soa ficheiros de um computador.

# **10.1.3 Dados da imagem**

A sua televisão pode exibir dados de imagem nos formatos JPEG, PNG e BMP. JPEG é a abreviatura de Joint Picture Experts Group. Este processo é destinado a comprimir os ficheiros de imagem. PNG e BMP são destinados a comprimir os dados da imagem sem quaisquer perdas. Os ficheiros de imagem podem ser guardados num dispositivo de dados em conjunto com outros tipos de ficheiros. Estes ficheiros podem estar organizados como pastas e subpastas.

#### **10.2 Ligar dispositivo de dados externo**

É aconselhável colocar a televisão no modo em espera antes de ligar o dispositivo externo de dados. Ligar o dispositivo e depois ligar novamente a televisão.

Antes de desligar o dispositivo de dados, a televisão tem de ser ligada primeiro no modo em espera, caso contrário os ficheiros podem ficar danificados.

#### **Notas:**

- A porta USB1 da TV suporta uma corrente de 500 mA, corrente de acordo com a norma USB. Dispositivos como o disco rígido externo e etc. que consomem mais energia apenas podem ser ligados à interface USB2 (HDD) da televisão.
- Se estiver a usar um cabo de alimentação para o disco externo que ligou à interface USB USB2 (HDD), em seguida, o cabo de alimentação do disco rígido externo também deve ser desligado quando a TV for desligada.
- Não deve desligar o dispositivo USB da TV enquanto estiver a ser lido pela TV um ficheiro nesse dispositivo.
- Uma transferência de dados bidirecional conforme definido para dispositivos ITE (Information Technology Equipment) nas EN 55022/EN 55024 não é possível.

• A transferência USB não é em si mesma um modo de funcionamento. É apenas uma função adicional.

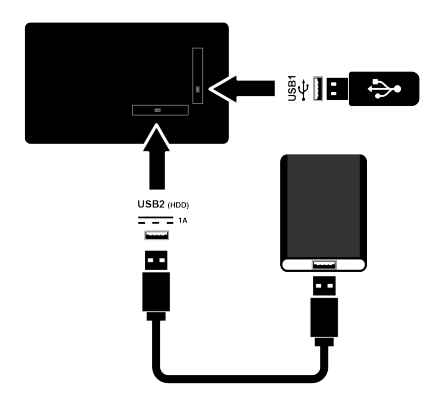

1. Ligar a unidade rígida externa à porta USB2 (HDD) ou ligar o cartão de memória à porta USB1 do aparelho de TV.

#### **10.3 Remover o dispositivo de dados externo**

Antes de remover o dispositivo de dados externo, desligar o dispositivo de dados.

- 1. Premir  $\Omega$ .
- 2. Usar ◀/▶/▲/▼ para selecionar Definições  $\mathbf{\Sigma}$  e premir .
- 3. Usar ▼ para selecionar Preferências do dispositivo e premir .
- 4. Usar  $\nabla$  para selecionar Armazenamento e premir ...
- 5. Selecionar o dispositivo de dados externo que pretende remover com  $/\blacktriangledown$  e premir  $\blacktriangledown$ .
- 6. Selecionar Eietar e premir $\bullet$ .
- ð A mensagem ..... ejetado com segurança será exibida.
- 7. Remover os dispositivos de dados a partir da tomada.

### **10.4 Menu Leitor de Multimédia**

O navegador do ficheiro Multi Media Player mostra os dados do vídeo, áudio, imagem num dispositivo externo de dados. Se um dispositivo externo de dados conter formatos de ficheiro diferentes, pode desativar os dados (Ficheiro de vídeo, ficheiro de áudio, ficheiro de imagem ou ficheiro de texto) que não necessitar de reproduzir/exibir com a seleção de formato do ficheiro, de modo que podem apenas reproduzir ficheiros no formato que pretende visualizar.

- 1. Premir  $\Omega$ .
- 2. A partir do separador**Apps**, usar **<** para selecionar a aplicação Centro de Media e premir $\bullet$ .
- ð A seleção do formato do ficheiro do Centro Multimédia será exibida.
- 3. Usar / para selecionar o formato de ficheiro que pretende reproduzir como Vídeo, Foto, Música e premir .
- $\Rightarrow$  Será exibido o menu do navegador do ficheiro para o formato do ficheiro que selecionou.

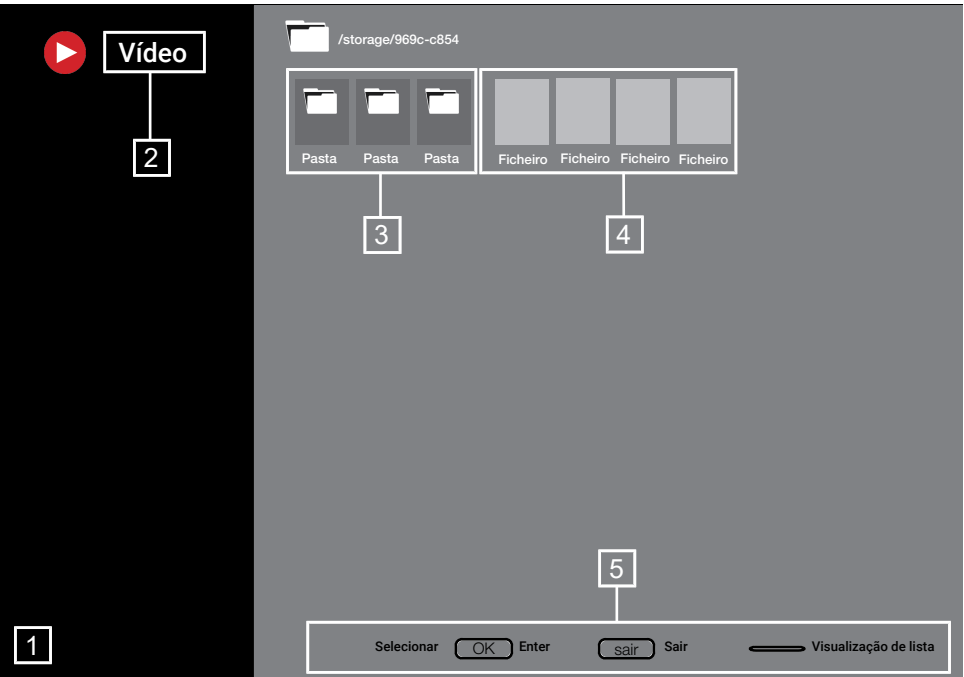

#### **Navegador do ficheiro**

- 1. Navegador do ficheiro<br>2. Tino de dados
- Tipo de dados
- 3. Pastas de dispositivo de dados
- 4. Ficheiros dispositivo de dados
- 5. Opções

## **10.5 Reprodução - Funções básicas**

- 1. Selecionar o ficheiro que pretende reproduzir a partir do navegador do ficheiro com  $\blacktriangle/\blacktriangleright/\blacktriangle/\blacktriangledown$  e premir  $\blacktriangleright$ .
- 2. Premir **D** para pausar a reprodução.
- 3. Premir **O** para retomar a reprodução.
- 4. Premir para terminar a reprodução.
- $\Rightarrow$  Aparece o navegador do ficheiro.

#### **Notas:**

• É possível que alguns ficheiros sejam suportados pelo leitor USB não funcionem devido a alguns problemas que possam surgir dependendo de como tais ficheiros são criados (compressão) apesar de terem a extensão do ficheiro suportado.

- Se existir mais do que uma fonte de áudio (transmissão de áudio) nos ficheiros de vídeo que estão a ser reproduzidos, então pode alternar entre as fontes de áudio com **e** enquanto o ficheiro está a ser reproduzido no modo de ecrã inteiro.
- Os filmes que estará a ver a partir de um ficheiro de filme apenas suporta legendas com o formato.srt,.sub,.ass,.ssa,.smi. Os nomes das legendas e dos ficheiros de filme têm de ser o mesmo. Caso contrário, as legendas não podem ser exibidas.

### **10.6 Funções adicionais de reprodução**

Dependendo dos formatos de ficheiro usados, é possível usar as seguintes funções adicionais.

### **10.6.1 Visualizar informação em todos os formatos de ficheiro**

1. Premir **de** durante a reprodução.

- 2. Selecionar a opção Mostrar informações, e premir .
	- $\Rightarrow$  Será exibida a informação do ficheiro.
- 3. Premir  $\bigodot$  para sair do menu.

### **10.6.2 Avanço/retrocesso da pesquisa de imagem**

(apenas ficheiros de vídeo e de áudio) Pode selecionar velocidades diferentes (2 vezes, 4-vezes, 8-vezes, 16-vezes e 32 vezes para a frente e para trás).

1. Premir  $\mathbf{\odot}$  ou  $\mathbf{\odot}$  para saltar para a hora pretendida durante a reprodução.

#### **10.6.3 Mover para uma hora específica num vídeo**

- 1. Premir **de** durante a reprodução.
- 2. Usar **▲/▼** para selecionar **Pesquisar** e  $premir$ .
- 3. Inserir a hora para que pretende mover  $com$  e premir  $\bullet$ .

### **10.6.4 Função repetir**

(apenas ficheiros de vídeo e de áudio)

- 1. Premir **de** durante a reprodução.
- 2. Usar ▲/▼ para selecionar **Repetir tudo** e premir .
- 3. Usar <mark>∧/▼</mark> para selecionar **Nenhum**, Repetir um item ou Repetir tudo e  $premir$ .

#### **10.6.5 Definições de imagem em ficheiros de vídeo**

Pode alterar as definições de exibição enquanto estiver a reproduzir ficheiros de vídeo.

- 1. Premir **d**urante a reprodução.
- 2. Selecionar Configurações de imagem e confirmar com  $\bullet$ .
	- $\Rightarrow$  0 menu **Imagem** será exibido.

#### **Nota:**

• Consultar a secção [Definições da imagem](#page-31-0) [\[](#page-31-0)[}](#page-31-0) [32\]](#page-31-0) para outras definições.

### **10.6.6 Definições de áudio em ficheiros de vídeo e de áudio**

Pode alterar as definições de áudio enquanto estiver a reproduzir ficheiros de áudio e de vídeo

- 1. Premir **de** durante a reprodução.
- 2. Selecionar Configurações de áudio e  $premir$ .

#### **Nota:**

• Para outras definições, consultar a secção Configurações de áudio.

#### **10.6.7 Ordenar aleatoriamente ficheiros de áudio**

Pode colocar os ficheiros de áudio em aleatório no dispositivo de dados externo.

- 1. Premir **de** durante a reprodução.
- 2. Aleatório: Selecionar a opção Desativado, e premir .
- $\Rightarrow$  As faixas no dispositivo de dados externo são reproduzidos em aleatório.

#### **Nota:**

• Selecionar Modo aleatório desativado para reproduzir as faixas no dispositivo de dados externo por ordem.

#### **10.6.8 Reproduzir ficheiros de áudio com o ecrã desligado**

Pode desligar o ecrã enquanto está a reproduzir ficheiros de áudio no dispositivo externo de dados.

- 1. Premir **de** durante a reprodução.
- 2. Usar ▲/▼ para selecionar **Imagem**  $desativada$  e premir $\bullet$ .
- $\Rightarrow$  Será exibido o menu Alimentação.
- 3. Usar ▲/▼ para selecionar **Imagem**  $desativada$  e premir $\bullet$ .
- $\Rightarrow$  0 ecrã da TV desliga-se e os ficheiros de áudio continuam a ser reproduzidos.
- 4. Premir  $\bigcirc$  para ativar novamente a imagem.

## **10.6.9 Rodar o ecrã da imagem**

(apenas ficheiros de imagem)

- 1. As imagens podem ser rodadas 90º.
- 2. Premir durante a reprodução.
- 3. Usar **≜/V** para selecionar **Girar** e  $premir$ .
- $\Rightarrow$  A imagem irá rodar 90° no sentido horário ou anti-horário.

#### **10.6.10 Aumentar o ecrã da imagem (Zoom)**

(apenas ficheiros de imagem)

- 1. Premir **de** durante a reprodução.
- 2. Usar ▲/▼ para selecionar **Zoom** e  $premir$ .
- 3. Usar ▲/▼ para selecionar **1X, 2X** ou **4X** e premir $\bullet$ .

# **11 TV Android**

#### **11.1 Termos, Condições e Privacidade**

Durante a primeira configuração do seu aparelho de TV, é mostrada pelo Google uma página de Termos de Serviço para que a aceite ou recuse. Esta página tem botões para os "Termos de Serviço Google", "Política de Privacidade Google" e Termos de Serviço Google Play" em conjunto com a opção Aceitar.

Deve ler estes acordos com os respetivos detalhes de visita nas páginas web respetivas e selecionar em conformidade a opção Aceitar.

Se não selecionar a opção Aceitar nesta fase, não poderá usar as funcionalidades da TV Android.

Novamente na configuração inicial, são exibidos os Termos de Serviço da Smart TV. Neste contrato, os termos de serviços fornecidos na sua televisão são explicados em detalhe e é dada informação detalhada sobre o processamento de dados. Deve ler cuidadosamente este acordo.

### **11.2 Iniciar sessão com conta Google**

Orar este passo se iniciou sessão com uma conta Google existente na configuração inicial.

- 1. A partir do menu Início, usar ◀/▶/▲/ para selecionar Definições  $\bullet$  e  $\mathsf{confirmar\,}$  com  $\bullet$ .
- 2. Usar ▼ para selecionar Contas e login e premir $\bullet$ .
- 3. Selecionar a opção Fazer login, e  $premir$ .
- 4. Selecionar a opção Use seu controle  $remoto, e premir<sub>•</sub>$ .
- 5. Selecionar  $\rightarrow$  e premir  $\rightarrow$  para continuar depois de inserir o ser endereço de email com o teclado do ecrã.
- 6. Selecionar  $\rightarrow$  e premir  $\rightarrow$  para continuar depois de inserir a sua palavra-passe da conta com o teclado do ecrã.
- 7. Seguir as instruções exibidas na sua TV e no ecrã do seu telefone.
	- $\Rightarrow$  A mensagem **Bem-sucedido** é exibida no ecrã da TV.

## **11.3 Menu Início (Ecrã Início)**

A sua TV dispõe de um sistema operativo Android. Tal como o seu smartphone ou tablet, pode encontrar as aplicações mais práticas que pretende na sua nova TV Android. Basta ligar a sua TV à sua rede doméstica e a Internet para ver TV, jogar jogos online, usar vídeos, imagens, música, aplicações de redes sociais, as notícias mais populares e as aplicações de desporto.

Do mesmo modo que com o seu smartphone ou tablets Android, o menu inicial está no centro do seu aparelho de TV. Pode decidir o que quer ver navegando através do menu Início, nas aplicações e nas opções de entretenimento da TV em direto. O menu Início tem canais que lhe permitem descobrir conteúdos ótimos a partir das suas aplicações favoritas. Para aceder ao menu inicial do sue aparelho de TV, premir simplesmente  $\Omega$ . **Nota:**

• O aspeto do menu Início pode ser alterado com as atualizações do software Google.

## **11.4 Abrir o menu Início**

- 1. Premir  $\Omega$ .
- 2. Com ◀/▶/▲/▼, premir para abrir/ iniciar uma aplicação.
- 3. Premir repetidamente  $\bigodot$  ou premir  $\bigcirc$ para voltar ao ecrã inicial.

#### **Nota:**

• Quando o ecrã Inicial é aberto, a reprodução da aplicação/conteúdo no plano de fundo é interrompida. Tem de voltar a selecionar a aplicação ou o conteúdo a partir do ecrã Início para continuar.

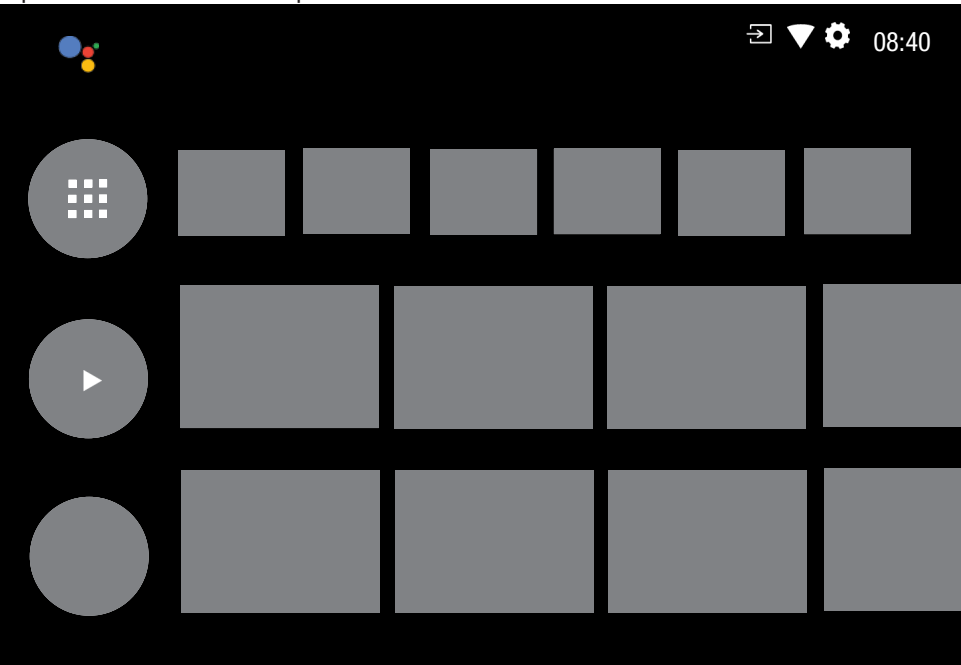

## **11.5 Definições do menu Início**

- 1. Premir  $\Omega$ .
- 2. Usar ◀/▶/▲/▼ para selecionar Definições  $\overline{\mathbf{D}}$  e premir .
- 3. Usar ▼ para selecionar Preferências do dispositivo e premir .
- 4. Usar  $\nabla$  para selecionar Tela inicial e  $premir$ .
	- $\Rightarrow$  0 menu **Tela inicial** será exibido.

# Tela inicial

Canais

Personalizar lista de canais

Ativar visualização de vídeo

Ativar visualização de som

Apps

Reordenar os apps em execução

Reordenar jogos

Licenças de código aberto

Android TV Home

Serviços básicos da Android TV

### **Nota:**

• Funcionamentos adicionais são explicados nas secções seguintes.

### **11.5.1 Personalizar canais no menu Início**

O menu Início é organizado como canais. Estes canais consistem em conteúdos de aplicações instaladas. Pode personalizar estes canais e os mesmos serem exibidos de acordo com a sua preferência.

- 1. A partir do menu Tela inicial, selecionar Personalizar lista de canais e premir $\bullet$ .
- 2. As aplicações e canais suportados devem ser exibidos, personalizar as opções que pretende que os canais exibam.
- 3. Premir  $\bigodot$  para voltar ao menu anterior ou premir  $\Omega$  para voltar ao menu Início.

#### **11.5.2 Previsualização do vídeo/ áudio nos canais do menu Início**

Pode ligar ou desligar o vídeo/áudio do menu Início.

- 1. A partir do menu Tela inicial, usar **/▼** para selecionar **Ativar** visualização de vídeo e/ ou Ativar visualização de som.
- 2. Usar para selcionar Ligado ou Desligado.
- 3. Premir  $\bigodot$  para voltar ao menu anterior ou premir  $\Omega$  para voltar ao menu Início.

### **11.5.3 Ordenar as aplicações no separador de aplicações do menu Início**

Ordena as aplicações no menu aplicações do menu início de acordo com a sua preferência pessoal.

### **Nota:**

 $\blacksquare$ 

• Para exibir o menu de aplicações, selecionar Apps no menu Início e premir

- 1. A partir do menu Tela inicial, usar  $\nabla$ para selecionar Reordenar os apps em execução e premir .
- $\Rightarrow$  0 menu**Apps** será exibido.
- 2. Selecionar a aplicação que pretende substituir com  $\bullet$ .
- 3. Mover o canal para a sua nova posição do canal com  $\blacktriangle$ / $\blacktriangleright$ / $\blacktriangle$ / $\blacktriangledown$  e premir $\blacktriangleright$ .
- 4. Premir  $\bigodot$  para voltar ao menu anterior ou premir  $\Omega$  para voltar ao menu Início.

### **11.5.4 Ordenar aplicações no separador de jogos do menu Início**

Ordena as aplicações no menu jogos do menu início de acordo com a sua preferência pessoal.

1. A partir do menu Tela inicial, usar  $\blacktriangledown$ para selecionar Reordenar jogos e  $premir$ .

Será exibido o menu Jogos.

- 2. Selecionar a jogo que pretende substituir com **.**
- 3. Mover o canal para a sua nova posição do canal com  $\blacktriangleleft/\blacktriangleright/\blacktriangle/\blacktriangledown$  e premir  $\blacktriangleright$ .
- 4. Premir  $\bigodot$  para voltar ao menu anterior ou premir  $\Omega$  para voltar ao menu Início.

### **11.5.5 Licenças de código aberto do menu Início**

Ver as licenças de código aberto do menu Início.

- 1. A partir do menu **Tela inicial**, usar ▲/ para selecionar Android TV Home ou Serviços básicos da Android TV e  $premir$ .
- $\Rightarrow$  Licenças de código aberto será exibido.
- 2. Premir  $\bigodot$  para voltar ao menu anterior ou premir  $\Omega$  para voltar ao menu Início.

### **11.6 Instalar aplicações a partir da Google Play Store**

Pode descarregar aplicações e jogos a partir da Google Play para o aparelho de TV tal como com smartphones e tablets. Pode somente descarregar aplicações e jogos que sejam compatíveis com a sua TV. Estes podem diferir das aplicações e jogos para smartphones/tablets.

Para descarregar as aplicações da Google Play Store, a televisão tem de estar ligada à Internet e deve ter iniciado sessão com uma conta Google.

- 1. Premir  $\Omega$ .
- 2. No menu de Início, selecionar o separador **Apps**.
- 3. A partir do separador das aplicações, selecionar a aplicação Google Play Store e premir .
	- $\Rightarrow$  0 ecrã principal Google Play Store é exibido.
- 4. Selecionar a aplicação que pretende com ◀/▶/▲/▼ ou pesquisar e selecionar a aplicação que pretende através da barra de pesquisa e premir
	- ð Será exibido o ecrã de explicação da aplicação.
- 5. Selecionar **Carregar** e premir .
- ð A aplicação será descarregada e instalada na sua TV.

#### Nota:

• Dependendo do tamanho da aplicação e da velocidade da sua Internet, o tempo de carregamento pode variar.

# **11.7 Iniciar uma aplicação instalada**

- 1. Premir  $\Omega$ .
- 2. No menu de Início, selecionar o separador **Apps**.
- 3. A partir do separador das aplicações, selecionar a aplicação que pretende iniciar com  $\blacktriangleleft/\blacktriangleright$  e premir $\blacktriangleright$ .
- $\Rightarrow$  Será exibido o menu principal da aplicação.
- 4. Premir  $\Omega$  para encerrar a aplicação.

#### **11.8 Adicionar as suas aplicações favoritas ao separador de aplicações do menu Início**

Adicionar as suas aplicações favoritas ao separador aplicações do menu Início.

- 1. Premir  $\Omega$ .
- 2. No menu de Início, selecionar o separador Apps.
- 3. Para adicionar uma aplicação favorita, selecionar a tecla  $+$  e premir $\bullet$ .
- $\Rightarrow$  Será exibido o menu selecionar aplicação.
- 4. Selecionar a aplicação que pretende adicionar e premir $\bullet$ .
	- $\Rightarrow$  A aplicação é adicionada ao separador das aplicações no menu Início.

### **11.9 Remover aplicações favoritas a partir do separador de aplicações do menu Início**

Retirar as suas aplicações favoritas no separador de aplicações do menu Início.

- 1. Premir  $\Omega$ .
- 2. No menu de Início, selecionar o separador Apps.
- 3. Selecionar a aplicação que pretende remover dos favoritos e premir e manter premido **durante 3 segundos.** 
	- $\Rightarrow$  0 menu será exibido.
- 4. Selecionar a opção Remova dos favoritos, e premir .
	- $\Rightarrow$  A aplicação é removida do separador das aplicações no menu Início.

### **11.10 Ordenar as aplicações no separador de aplicações**

Ordena aplicações no separador aplicações do menu Início de acordo com a sua preferência pessoal.

- 1. Premir  $\Omega$ .
- 2. No menu de Início, selecionar o separador **Apps**.
- 3. Selecionar a aplicação que pretende substituir e premir e manter premido  $\bullet$ durante 3 segundos.
	- $\Rightarrow$  0 menu será exibido.
- 4. Selecionar a opção Mover, e premir .
- 5. Mover o canal para a sua nova posição do canal com  $\blacktriangleleft/\blacktriangleright$  e premir  $\blacktriangleright$ .

#### **Nota:**

• Repetir os passos 3 Para 5 para ordenar outras aplicações.

## **11.11 Definições da aplicação**

- 1. Premir  $\Omega$ .
- 2. Usar ◀/▶/▲/▼ para selecionar Definições  $\overline{\mathbf{B}}$  e premir .
- 3. Usar  $\blacktriangledown$  para selecionar **Apps** e premir .
- $\Rightarrow$  Será exibido o menu aplicações.

#### **Nota:**

• Funcionamentos adicionais são explicados nas secções seguintes.

## **11.11.1 Remover aplicações**

Pode remover aplicações de que não necessitar.

- 1. No menu de aplicações, usar  $\nabla$  para selecionar Ver todos os apps e premir .
- $\Rightarrow$  As aplicações são exibidas.
- 2. Selecionar a aplicação que pretende remover e premir $\bullet$ .
	- ð São exibidos os detalhes das aplicações.
- 3. Selecionar a opção Desinstalar, e  $premir$ .
- 4. Selecionar OK para confirmar a remoção da aplicação ou selecionar Cancelar para cancelar e premir .
- 5. Premir  $\bigodot$  para voltar ao menu anterior ou premir **O** para voltar ao menu Início.

#### **11.11.2 Forçar encerramento de aplicações**

Se uma aplicação não responder por qualquer razão, pode forçar a paragem da mesma.

- 1. Selecionar Ver todos os apps a partir do menu Aplicações e premir .
- $\Rightarrow$  As aplicações são exibidas.
- 2. Selecionar a aplicação que pretende  $\mathsf{p}$ arar e premir $\bullet$ .
	- ð São exibidos os detalhes das aplicações.
- 3. Selecionar a opção Forçar parada, e  $n$ remir $\bullet$ .
- 4. Selecionar OK para confirmar a operação de encerramento ou selecionar Cancelar para cancelar e  $premir$ .
- 5. Premir  $\bigodot$  para voltar ao menu anterior ou premir  $\Omega$  para voltar ao menu Início.

### **11.11.3 Limpar dados da aplicação**

Pode limpar os dados da aplicação.

- 1. Selecionar Ver todos os apps a partir do menu Aplicações e premir .
- $\Rightarrow$  As aplicações são exibidas.
- 2. Selecionar a aplicação de que pretende limpar dados e premir $\bullet$ .
- $\Rightarrow$  São exibidos os detalhes das aplicações.
- 3. Selecionar Limpar dados e premir $\bullet$ .
- 4. Selecionar OK para confirmar a operação ou selecionar Cancelar para cancelar, e premir  $\bullet$ .

5. Premir  $\bigodot$  para voltar ao menu anterior ou premir  $\Omega$  para voltar ao menu Início.

## **11.11.4 Limpar a cache da aplicação**

Pode limpar a cache da aplicação.

- 1. Selecionar Ver todos os apps a partir do menu Aplicações e premir .
- $\Rightarrow$  As aplicações são exibidas.
- 2. Selecionar a aplicação de que pretende  $limpar$  a cache e premir  $\bullet$ .
	- $\Rightarrow$  São exibidos os detalhes das aplicações.
- 3. Selecionar Limpar cache e premir .
- 4. Selecionar OK para confirmar a operação ou selecionar Cancelar para cancelar e premir $\bullet$ .
- 5. Premir  $\bigodot$  para voltar ao menu anterior ou premir  $\Omega$  para voltar ao menu Início.

### **11.11.5 Definições predefinidas da aplicação**

Pode eliminar as preferências predefinidas das aplicações.

- 1. Selecionar Ver todos os apps a partir do menu Aplicações e premir .
	- $\Rightarrow$  As aplicações são exibidas.
- 2. Selecionar a aplicação de que pretende  $limpar$  dados e premir $\bullet$ .
	- $\Rightarrow$  São exibidos os detalhes das aplicações.
- 3. Selecionar Limpar cache e premir .
- 4. Selecionar OK para confirmar a operação ou selecionar Cancelar para  $c$ ancelar, e premir $\bullet$ .
- 5. Premir  $\bigodot$  para voltar ao menu anterior ou premir  $\Omega$  para voltar ao menu Início.

## **11.11.6 Notificações da aplicação**

Pode ativar ou desativar as notificações da aplicação.

- 1. Selecionar Ver todos os apps a partir do menu Aplicações e premir .
- $\Rightarrow$  As aplicações são exibidas.
- 2. Selecionar a aplicação de que pretende definir as notificações e premir .
- ð São exibidos os detalhes das aplicações.
- 3. Selecionar Notificações'e usar para selecionar Ativado ou selecionar **Desativado**
- 4. Premir  $\bigodot$  para voltar ao menu anterior ou premir  $\Omega$  para voltar ao menu Início.

### **11.11.7 Permissões da aplicação**

Pode editar as permissões da aplicação.

- 1. Selecionar Permissões dos apps a partir do menu Aplicações e premir .
- $\Rightarrow$  Será exibido o menu de permissões da aplicação.
- 2. Selecionar a tipo de permissão da aplicação que pretende editar e premir .
- 3. Selecionar a tipo de permissão da aplicação que pretende editar e usar para selecionar Ativado ou Desativado.
- 4. Premir  $\bigodot$  para voltar ao menu anterior ou premir  $\Omega$  para voltar ao menu Início.

#### **11.11.8 Acesso especial à aplicação**

Pode editar acesso à aplicação.

- 1. Selecionar Acesso especial a apps a partir do menu Aplicações e premir .
- $\Rightarrow$  Será exibido o menu de acesso especial à aplicação.
- 2. Selecionar o tipo de acesso especial à aplicação que pretende editar e premir .
- 3. Selecionar o acesso especial à aplicação que pretende editar e usar para selecionar Ativado ou Desativado.
- 4. Premir  $\bigodot$  para voltar ao menu anterior ou premir  $\Omega$  para voltar ao menu Início.

#### **11.11.9 Segurança e restrições da aplicação**

- 1. Selecionar Segurança e restrições a partir do menu Aplicações e premir .
- ð Será exibido o menu de segurança e restrições.
- 2. Selecionar Fontes desconhecidas, verificar aplicativos e selecionar Ativado ou Desativado.
- 3. Premir  $\bigodot$  para voltar ao menu anterior ou premir  $\hat{\mathbf{O}}$  para voltar ao menu Início.

# **12 Chromecast built-in™**

A sua TV tem Chromecast integrada. Pode mudar de forma instantânea a partir do seu telefone, tablet ou computador portátil para a TV. Com a funcionalidade Chromecast integrada, pode transmitir todos os seus filmes favoritos, espetáculos de TV, aplicações, jogos e muito mais diretamente para a sua TV. A Chromecast funciona em Android e iOS. O seu dispositivo móvel ou o computador devem estar ligados à mesma rede doméstica Wi-Fi que a sua TV. Para mais informação, visitar [www.support.google.com/androidtv](http://www.support.google.com/androidtv).

## **12.1 Ligar a TV com o Chromecast**

Quando a TV está no modo em espera, pode enviar o conteúdo para a TV, através do Chromecast e ligar a mesma.

- 1. A partir do menu Início, usar  $\blacktriangle/\blacktriangleright/\blacktriangle/\blacktriangle$ para selecionar Definições  $\mathbf{\Sigma}$  e Premir .
- 2. Selecionar a opção Rede e Internet, e  $premir$ .
	- $\Rightarrow$  Será exibido o menu de **Rede e** Internet.
- 3. Usar ▼ para selecionar Wake on Wireless e Wol e selecionarAtivado premindo **.**
- 4. Selecionar OK para confirmar a ativação e ou selecionar Cancelar para cancelar, e premir $\bullet$ .

#### **Nota:**

- Quando esta definição estiver definida como Ligada, o consumo de energia da sua TV pode aumentar.
- 5. Premir  $\bigodot$  para voltar ao menu anterior ou premir  $\Omega$  para voltar ao menu Início.

### **12.2 Usar o Chromecast num dispositivo móvel Android ou iOS**

Pode transmitir fotos, vídeos ou jogos usando uma aplicação com a funcionalidade Chromecast ou a partir de um dispositivo móvel iOS para a sua TV.

#### Notas:

- A Android TV e o seu dispositivo móvel devem ter instalada a versão mais recente da aplicação Chromecast.
- A função Chromecast funciona no Android 2.3 e superior para dispositivos Android e nas versões iOS 7.0 e superior para dispositivos Apple iOS.
- A transmissão a partir do navegador Google Chrome não é compatível com dispositivos móveis.
- 1. A TV e o dispositivo móvel devem ser ligados à mesma rede.
- 2. Iniciar a aplicação com Chromecast a partir do dispositivo móvel.
- 3. Premir Sono ecrã da aplicação.

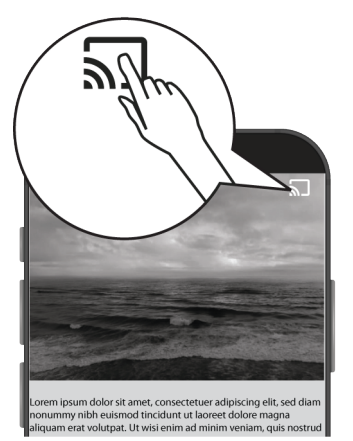

- 4. Selecionar TV a partir da lista para iniciar a reprodução.
	- $\Rightarrow$  0 conteúdo começa a ser reproduzido no ecrã da TV.

#### **12.3 Exibir o separador de navegação Chrome na sua TV através do PC**

Pode exibir o separador Chrome ou o ecrã do seu PC na sua TV através do Chromecast.

Pode transmitir a maioria do conteúdo web, mas alguns plugins podem não funcionar.

#### **Notas:**

- Para usar a funcionalidade Chromecast no PC sem qualquer problema, tem de estar a usar a versão mais recente do navegador Chrome no PC.
- O seu computador tem de estar ligado à mesma rede doméstica Wi-Fi que o seu aparelho de TV.
- 1. Abrir o navegador Chrome no seu computador.
- 2. Clique no item  $\frac{1}{2}$  no canto superior direito do navegador.
- 3. Clicar em Transmitir.
- $\Rightarrow$  Separador Transmitir e, em seguida, serão exibidos os dispositivos Chromecast suportados que estão na mesma rede.
- 4. Selecionar a sua TV e o separador do navegador Chromecast na sua TV.
- 5. Quando terminar, clicar no ícone : localizado à direita da barra de endereço do navegador e selecionar Parar transmissão.

### **12.4 Exibir ecrã do computador na TV**

- 1. Abrir o navegador Chrome no seu computador.
- 2. Clique no item  $\frac{1}{2}$  no canto superior direito do navegador.
- 3. Clicar em Transmitir.
	- $\Rightarrow$  Separador Transmitir e, em seguida, serão exibidos os dispositivos Chromecast suportados que estão na mesma rede.
- 4. Na base do separador Transmitir, selecionar a seta para baixo ao lado da opção Transmitir.
- 5. Selecionar Transmitir tela para dispositivo.
- 6. Selecionar a sua TV exibida no separador Transmitir e exibir o ecrã do seu computador na sua TV.

7. Quando terminar, clicar no ícone : localizado à direita da barra de endereço do navegador e selecionar Parar transmissão.

#### **12.5 Exibir ficheiros de música ou de vídeo a partir do computador para a TV**

- 1. Abrir o navegador Chrome no seu computador.
- 2. Clique no item  $\frac{1}{2}$  no canto superior direito do navegador.
- 3. Clicar em Transmitir.
- $\Rightarrow$  Separador Transmitir e serão exibidos os dispositivo que suportam Chromecast que estão na mesma rede.
- 4. Na base do separador Transmitir, selecionar a seta para baixo ao lado da opção Transmitir.
- 5. Selecionar Transmitir.
- $\Rightarrow$  O navegador do ficheiro é exibido.
- 6. Selecionar o ficheiro de música ou vídeo que pretende exibir e selecionar a sua TV exibida no separador Transmitir e reproduzir o ficheiro na sua TV.
- 7. Quando terminar, clicar no ícone : localizado à direita da barra de endereço do navegador e selecionar Parar transmissão.

# **13 Preferências do dispositivo**

- 1. Premir $\Omega$ .
- 2. Usar ◀/▶/▲/▼ para selecionar Definições  $\bigstar$  e confirmar com  $\bigcirc$ .
- 3. Usar ▼ para selecionar Preferências do dispositivo e confirmar com .
	- ð O menu Preferências do dispositivo será exibido.

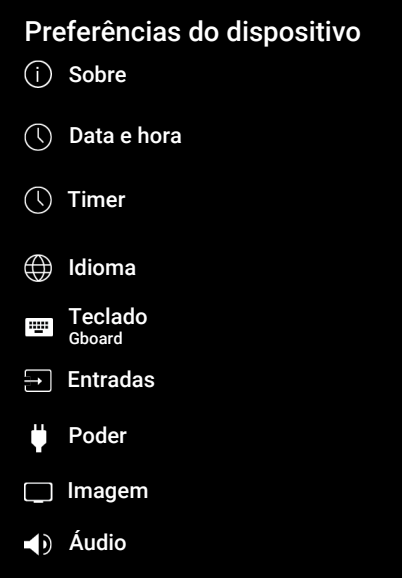

#### **Nota:**

• Funcionamentos adicionais são explicados nas secções seguintes.

# **13.1 Acerca**

Neste menu, pode verificar as atualizações do sistema, alterar o nome do dispositivo e visualizar o estado e a informação da licença do seu dispositivo.

- 1. A partir do menu Preferências do dispositivo, selecionar Sobre e premir .
- $\Rightarrow$  0 menu **Sobre** será exibido.

# Sobre

Atualização do sistema

Nome do dispositivo Android TV

Redefinir para a configuração original

**Status** Rede, números de série e outras informações

Informações legais

Modelo Android TV

Versão do SO do Android TV 11

Atualização do sistema XX.XXX.XXX.XX

## **13.1.1 Atualização do sistema**

- 1. A partir do menu Sobre, selecionar Atualização do sistema e premir .
- $\Rightarrow$  São verificadas as atualizações do sistema. Se houver uma atualização do sistema, após a sua aprovação, a atualização será descarregada e o seu dispositivo será atualizado.
- 2. Premir  $\bigodot$  para voltar ao menu anterior ou premir  $\Omega$  para voltar ao menu Início.

## **13.1.2 Alterar o nome do dispositivo**

- 1. A partir do menu Sobre, selecionar Nome do dispositivo e premir .
- 2. Selecionar Alterar para alterar o nome do dispositivo ou selecionar Não alterar para cancelar a operação e  $premir$ .
- 3. Pode usar um dos nomes do dispositivo sugeridos ou selecionar Inserir um nome personalizado… E premir para o nome pretendido ao aparelho de TV.
- 4. Premir **p** para voltar ao menu anterior ou premir  $\Omega$  para voltar ao menu Início.

## **13.1.3 Reinicialização de fábrica**

Este processo irá eliminar todos os dados no armazenamento interno do seu dispositivo. Os dados a serem eliminados são a conta Google, dados do sistema e da aplicação, assim como as respetivas definições e as aplicações transferidas.

- 1. A partir do menu Sobre, selecionar Redefinir para a configuração original e premir $\bullet$ .
- $\Rightarrow$  Será exibido um ecrã de advertência.
- 2. Selecionar Redefinir para a configuração original para confirmar a reposição ou selecionar Cancelar para cancelar, e premir $\bullet$ .
	- $\Rightarrow$  É exibido o ecrã de segunda advertência.
- 3. Selecionar Apagar tudo para confirmar a reposição ou selecionar Cancelar para cancelar, e premir .
- 4. Continuar com a secção [Configuração](#page-21-0) [inicial e definir o aparelho de TV \[](#page-21-0)[}](#page-21-0) [22\]](#page-21-0).

#### **13.1.4 Visualizar informação do estado**

Neste menu, pode visualizar o endereço IP do dispositivo, os endereços MAC e o número de série.

- 1. A partir do menu Sobre, selecionar Status e premir .
- $\Rightarrow$  Serão exibidos Endereço IP, endereço MAC, Número de série e tempo de funcionamento.
- 2. Premir  $\bigodot$  para voltar ao menu anterior ou premir  $\Omega$  para voltar ao menu Início.

# **13.1.5 Visualizar informação legal**

Neste menu, pode visualizar as licenças de código aberto, a isenção de responsabilidade legal da Google, as licenças de visualização da web do sistema e as notificação sobre os anúncios.

- 1. A partir do menu Sobre, selecionar Informações legais e premir .
- 2. Usar ▲/▼ para selecionar a informação que pretende visualizar e premir $\bullet$ .
- $\Rightarrow$  Será exibida a informação selecionada.
- 3. Premir  $\bigodot$  para voltar ao menu anterior ou premir  $\Omega$  para voltar ao menu Início.

### **13.1.6 Visualizar outra informação**

- 1. A partir do menu **Sobre**, visualizar informação Modelo, Versão, Versão do software, Netflix ESN, Nível do patch de segurança do SO do Android TV, Versão do kernel e Estrutura.
- 2. Premir  $\bigodot$  para voltar ao menu anterior ou premir  $\Omega$  para voltar ao menu Início.

#### **13.2 Definições de data e hora**

Pode visualizar e gerir a informação da data e hora do sistema neste menu.

- 1. A partir do menu Preferências do dispositivo, selecionar Data e hora e  $\mathsf{confirmar}$  com  $\bullet$ .
- $\Rightarrow$  0 menu **Data e hora** será exibido.

# Data e hora

Data e hora automáticas Desativado

Definir data XX XXXXX XXXX

Definir hora XX :XX

## Definir fuso horário

Usar fuso horário fornecido pela transmissão

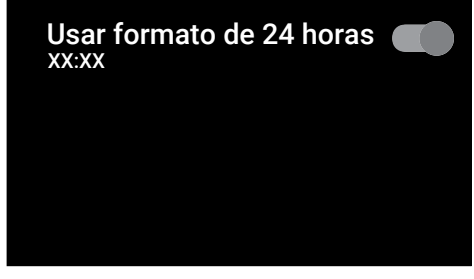

### **13.2.1 Definição automática de data e hora**

É a informação da data e hora fornecida pela rede.

- 1. A partir do menu Data e hora, selecionar Data e hora automáticas e  $premir$ .
- 2. Selecionar a opção Usar horário fornecido pela rede, e premir .

#### **Nota:**

- Quando a informação de hora fornecida pela rede é usada, os itens do menu Data e hora Definir data e Definir hora não estão ativos.
- 3. Premir  $\bigodot$  para voltar ao menu anterior ou premir  $\Omega$  para voltar ao menu Início.

### **13.2.2 Definição manual de data e hora**

1. A partir do menu Data e hora, selecionar Data e hora automáticas e  $n$ remir $\bullet$ .

- 2. Selecionar a opção Desativado, e  $premir$ .
- 3. Selecionar a opção Definir data, e  $premir$ .
- 4. e Selecionar o valor com ▲/▼, e a opção seguinte com , selecionar dia,  $m$ ês e ano, respetivamente e premir $\bullet$ .
- 5. Selecionar a opção Definir hora, e  $premir$ .
- 6. Selecionar o valor com ▲/▼, a opção sequinte com  $\blacktriangleright$ , selecionar horas e minutos, respetivamente e premir $\bigcirc$ .
- 7. Premir  $\bigodot$  para voltar ao menu anterior ou premir  $\Omega$  para voltar ao menu Início.

# **13.2.3 Definir o fuso horário**

- 1. A partir do menu Data e hora. selecionar Definir fuso horário e premir .
- 2. Selecionar o seu fuso horário com ▲/ e premir $\bullet$ .
- 3. Premir  $\bigodot$  para voltar ao menu anterior ou premir  $\Omega$  para voltar ao menu Início.

# **13.2.4 Definir o formato da hora**

- 1. A partir do menu Data e hora, selecionar Usar formato de 24 horas e usar para selecionar Ativado para formato 24 horas e Desativado para formato 12 horas.
- 2. Premir  $\bigodot$  para voltar ao menu anterior ou premir  $\Omega$  para voltar ao menu Início.

## **13.3 Definições do temporizador**

Pode gerir as definições do temporizador Ativar e Desativar neste menu.

- 1. A partir do menu Preferências do dispositivo, selecionar Timer e premir .
- $\Rightarrow$  0 menu **Timer** será exibido.

# Timer

#### Tipo de hora para ligar Desativado

Hora de ligar automaticamente XX :XX

#### Tipo de tempo de desligamento Desativado

Hora do desligamento automático XX :XX

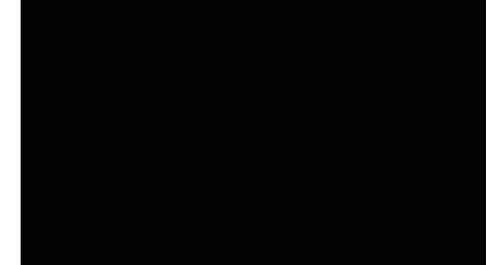

### **13.3.1 Ligação automática do temporizador**

- 1. A partir do menu Timer, selecionar Tipo de hora para ligar e premir  $\bullet$
- 2. Selecionar Ativado ou Uma vez e premir  $\bullet$ .
	- $\Rightarrow$  Ativado : a TV é ligada todos os dias à hora inserida.
	- $\Rightarrow$  **Uma vez** : A TV é ligada uma vez à hora inserida, não se repete de novo.

#### **Nota:**

- Fica ativo no menu quando Hora de ligar automaticamente, Tipo de hora para ligar são selecionados como Ativado ou Uma vez.
- 3. Selecionar Hora de ligar automaticamente e premir .
- 4. Selecionar o valor com ▲/▼, a opção seguinte com  $\blacktriangleright$ , selecionar horas e minutos, respetivamente e confirmar  $com$ .

5. Premir  $\bigodot$  para voltar ao menu anterior ou premir  $\Omega$  para voltar ao menu Início.

#### **13.3.2 Desligamento automático do temporizador**

- 1. A partir do menu Timer, selecionar Tipo de tempo de desligamento e premir  $\bullet$
- 2. Selecionar Ativado ou Uma vez e  $premir$ .
	- $\Rightarrow$  Ativado: a TV é desligada todos os dias à hora inserida.
	- $\Rightarrow$  **Uma vez**: a TV é desligado uma vez à hora inserida, não se repete de novo.

#### **Nota:**

.

- Fica ativo no menu quando Hora do desligamento automático, o tipo de hora desligada é selecionado como Ativado ou Uma vez.
- 3. Selecionar a opção Hora do desligamento automático, e premir .
- 4. Selecionar o valor com ▲/▼, a opção sequinte com  $\blacktriangleright$ , selecionar horas e minutos, respetivamente e premir $\bullet$ .
- 5. Premir  $\bigodot$  para voltar ao menu anterior ou premir  $\Omega$  para voltar ao menu Início.

### **13.4 Definições do idioma**

Pode gerir as definições do idioma da TV neste menu.

1. A partir do menu Preferências do dispositivo, selecionar Idioma e  $\mathsf{confirmar}\ \mathsf{com} \ \blacksquare$ 

O menu Idioma será exibido.
# Idioma

- **O** Afrikaans
- Azәrbaycan
- O Bosanski
- O Català
- O Čestina
- **O** Dansk
- **O** Deutsch
- **O** Eesti
- O English
- 2. Usar ▲/▼ para selecionar o idioma e confirmar com  $\bullet$ .
- 3. Premir  $\bigodot$  para voltar ao menu anterior ou premir  $\Omega$  para voltar ao menu Início. **Teclado**<br>
O Afrikaans<br>
O Azərbaycan<br>
O Bosanski<br>
O Català<br>
O Čestina<br>
O Dansk<br>
O Deutsch<br>
O Eesti<br>
O English<br>
Usar AT para selecionar o idioma e<br>
confirmar com O<br>
Cerenciar<br>
O Eesti<br>
O English<br>
Usar AT para voltar ao men

### **13.5 Definições do teclado**

Pode gerir as definições do teclado virtual neste menu.

- 1. A partir do menu Preferências do dispositivo, selecionar Teclado e  $premir$ .
- 

Teclado atual Gboard

# Configurações do Gboard

# Gerenciar teclados

### **13.5.1 Definições do teclado disponível**

- 1. A partir do menu Teclado, selecionar Teclado atual e premir .
- 2. Usar ▲/▼ para alterar a seleção do teclado e confirmar com $\bullet$ .

#### **Nota:**

- Para alterar o teclado atual, tem de ser descarregada uma aplicação Google de terceiros a partir da Play Store.
- 3. Premir  $\bigodot$  para voltar ao menu anterior ou premir  $\Omega$  para voltar ao menu Início.

### **13.5.2 Definições Gboard**

O teclado Gboard é o teclado integrado da TV, pode ajustar as respetivas definições neste menu.

1. A partir do menu Teclado, selecionar Configurações do Gboard e premir .

- 2. Com ▲/▼, pode alterar o idioma do teclado, visualizar os Termos de Serviço, Política de Privacidade, Licenças de código aberto ou partilhar estatísticas de Utilização.
- 3. Premir  $\bigodot$  para voltar ao menu anterior ou premir  $\Omega$  para voltar ao menu Início.

# **13.5.3 Gerir Teclados**

- 1. A partir do menu Teclado, selecionar Gerenciar teclados e premir .
- $\Rightarrow$  Serão exibidos os teclados virtuais disponíveis.
- 2. Selecionar o teclado e usar para selecionar Ativado ou Desativado.
- 3. Premir  $\bigodot$  para voltar ao menu anterior ou premir  $\Omega$  para voltar ao menu Início.

### **13.6 Definições de armazenamento**

Pode gerir as definições do armazenamento neste menu.

- 1. A partir do menu Preferências do dispositivo, selecionar Armazenamento e premir .
- $\Rightarrow$  0 menu **Armazenamento** será exibido.

# Armazenamento

Armazenamento do dispositivo

Divisão interna de armazenamento Espaço total: 11 GB

#### Armazenamento removível

Drive USB Espaço total: 16 GB

#### **13.6.1 Zona de armazenamento interno**

- 1. A partir do menu Armazenamento, selecionar Divisão interna de armazenamento e premir .
- 2. Com ▲/▼, visualizar as categorias de utilização da zona de armazenamento interno.
- 3. Premir  $\bigodot$  para voltar ao menu anterior ou premir  $\Omega$  para voltar ao menu Início.

### **13.6.2 Zona de armazenamento amovível**

#### **Nota:**

- O armazenamento amovível apenas é exibido no menu quando estiver ligado à TV um dispositivo de dados externo.
- 1. A partir do menu **Armazenamento**, selecionar o dispositivo de dados externo sob Armazenamento  $remov$ ível e premir $\bullet$ .
- 2. Com ▲/▼, visualizar as categorias de utilização da zona de armazenamento externo e remover todos os ficheiros desnecessários.
- 3. Premir  $\bigodot$  para voltar ao menu anterior ou premir  $\Omega$  para voltar ao menu Início.

#### **13.6.3 Usar a zona de armazenamento amovível como zona de armazenamento interna**

Pode configurar um dispositivo externo de dados como dispositivo de armazenamento de modo a poder instalar aplicações que irá transferir para o dispositivo para este armazenamento.

- 1. A partir do menu Armazenamento, selecionar o dispostivo de dados externo sob Armazenamento removível e premir .
- 2. Selecionar a opção Limpar e formatar como dispos. de armazenamento, e premir .
- 3. Selecionar Formato para formatar o dispositivo de dados ou selecionar Cancelar cancelar sem formatar e premir  $\bullet$ .

### **Importante:**

- Esta ação irá eliminar todos os dados no dispositivo de dados externo.
- Depois de formatar, o dispositivo de dados externo apenas pode ser usado neste dispositivo.
- 4. Depois da formatação estar concluída, selecionar Mover agora e para mover todos os dados para o dispositivo de dados externo.
- $\Rightarrow$  Os seus dados são movidos para o dispositivo de dados externo.
- 5. Premir  $\bigodot$  para voltar ao menu anterior ou premir  $\Omega$  para voltar ao menu Início.

# **13.7 Definições do modo loja**

O modo de loja é o modo de promoção do dispositivo, são exibidos o vídeo promocional e os logótipos do dispositivo. Pode ativar e desativar o modo loja neste menu.

- 1. A partir do menu Preferências do dispositivo, selecionar Demonstração na loja e premir $\bullet$ .
- $\Rightarrow$  0 menu Demonstração na loja será exibido.

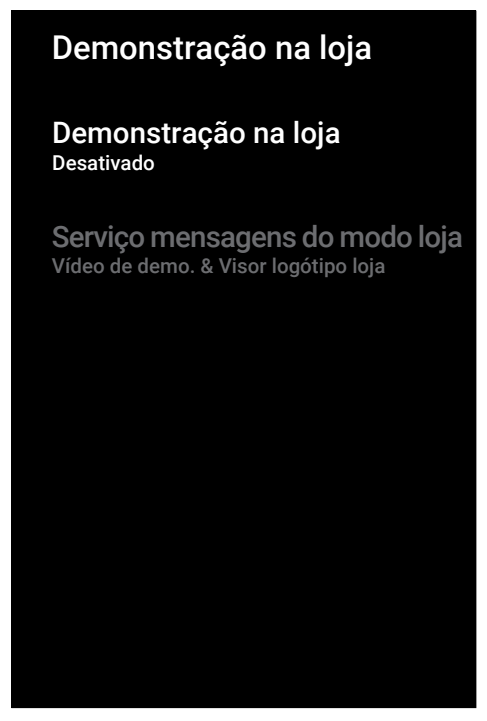

- 2. Usar ▲/▼ para selecionar Demonstração na loja e premir .
- 3. Selecionar Continuar para ativar o modo loja ou selecionar Cancelar para cancelar, e premir  $\bullet$ .

#### **Importante:**

• Ativar o modo loja pode aumentar o consumo de energia do aparelho de TV.

- 4. Selecionar Ativado para ativar o modo loja ou selecionar Cancelar para  $c$ ancelar a operação e premir $\bullet$ .
- 5. Selecionar Serviço mensagens do modo loja e premir $\bullet$ .
- 6. Selecionar Vídeo de demonstração, Demonstração na loja ouVídeo de demo. & Visor logótipo loja premir .
- 7. Premir  $\bigodot$  para voltar ao menu anterior ou premir  $\Omega$  para voltar ao menu Início

### **13.8 Definições do Assistente Google**

Pode gerir as definições do Assistente Google neste menu.

- 1. A partir do menu Preferências do dispositivo, selecionar Google Assistente e premir .
- $\Rightarrow$  0 menu Google Assistente será exibido.

# Google Assistente

Ativar

Contas mail@gmail.com

Mostrar permissões

Aplicativos capazes de pesquisar Selecionar quais as aplicações que serão incluídas em resultados da pesquisa

Filtro de pesquisa segura

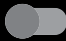

Bloqueie as palavras ofensivas

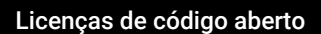

- 2. Com **▲/▼**, visualizar a conta ligada, realizar pesquisas, organizar aplicações, ativar o filtro de pesquisa segura e visualizar licenças de código aberto.
- 3. Premir  $\bigodot$  para voltar ao menu anterior ou premir  $\Omega$  para voltar ao menu Início.

### **13.9 Definições do Chromecast integrado**

Visualizar neste menu a licença, edição e número de série do Chromecast integrado.

- 1. A partir do menu Preferências do dispositivo, selecionar Chromecast built-in e premir .
- $\Rightarrow$  0 menu Chromecast built-in será exibido.

# Chromecast built-in Controle remoto Notificações Permitir que outros dispositivos controlem os dispositivos transmitidos Selecionar a opção de mostrar notificações em todos os dispositivos Android ligados à sua Wi-Fi e permitir que controlem o dispositivo de multimédia transmitida para este dispositivo Sobre Licenças de código aberto Informações da versão Número de série x.xx.xxxxxx x\_xxxxxxxxxxxxxxxxx

2. Com ▲/▼, pode permitir que outros dispositivos controlem o seu dispositivo de transmissão, selecionar e visualizar a licença de código aberto, o número da edição ou o número de série.

### **Nota:**

- Para informação sobre como usar a funcionalidade Chromecast, consultar a secção [Chromecast built-in™ \[](#page-66-0)▶ [67\]](#page-66-0).
- 3. Premir  $\bigodot$  para voltar ao menu anterior ou premir  $\Omega$  para voltar ao menu Início

### **13.10 Definições de proteção do ecrã**

- 1. A partir do menu Preferências do dispositivo, selecionar Protetor de tela e premir $\bullet$ .
- ð O menu Protetor de tela será exibido.

# Protetor de tela

Protetor de tela Mostrar segundo plano

Quando começar Após 3 min. de inatividade

### Começar agora

#### 2. Selecionar a opção Protetor de tela, e premir .

- 3. Selecionar o tipo de proteção do ecrã como Desativar tela, Mostrar segundo plano ou Cor e premir .
- $\Rightarrow$  **Desativar tela**: No fim da hora de início, o ecrã da TV é desligado.
- $\Rightarrow$  **Mostrar segundo plano:** no fim da hora de início, imagens de fundo são exibidos no ecrã da TV.
- $\Rightarrow$  Cor: no fim da hora de início, cores em mudança são exibidas no ecrã da TV.
- 4. Selecionar Quando começar e premir .
- 5. Selecionar a hora de ativação do protetor do ecrã e premir .
- 6. Para iniciar o protetor de ecrã sem esperar pelo tempo do protetor de ecrã, selecionar Começar agora e premir .

#### **Nota:**

- Quando a proteção do ecrã estiver ativa, premir qualquer botão do controlo remoto para sair.
- 7. Premir  $\bigodot$  para voltar ao menu anterior ou premir  $\Omega$  para voltar ao menu Início.

### **13.11 Definições de poupança de energia**

- 1. A partir do menu Preferências do dispositivo, selecionar Economia de energia e premir .
- $\Rightarrow$  0 menu Economia de energia será exibido.

# Economia de energia

#### Desativar tela Nunca

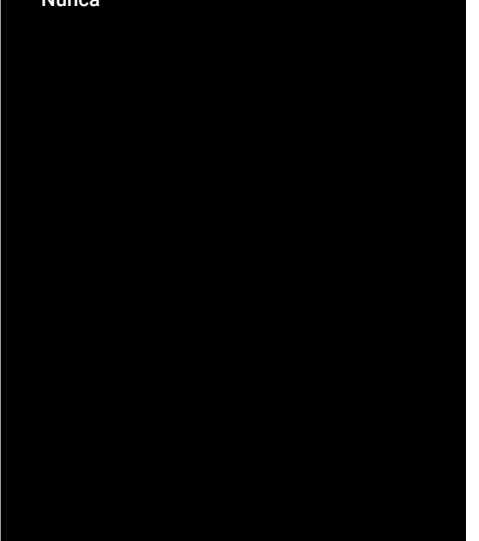

- 2. Selecionar a opção Desativar tela, e  $premir$ .
- 3. Selecionar o tempo desligado e premir .
- 4. Premir **o** para voltar ao menu anterior ou premir  $\Omega$  para voltar ao menu Início.

### **13.12 Definições da localização**

Pode gerir as definições de localização do dispositivo neste menu.

- 1. A partir do menu Preferências do dispositivo, selecionar Localização e premir .
- $\Rightarrow$  O menu **Localização** será exibido.

# Localização

# Status de localização

Usar Wi‑Fi para estimar a localização

Solicitações de localização

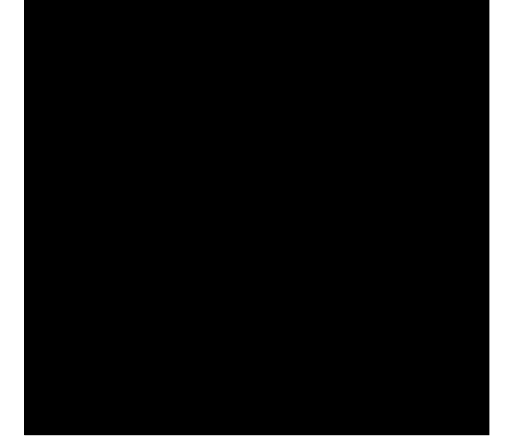

- 2. Selecionar a opção Status de localização, e premir .
- 1. Selecionar Usar Wi-Fi para estimar a localização para ativar o serviço de localização ou selecionar Desativado para desativar os serviços de localização e premir .

#### **Nota:**

- Pode também visualizar as aplicações que fazem pedidos da última localização no menu e pode desligar o serviço de localização da aplicação nas definições da aplicação selecionando a aplicação.
- 3. Premir  $\bigodot$  para voltar ao menu anterior ou premir  $\Omega$  para voltar ao menu Início.

### **13.13 Definições de utilização e de diagnóstico**

Pode obter os dados do diagnóstico, como os relatórios do bloqueio total dispositivo, aplicação e dados do Chromecast built-in. Automaticamente enviados para o Google.

- 1. A partir do menu Preferências do dispositivo, selecionar Uso e diagnósticos e premir .
	- ð O menu Uso e diagnósticos será exibido.

# Uso e diagnósticos

### Ativado

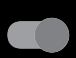

Enviar automaticamente informações de diagnóstico, tais como relatórios de falhas e dados de utilização do dispositivo, as suas aplicações e Chromecast integrado, para a Google. Pode sempre editar estas permissões a partir das definições do dispositivo. Pode encontrar mais informações em g.co/AndroidUsageHelp

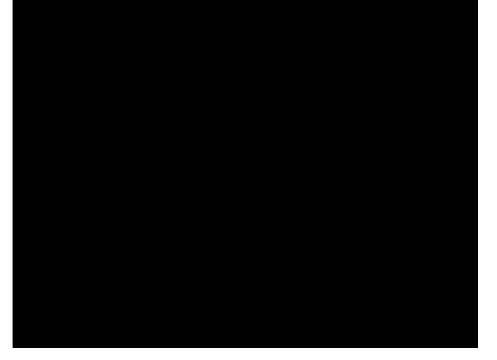

- 2. Selecionar Ativado se pretender que os dados de utilização e diagnóstico sejam enviados automaticamente ou selecionar Desativado se pretender que esses dados não sejam enviados, e  $premir$ .
- 3. Premir  $\bigodot$  para voltar ao menu anterior ou premir  $\Omega$  para voltar ao menu Início.

### **13.14 Definições de acessibilidade**

Pode gerir as definições de acessibilidade neste menu.

- 1. A partir do menu Preferências do dispositivo, selecionar Acessibilidade e confirmar com  $\bullet$ .
- $\Rightarrow$  O menu **Acessibilidade** será exibido.

# Acessibilidade

Tipo de áudio Normal

Configurações para deficientes visuais

Otimizador de diálogos AC4 Desativado

Legendas

Texto em alto contraste (Experimental)

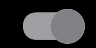

# Conversão de texto em voz

### **13.14.1 Identificação de voz para invisuais**

- 1. A partir do menu Acessibilidade, selecionar Tipo de áudio e premir .
- 2. Selecionar a opção **Audiodescrição**, e  $premir$ .
	- $\Rightarrow$  Configurações para deficientes visuais opção habilitada.
- 3. Selecionar Configurações para deficientes visuaise premir .
- $\Rightarrow$  0 menu Configurações para deficientes visuais será exibido.
- 4. Selecionar a linha/função pretendida com ▲/▼, e selecionar o valor/opção  $com \blacktriangleleft / \blacktriangleright$  ou  $\blacktriangleright$ .
- 5. Premir  $\bigodot$  para voltar ao menu anterior ou premir  $\Omega$  para voltar ao menu Início.

### **13.14.2 Ativar a opção deficientes auditivos**

- 1. A partir do menu Acessibilidade, selecionar Tipo de áudio e premir .
- 2. Selecionar Pessoas com deficiência auditiva e premir $\bullet$ .
- 3. Premir  $\bigodot$  para voltar ao menu anterior ou premir  $\Omega$  para voltar ao menu Início.

### **13.14.3 Ativar o apoio de Legendas Áudio**

- 1. A partir do menu Acessibilidade, selecionar Tipo de áudio e premir .
- 2. Selecionar a opção Legenda falada, e  $premir$ .
- 3. Premir  $\bigodot$  para voltar ao menu anterior ou premir  $\Omega$  para voltar ao menu Início.

### **13.14.4 Definições de programador de diálogo AC4**

- 1. A partir do menu Acessibilidade, selecionar Otimizador de diálogos  $AC4$  e premir  $\bullet$ .
- $\Rightarrow$  0 menu Otimizador de diálogos AC4 será exibido.
- 2. Usar <mark>∆</mark>/▼ para selecionar **Baixo**, Médio, Alto ou Desativado e premir .
- 3. Premir  $\bigodot$  para voltar ao menu anterior ou premir  $\Omega$  para voltar ao menu Início.

### **13.14.5 Legendas**

- 1. A partir do menu Acessibilidade, selecionar Legendas e premir .
- $\Rightarrow$  0 menu Legendas será exibido.
- 2. Selecionar a linha/função pretendida com ▲/▼, e selecionar o valor/opção  $com \blacktriangleleft / \blacktriangleright$  ou  $\blacktriangleright$ .
- 3. Premir  $\bigodot$  para voltar ao menu anterior ou premir  $\Omega$  para voltar ao menu Início.

### **13.14.6 Texto alto contraste**

- 1. A partir do menu Acessibilidade, selecionarTexto em alto contraste e premir**Ativado** para selecionar ...
- 2. Premir  $\bigodot$  para voltar ao menu anterior ou premir  $\Omega$  para voltar ao menu Início.

### **13.14.7 Texto para discurso**

- 1. A partir do menu Acessibilidade, selecionar Conversão de texto em voz e premir $\bullet$ .
- ð O menu Conversão de texto em voz será exibido.
- 2. Selecionar a linha/função pretendida com ▲/▼, e selecionar o valor/opção  $com \blacktriangleleft / \blacktriangleright$  ou  $\blacktriangleright$ .
- 3. Premir  $\bigodot$  para voltar ao menu anterior ou premir  $\Omega$  para voltar ao menu Início.

### **13.15 Reiniciar**

- 1. A partir do menu Preferências do dispositivo, selecionar Reiniciar e  $premir$ .
- 2. Selecionar Reiniciar para repor o aparelho ou selecionar Cancelar para cancelar, e premir  $\bullet$ .
- 3. A televisão irá reiniciar.

# **14 Acessórios**

Pode ligar vários acessórios à sua televisão, por ex. controlo remoto Bluetooth, controlador de jogos, teclado ou rato. Pode visualizar o estado dos acessórios ligados neste menu para fazer os ajustes.

> Os acessórios são fornecidos separadamente. Não são entregues com o aparelho de TV. Deve contactar o seu distribuidor onde adquiriu a sua TV de modo a obter mais informação para comprar vidros.

- 1. Premir  $\Omega$ .
- 2. Usar ◀/▶/▲/▼ para selecionar Definições  $\mathbf{\Sigma}$  e premir .
- 3. Usar ▼ para selecionar Controles remotos e acessórios e premir .
- ð O menu Controles remotos e acessórios será exibido e os acessórios serão pesquisados.
- 4. Os acessórios encontrados deverão ser exibidos no menu.
- 5. Selecionar o acessório que pretende emparelhar com  $\blacktriangle/\blacktriangledown$  e confirmar com .
- 6. Premir  $\bigodot$  para voltar ao menu anterior ou premir  $\Omega$  para voltar ao menu Início.

# **15 Definições parentais**

Há filmes que incluem conteúdos ou cenas que não são adequados para crianças. Determinados programas contêm informação que identifica estes conteúdos ou cenas e tenha sido dado um acesso um nível de 4 a 18. Pode selecionar um dos níveis de acesso e portanto autorizar a reprodução.

- 1. Premir  $\Omega$ .
- 2. Usar ◀/▶/▲/▼ para selecionar Definições  $\mathbf{\Sigma}$  e premir .
- 3. Selecionar a opção Canal, e premir .
	- $\Rightarrow$  0 menu **Canal** será exibido.
- 4. Selecionar a opção Controles dos pais e premir $\bullet$ .
	- $\Rightarrow$  A mensagemDigite seu PIN será exibida.

### **Nota:**

- O código PIN é o número de quatro dígitos especificado na instalação inicial.
- 5. Inserir o código PIN com  $\mathbf{0}$ ... $\mathbf{0}$ .
- $\Rightarrow$  0 menu Controles dos pais será exibido.

# Controles dos pais

Canais bloqueados Nenhum

Restrições do programa

Entradas bloqueadas

# Alterar PIN

#### **Nota:**

• Funcionamentos adicionais são explicados nas secções seguintes.

### **15.1 Bloquear um canal de TV**

Bloquear os canais de televisão individuais que não sejam adequados para crianças usando um código PIN pessoal.

- 1. A partir do menu Controles dos pais, selecionar Canais bloqueados e premir .
- 2. Selecionar o canal que pretende bloquear e premir $\bullet$ .
- 3. Premir  $\bigodot$  para voltar ao menu anterior ou premir  $\Omega$  para voltar ao menu Início.

# **15.2 Ver um canal de TV bloqueado**

Pode visualizar um canal de TV bloqueado com o código PIN selecionando o canal de TV bloqueado e inserindo o código PIN.

1. Selecionar o canal bloqueado com

 $0.0$  ou  $\rightleftharpoons$ 

- 2. Inserir o código PIN no ecrã exibido de palavra-passe usando  $\mathbf{0}$ .. $\mathbf{0}$ .
	- $\Rightarrow$  Será visualizado o canal bloqueado.

### **Nota:**

• O canal será bloqueado novamente quando mudar de canal.

# **15.3 Restrições do Programa**

Há filmes que incluem conteúdos ou cenas que não são adequados para crianças. Determinados programas contêm informação que identifica estes conteúdos ou cenas e tenha sido dado um acesso um nível de 4 a 18. Pode selecionar um dos níveis de acesso e portanto autorizar a reprodução.

- 1. A partir do menu Controles dos pais, selecionar Restrições do programa e  $premir$ .
- 2. Selecionar a opção Sistemas de classificação e premir .
- 3. Selecionar o sistema de classificação  $com$ .
- 4. Premir  $\bigodot$  para voltar ao menu anterior.
- 5. Selecionar a opção Classificações, e premir (
- 6. Selecionar a nível de acesso e premir $\bullet$ .
- 7. Premir  $\bigodot$  para voltar ao menu anterior ou premir  $\Omega$  para voltar ao menu Início.

### **15.4 Bloquear uma fonte externa**

Bloquear individualmente as fontes externas usando o seu código PIN pessoal.

- 1. A partir do menu Controles dos pais, selecionar Entradas bloqueadas e  $premir$ .
- 2. Selecionar o fonte que pretende bloquear e premir $\bullet$ .
- 3. Premir  $\bigodot$  para voltar ao menu anterior ou premir  $\Omega$  para voltar ao menu Início.

### **15.5 Visualizar uma fonte externa bloqueada**

Pode visualizar uma fonte externa bloqueada com o código PIN, selecionar o canal de TV bloqueado e inserir o código PIN.

- 1. Premir  $\bigcirc$  para alternar para o modo TV.
- 2. Premir  $\bigoplus$ , selecionar Fonte e premir  $\bigodot$ , ou premir  $\bullet$ , selecionar a fonte de sinal  $\mathsf{com}\ \blacktriangle/\blacktriangledown$  e premir  $\blacktriangledown$ .
- 3. Inserir o código PIN no ecrã exibido de palavra-passe usando  $\mathbf{0}$ ... $\mathbf{0}$ .
	- $\Rightarrow$  Será exibida a fonte bloqueada.

### **Nota:**

• A fonte será bloqueada novamente quando alterar a fonte.

# **15.6 Alterar o código PIN**

Alterar o código PIN que criou durante a instalação inicial.

1. A partir do menu Controles dos pais, selecionar Alterar PIN e premir .

- 2. Inserir o código PIN existente de quatro dígitos com  $\mathbf{0}$ ... $\mathbf{0}$ .
- 3. Inserir o novo código PIN de quatro  $d$ ígitos com  $\mathbf{0}$ ... $\mathbf{0}$ .
- 4. Inserir o novo código PIN novamente de quatro dígitos com  $\mathbf{0}$ ... $\mathbf{0}$ .
- 5. Premir  $\bigodot$  para voltar ao menu anterior ou premir  $\Omega$  para voltar ao menu Início.

### **16.1 CEC (Consumer Electronics Control)**

A sua TV tem a funcionalidade CEC (Consumer Electronics Control). Esta funcionalidade utiliza o protocolo CEC (Consumer Electronics Control). O CEC permite-lhe fazer uma ligação HDMI entre a sua TV e o leitor DVD, STB ou um gravador de vídeo e controlar tal equipamento com o controlo remoto da televisão. Esta funcionalidade também tem de ser suportada pelo dispositivo.

A sua televisão suporta as seguintes função. Para uma informação detalhada sobre esta funcionalidade, deve ler o manual do utilizador.do dispositivo externo.

### **16.1.1 Ativar o dispositivo externo a partir do modo Em espera**

Se ligar o seu dispositivo externo (por ex. leitor DVD) a partir do modo em espera, a sua televisão será igualmente ligada a partir do modo em espera e ligada à fonte HDMI a que a sua televisão está ligada. Dependendo das funcionalidades do dispositivo externo (por ex. recetor AV), pode ser ligado e a sua televisão pode continuar em modo em espera.

# **16.1.2 Selecionar o Fonte HDMI**

Quando ligar o seu dispositivo externo (por ex. leitor DVD), a sua televisão irá mudar para a fonte HDMI a que o dispositivo externo está ligado. (A sua televisão deve estar ligada).

# **16.1.3 Selecionar o idioma do menu**

Quando selecionar o idioma do menu da sua televisão, o idioma do menu do dispositivo externo também irá alterar. (Se o Dispositivo Externo suporta o mesmo).

### **16.1.4 Ativar o dispositivo externo a partir do modo Em espera**

Depois de ligar a sua televisão para o modo em espera, o seu dispositivo externo irá também mudar para o modo em espera se estiver activado.

Para uma informação detalhada sobre esta funcionalidade, deve ler o manual do utilizador.do dispositivo externo.

### **16.1.5 Ativar o controlo de um dispositivo HDMI CEC**

#### **Ativar o controlo do dispositivo HDMI CEC**

- 1. Premir  $\Omega$ .
- 2. Usar ◀/▶/▲/▼ para selecionar Definições  $\overline{\mathbf{B}}$  e premir  $\bullet$ .
- 3. Selecionar Preferências do dispositivo  $e$  premir $\bullet$ .
- 4. Selecionar a opção Entradas, e premir .
- 5. Selecionar Controle de HDMI e selecionar Ativado premindo .
- $\Rightarrow$  Será exibida uma mensagem de advertência.
- 6. Selecionar OK para confirmar a ativação ou selecionar Cancelar para cancelar, e premir  $\bullet$ .
- 7. Selecionar a opção Lista de dispositivos CEC e premir .
- $\Rightarrow$  Os dispositivos que suportam a funcionalidade CEC e ligada à TV serão exibidos.
- 8. Selecionar o dispositivo a partir da lista e premir $\bullet$ .
- 9. Se pretender desligar o dispositivo CEC suportado em conjunto com a TV, selecionar Deslig. autom. de dispositivo e selecionar Ativado premindo **.**
- 10.Se pretender ligar o aparelho de TV quando ligar o dispositivo CEC, selecionar Ligar automaticamente a TV e selecionar Ativado premindo ...
- 11. Premir  $\bigodot$  para voltar ao menu anterior ou premir  $\Omega$  para voltar ao menu Início.

# **16.2 Opções de ligação**

A sua televisão pode reproduzir sinais de televisão alta definição (HDTV).

Pode ligar as fontes de entrada (caixa adaptadora HDTV ou leitor DVD Alta Definição) à tomada HDMI (sinal HDTV digital).

Isto assegura que pode visualizar os programas digitais HDTV, mesmo que estejam protegidos contra cópia (Proteção de Conteúdo Digital Largura de Banda Alta HDCP).

- Qual(is) a(s) tomada(s) de televisão que liga aos seus dispositivos externos depende das tomadas com que o seu dispositivo externo está equipado e dos sinais que estão disponíveis.
- De notar que com muitos dispositivos externos a resolução do sinal de vídeo tem de ser compatível com as tomadas de entrada na televisão (verificar o manual de instruções do dispositivo externo). Pode descobrir quais são os valores que necessita de definir consultando as orientações na secção sobre as opções de ligação.
- Não ligar qualquer outro equipamento enquanto o dispositivo estiver ligado. Desligar também o outro equipamento antes de o ligar.
- Ligar apenas o dispositivo à tomada elétrica depois de ter ligado o dispositivo externo.

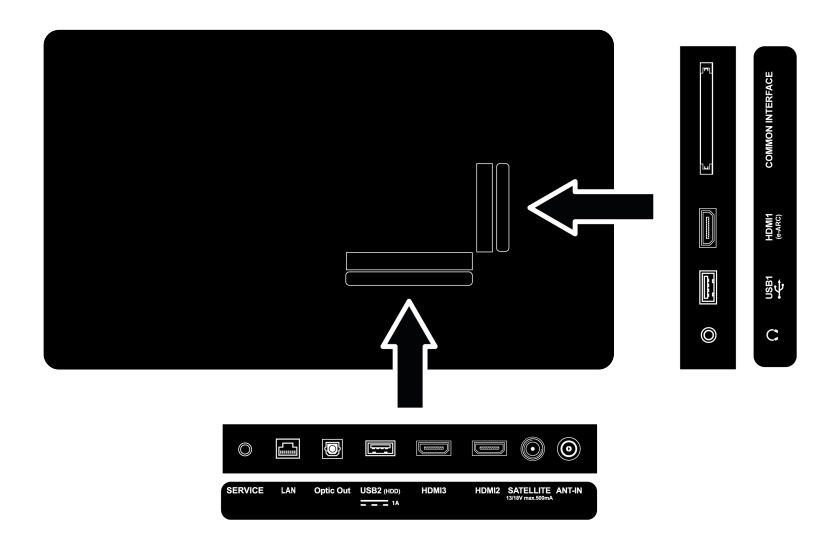

**16.3 Ligar um dispositivo externo com áudio digital e sinal de imagem**

- Dispositivos adequados: Receptor digital de satélite, consola de jogos, leitor BluRay, leitor/gravador DVD, caixa do adaptador, computador portátil, PC.
- Sinal de vídeo: Imagem digital
- Sinal de áudio: Áudio digital (estéreo, compressão multicanal, não comprimido).
- Posição do canal: HDMI1, HDMI2, HDMI3
- 1. Ligar a tomada HDMI1, HDMI2, HDMI3 na televisão e a tomada HDMI correspondente no dispositivo externo usando um cabol HDMI padrão (vídeo digital e sinal de áudio).

### **16.4 Usar um gravador DVD, leitor DVD ou gravador de vídeo**

- 1. Ligar o gravador DVD, leitor DVD ou gravador de vídeo e selecionar a função que pretende usar.
- 2. Premir  $\bigcirc$  para alternar para o modo TV.
- 3. Premir **o** no controlo remoto, selececionar a fonte de sinal e premir  $\bullet$
- 4. Selecionar HDMI1, HDMI2 ou HDMI3 como fonte e premir $\bullet$ .

### **16.5 Ligar um amplificador digital multi-canal/recetor AV**

1. Ligar a tomada HDMI1 (e-ARC) no aparelho de TV à tomada respetiva no recetor HDMI e-ARC / compatível com amplificador multicanal digital ARC / AV usando um cabo HDMI padrão ou ligar a tomada Optic Out noa parelho de TV na tomada respetiva do recetor AV usando um cabo digital ótico padrão.

### **Importante:**

.

- Não usar um cabo HDMI superior a 5 m para a ligação HDMI e-ARC/ARC.
- 2. Premir  $\Omega$ .
- 3. Usar ◀/▶/▲/▼ para selecionar Definições  $\bullet$  e premir  $\bullet$ .
- 4. Selecionar a opção Preferências do dispositivo, e premir .
- 5. Selecionar a opção Áudio, e premir .
- 6. Selecionar a opção Saída digital, e  $n$ remir $\bullet$ .
- 7. Selecionar a saída áudio digital como Automático, Interruptor Direto, PCM, Dolby Digital Plus ou Dolby Digital e  $premir$ .
- 8. Premir para voltar ao menu anterior ou premir  $\Omega$  para voltar ao menu Início.

# **16.6 CY (Interface Comum)**

### **16.6.1 O que é a interface comum?**

- A Interface Comum (CI) é uma interface usada em recetores DVB.
- Canais misturados podem apenas ser visualizados com um módulo CA adequado para o sistema de codificação e o respetivo cartão inteligente.
- A televisão está equipada com uma entrada de Interface Comum na qual podem ser inseridos módulos CA de diversos fornecedores.
- Pode inserir o cartão inteligente do fornecedor num módulo CA de modo a ativar os canais encriptados que pretende ver.
- A sua TV suporta CI+1.4.

### **16.6.2 Inserir o módulo CA**

### **Importante:**

- Desligar o aparelho antes de inserir o módulo CA na ranhura COMMON INTERFACE.
- 1. Inserir o cartão inteligente no módulo  $C\Delta$
- 2. Inserir o módulo CA com o cartão inteligente na ranhura COMMON INTERFACE na televisão.

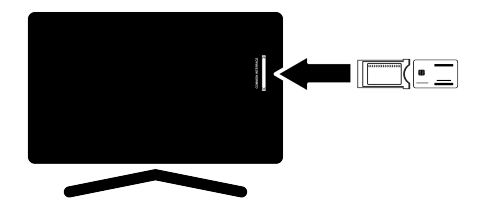

### **Notas:**

- Para ver qual o módulo CA que está na ranhura Comum, ir para o submenu CA.
- Quando inserir um módulo CA na ranhura CI na televisão pela primeira vez, aguardar alguns momentos até a televisão ter registado o módulo CA.

### **16.6.3 Controlo de acesso para o módulo CA e cartões inteligentes**

- 1. Premir  $\bullet$  e, em seguida  $\bullet$ .
- 2. Usar  $\blacktriangleright$  para selecionar CI e premir  $\blacklozenge$ .
	- ð Será exibido o menu Informação do  $C.A$

### **Notas:**

- Este menu dá instruções de funcionamento e – depois de ter inserido o seu código PIN – acesso aos canais do operador PAY-TV.
- São descritas outras definições nos manuais para o seu módulo CA e cartão inteligente.
- O módulo CA não é suportado em alguns países e regiões. Deve consultar o seu revendedor autorizado.
- 3. Premir  $\bigodot$  para voltar ao menu anterior ou premir  $\Omega$  para voltar ao menu Início.

# **17 Configuração da rede**

Necessita de uma ligação à Internet com fios ou sem fios para usar as funcionalidades da Android TV.

- Pode estabelecer uma ligação com ou sem fios entre a sua televisão e a rede local.
- Se pretender usar uma ligação com fios, deve iniciar aqui com as seguintes instruções.
- Se usar uma ligação de rede sem fios, deve seguir as instruções na secção "Ligação de rede sem fios".

### **Nota:**

• A secção seguinte descreve como fazer a ligação à rede doméstica se a mesma não tiver sido realizada durante a "İlk kurulum".

# **17.1 Ligação a rede com fios**

Ligar a saída do modem à tomada LAN com um cabo Cat 5.

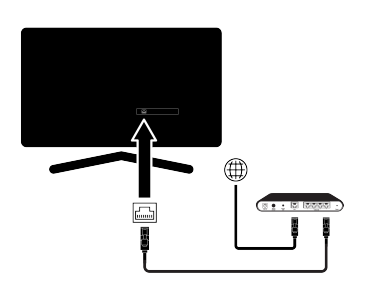

### **Nota:**

• Não são fornecidos cabos de ligação.

# **17.2 Definições da rede com fios**

Existem duas formas de fazer as definições de rede com fios.

1. Conexão automática : todos os dados relativamente às definições de ligação (Endereço IP, Netmask, Gateway e DNS) são obtidos automaticamente a partir do modem.

2. Conexão manual : todos os dados relativamente às definições de ligação (Endereço IP, Netmask, Gateway e DNS) ser configurados manualmente.

### **17.2.1 Ligação automática**

A maioria das redes domésticas são Redes Dinâmicas. Se tiver uma rede dinâmica, tem de usar um modem DSL que suporta DHCP. Modems e partidores de IP que suportam DHCP recebem valores Endereço IP, Netmask, Gateway e DNS necessário para acesso à Internet, portanto, o seu aparelho de TV liga-se à rede automaticamente.

#### **Nota:**

• Se não tiver uma rede dinâmica, deve seguir as instruções na secção da ligação manual.

# **17.2.2 Ligação manual**

Determinadas redes exigem endereço IP estático. Se a sua rede precisas de um endereço IP estático, precisa de inserir valores Endereço IP, Netmask, Gateway e DNS manualmente. Pode saber os valores Endereço IP, Netmask, Gateway e DNS a partir do seu Fornecedor de Servicos de Internet (ISP).

- 1. Premir  $\Omega$ .
- 2. Usar ◀/▶/▲/▼ para selecionar Definições  $\boldsymbol{\Sigma}$  e premir .
- 3. Selecionar a opção Rede e Internet, e premir  $\bullet$ .
- 4. Selecionar Configurações de IP e  $premir$ .
- 5. Selecionar Estático e premir .
- 6. Inserir Endereço IP e selecionar a tecla a partir do teclado do ecrã e premir .
- 7. Inserir Gateway e selecionar a tecla  $\rightarrow$ a partir do teclado do ecrã e premir .
- 8. Inserir Tamanho do prefixo de rede: e selecionar a tecla  $\rightarrow$  a partir do teclado do ecrã e premir .
- 9. Se aplicável, inserir o valor de DNS1 e selecionar a tecla  $\rightarrow$  a partir do teclado do ecrã e premir .
- 10. Se aplicável, inserir o valor de **DNS2** e selecionar a tecla  $\rightarrow$  a partir do teclado do ecrã e premir .
- 11.A mensagemSalva será exibida.
- 12. Premir  $\bigodot$  para voltar ao menu anterior ou premir  $\Omega$  para voltar ao menu Início.

### **17.3 Ligação a rede sem fios**

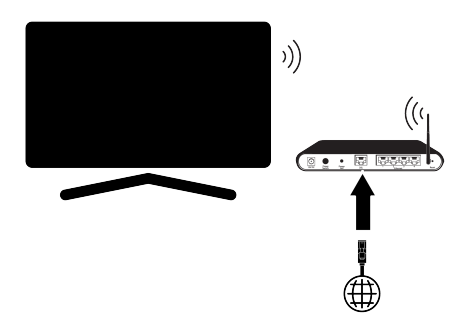

- O seu aparelho de TV está equipado com um adaptador Wi-Fi Sem Fios integrado para o ligar a uma rede sem fios.
- O adaptador LAN Sem Fios suporta os protocolos de comunicação IEEE 802.11B/G e N. Recomendamos o uso do protocolo IEEE 802.11N para obter o melhor desempenho na reprodução de vídeo HD na ligação sem fios.
- Se usar um modem que suporte IEEE 802.11B/G, o desempenho da reprodução do vídeo pode ser fraco quando comparado com um modem que suporte IEEE 802.11N dado que a taxa de transferência de dados do protocolo IEEE 802.11B/G é inferior.
- É recomendado desligar o equipamento que não esteja em uso na rede doméstica de modo a evitar tráfego de rede desnecessário.
- Colocar o modem ou o partidor da rede sem fios numa localização elevada irá aumentar a intensidade da receção da ligação sem fios.
- A intensidade de receção da ligação sem fios pode variar dependendo do tipo de modem e da distância entre o modem e a televisão.

### **17.4 Definições da rede sem fios**

Existem duas formas de fazer as definições de rede com fios.

- 1. Conexão automática : todos os dados relativamente às definições de ligação (Endereço IP, Netmask, Gateway e DNS) são obtidos automaticamente a partir do modem.
- 2. Conexão manual : todos os dados relativamente às definições de ligação (Endereço IP, Netmask, Gateway e DNS) ser configurados manualmente.

### **17.4.1 Ligação automática inserindo a palavra-passe da rede**

- 1. Premir  $\Omega$ .
- 2. Usar ◀/▶/▲/▼ para selecionar Definições  $\mathbf{\Sigma}$  e premir  $\bullet$ .
- 3. Selecionar a opção Rede e Internet, e  $premir$ .
- 4. Selecionar a rede a que se pretende ligar e a partir do separador Redes disponíveis, selecionar a rede a que se pretende ligar com  $\triangle/\blacktriangledown$  e premir  $\blacktriangledown$ .
- ð Será exibido o ecrã da palavra-passe da ligação sem fios.

#### **Nota:**

- Se a sua rede não for exibida entre as redes disponíveis, selecionar Mostrar tudo e premir $\bullet$ .
- 5. Usar ◀/▶/▲/▼ para inserir a palavrapasse a partir do teclado do ecrã, selecionar a tecla  $\rightarrow$  e premir  $\bullet$ .
- $\Rightarrow$  Será exibida mensagem de ligação estabelecida com sucesso e a ligação modem será estabelecida.

6. Premir  $\bigodot$  para voltar ao menu anterior ou premir  $\Omega$  para voltar ao menu Início.

#### **17.4.2 Ligação Manual inserindo a palavra-passe da rede**

Determinadas redes exigem endereço IP estático. Se a sua rede precisa de um endereço IP estático, precisa de inserir valoresEndereço IP, Netmask, Gateway e DNSmanualmente. Pode saber os valores Endereço IP, Netmask, Gateway e DNSa partir do seu Fornecedor de Serviços de Internet (ISP).

- 1. Premir  $\Omega$ .
- 2. Usar ◀/▶/▲/▼ para selecionar Definições  $\overline{\mathbf{B}}$  e premir .
- 3. Selecionar a opção Rede e Internet, e  $premir$ .
- 4. Selecionar a rede a que se pretende ligar e a partir do separador Redes disponíveis, selecionar a rede a que se pretende ligar com  $\blacktriangle/\blacktriangledown$  e premir  $\blacktriangledown$ .
	- ð Será exibido o ecrã da palavra-passe da ligação sem fios.

#### **Nota:**

 $\bullet$ .

- Se a sua rede não for exibida entre as redes disponíveis, selecionar Mostrar tudo e confirmar com $\bullet$ .
- 5. Usar ◀/▶/▲/▼ para inserir a palavrapasse a partir do teclado do ecrã, selecionar a tecla  $\rightarrow$  e premir  $\bullet$ .
- $\Rightarrow$  Será exibida mensagem de ligação estabelecida com sucesso e a ligação modem será estabelecida.
- 6. Selecionar o rede que a que está ligado e premir $\bullet$ .
- 7. Selecionar Configurações de IP e  $premir$ .
- 8. Selecionar Estático e premir .
- 9. Inserir Endereço IP e selecionar a tecla a partir do teclado do ecrã e premir
- 10. Inserir Gateway e selecionar a tecla  $\rightarrow$ a partir do teclado do ecrã e premir .
- 11.Inserir Tamanho do prefixo de rede: e selecionar a tecla  $\rightarrow$  a partir do teclado do ecrã e premir .
- 12. Se aplicável, inserir o valor de **DNS1** e selecionar a tecla  $\rightarrow$  a partir do teclado do ecrã e premir .
- 13. Se aplicável, inserir o valor de DNS2 e selecionar a tecla  $\rightarrow$  a partir do teclado do ecrã e premir .
- $\Rightarrow$  A mensagem Salva será exibida.
- 14. Premir  $\bigodot$  para voltar ao menu anterior ou premir  $\Omega$  para voltar ao menu Início.

### **17.4.3 Ligar a uma rede sem fios oculta**

Pode ligar a uma rede com SSID oculto.

- 1. Premir  $\Omega$ .
- 2. Usar ◀/▶/▲/▼ para selecionar Definições  $\bigstar$  e premir  $\bullet$ .
- 3. Selecionar a opção Rede e Internet, e premir .
- 4. Selecionar Adicionar nova rede e  $premir$ .
- $\Rightarrow$  0 menu de entrada SSID será exibido.
- 5. Usar ◀/▶/▲/▼ para inserir o SSID a partir do teclado do ecrã, selecionar a tecla  $\rightarrow$  e premir  $\bullet$ .
- $\Rightarrow$  Será exibido o menu de seleção do tipo de palavra-passe.
- 6. Selecionar Nenhum, WEP, WPA/WPA2 Personal ou WPA3-Personal como tipo de palavra-passe e premir $\bullet$ .
	- ð Será exibido o menu de inserção da palavra-passe.
- 7. Usar ◀/▶/▲/▼ para inserir a palavrapasse a partir do teclado do ecrã, selecionar a tecla  $\rightarrow$  e premir  $\bullet$ .
- $\Rightarrow$  Será exibida mensagem de ligação estabelecida com sucesso e a ligação modem será estabelecida.

8. Premir  $\bigodot$  para voltar ao menu anterior ou premir  $\Omega$  para voltar ao menu Início.

# **18 Definições detalhadas do canal**

### **18.1 Pesquisa automática de canais de televisão digital com ligação de satélite único**

São adicionados os novos canais satélite ou os dados de satélite são alterados frequentemente. Portanto, recomendamos que seja ocasionalmente executada a função de análise automática.

Se existir ligação direta por cabo a partir da sua antena de satélite para o aparelho de TV, e se não houver um comutador de antena de satélite comum, é necessário procurar o cabo único.

- 1. Premir  $\bigcirc$  para alternar para o modo TV.
- 2. Premir **para selecionar Fontee** premir  $\bullet$ .
- 3. Selecionar Satélite e premir .
- 4. Premir **para** para selecionar Configurações e premir .
- 5. Selecionar a opção Canal, e premir .
- $\Rightarrow$  Será exibido o menu Canal.
- 6. Selecionar a opção Modo de instalação de canais, e premir .
- 7. Selecionar O posicionador está se movendo para localizar o satélite. Aguarde um momento. ou Satélite principal se estiver a usar um operador e premir $\bullet$ .
- 8. Selecionar a opção Canais, e premir .
- $\Rightarrow$  Será exibido o menu Canal.
- 9. Selecionar a opção Varredura Automática de Canal, e premir .
	- $\Rightarrow$  Será exibido o menu Procura Automática de Canais.
- 10. Selecionar a opção Tipo de Antena e  $premir$ .

### Varredura Automática de Canal

#### Próxima

#### Tipo de Antena

11. Selecionar a opção Individual, e premir .

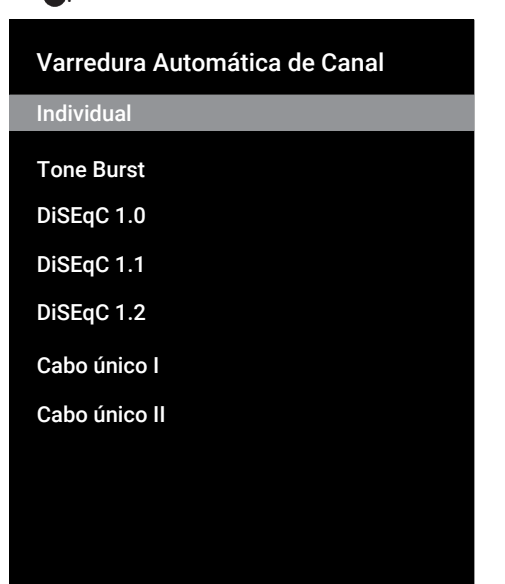

- 12. Selecionar a opção Satélite atual, e  $premir$ .
- 13.Selecionar Seleção de satélite usando  $\epsilon$  usar  $\triangle/\blacktriangledown$  para selecionar o satélite que pretende usar para pesquisar.
- 14.Selecionar Tipo de verificação.
- $\Rightarrow$  Selecionar Apenas canais gratuitos apenas para canais não encriptados
- $\Rightarrow$  Selecionar Apenas canais criptografados apenas para canais encriptados
- $\Rightarrow$  Selecionar **Todos** para todos os canais de satélite.
- 15.Selecionar Tipo de loja.
- $\Rightarrow$  Selecionar Apenas canais digitais apenas para canais de TV
- $\Rightarrow$  Selecionar Apenas canais de rádio apenas para canais de rádio
- $\Rightarrow$  Selecionar **Todos** para procurar as duas opções.
- 16. Premir **o** para voltar ao menu anterior.
- 17. Selecionar a opção Próxima e premir  $\bullet$
- $\Rightarrow$  O menu Varredura Automática será exibido e a procurar de estações de TV irá começar.
- $\Rightarrow$  A pesquisa pode demorar vários minutos dependendo do número de canais de televisão recebidos.

### **Nota:**

- Se alguma das frequências não estiver totalmente memorizada devido a alterações nos parâmetro do satélite realizadas pelo emissor, é recomendado definir Modo de busca como Rede.
- 18. Premir  $\bigodot$  para voltar ao menu anterior, premir **e** para voltar à transmissão de TV ou premir  $\Omega$  para voltar ao menu Início.

### **18.2 Pesquisa manual de canais de televisão digital com ligação de satélite único**

Se um determinado canal não puder ser encontrado com uma pesquisa automática, pesquisar o mesmo manualmente. Deve inserir todos os parâmetros do canal corretamente. Pode obter a informação do transmissor-recetor atual a partir da página de teletexto, TV satélite, revistas ou Internet.

Se existir ligação direta por cabo a partir da sua antena de satélite para o aparelho de TV, e se não houver um comutador de antena de satélite comum, é necessário procurar o cabo único.

- 1. Premir  $\bigcirc$  para alternar para o modo TV.
- 2. Premir para selecionar Fonte e  $premir$ .
- 3. Selecionar a opção Satélite, e premir .
- 4. Premir **para** para selecionar Configurações e premir .
- 5. Selecionar a opção **Canal**, e premir ...
- $\Rightarrow$  Será exibido o menu Canal.
- 6. Selecionar a opção Modo de instalação de canais, e premir .
- 7. Selecionar a opção O posicionador está se movendo para localizar o satélite. Aguarde um momento., e  $premir$ .
- 8. Selecionar a opção Canais, e premir .
- $\Rightarrow$  Será exibido o menu Canais.
- 9. Selecionar a opção Busca de canais, e  $premir$ .
- 10. Selecionar a opção Satélite atual, e  $premir$ .
- $\Rightarrow$  Será exibido o menu Pesquisa manual de Canais.

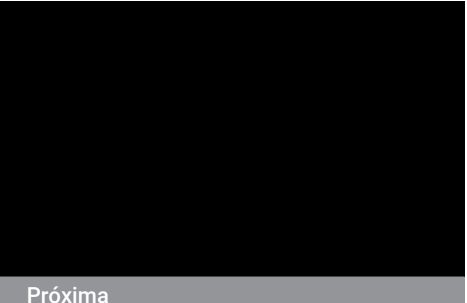

Status do satélite Ativado

Seleção de satélite Astra1 19.2F

Modo de busca Completa

Tipo de verificação

- 11. Selecionar a opção Transponder, e  $premir$ .
- $\Rightarrow$  Será exibido o menu do Transmissor-Receptor Detalhe do Satélite.

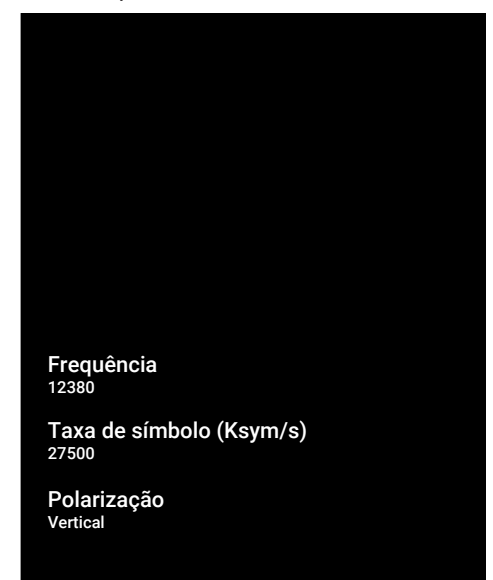

- 12. Premir ▲/▼ para selecionar os itens necessários e premir **p**ara confirmar.
- $\Rightarrow$  Frequência Inserir a frequências do canal em 5 dígitos com  $\mathbf{0}$ ... $\mathbf{0}$ .
- ð Sembol Oranı Inserir a taxa de símbolo do canal em 5 dígitos com  $\bullet$   $\bullet$
- $\Rightarrow$  Polarização Selecionar a polarização do canal como Vertical, Horizontal, Esquerda ou Direita.
- 13. Premir  $\bigodot$  para voltar ao menu anterior.
- 14. Selecionar a opção Próxima e premir  $\bullet$ 
	- $\Rightarrow$  O menu Varredura Automática será exibido e a procurar de estações de TV irá começar.
	- $\Rightarrow$  A pesquisa pode demorar vários minutos dependendo do número de canais de televisão recebidos.
- 15. Premir  $\bigodot$  para voltar ao menu anterior, premir **e** para voltar à transmissão de TV ou premir  $\Omega$  para voltar ao menu Início.
- **18.3 Definições da antena para canais de satélite digitais e procurar automaticamente canais com DiSEqC 1.0/1.1**

As definições LNB descritas na secção seguinte exigem uma especialização significativa sobre os sistemas de satélite. Contactar alguém especializado sobre o assunto.

- 1. Premir  $\blacksquare$  para alternar para o modo TV.
- 2. Premir **para selecionar Fonte e**  $premir$ .
- 3. Selecionar Satélite e premir .
- 4. Premir **D** para selecionar Configurações e premir .
- 5. Selecionar a opção Canal, e premir .
	- $\Rightarrow$  Será exibido o menu Canal.
- 6. Selecionar a opção Modo de instalação de canais, e premir .
- 7. Selecionar O posicionador está se movendo para localizar o satélite. Aguarde um momento. ou Satélite principalse estiver a usar um operador e premir
- 8. Selecionar a opção Canais, e premir .
- 9. Selecionar Varredura Automática de Canal e premir .
- $\Rightarrow$  Será exibida uma mensagem de advertência.
- 10.Os canais na pesquisa de canais anterior serão eliminados e a pesquisa de canal será realizada de novo. Selecionar Próxima e premir o para continuar.
- ð O menu Varredura Automática de Canal será exibido.
- 11. Selecionar a opção Tipo de Antena e premir .
- $\Rightarrow$  0 menu Tipo de Antena será exibido.

#### Varredura Automática de Canal

Individual

Tone Burst

DiSEqC 1.0

DiSEqC 1.1

DiSEqC 1.2

Cabo único I

Cabo único II

- 12.De acordo com o seu tipo de antena atual, selecionar DiSEqC 1.0 ou  $DisEqC 1.1$  e premir $\bullet$ .
- $\Rightarrow$  **DiSEqC 1.0**: Usando um satélite ou comutador, as transmissões podem ser recebidas de até quatro satélites diferentes ao mesmo tempo.
- $\Rightarrow$  DiSEqC 1.1: Usando um satélite ou comutador, as transmissões podem ser recebidas de até dezasseis satélites diferentes ao mesmo tempo.
- 13. Dependendo da sua seleção de DiSEqC 1.0 ou DiSEqC 1.1, serão exibidos no menu 4 ou 16 satélites.

#### **Nota:**

- A configuração de exemplo é explicada com 4 satélites de acordo com DiSEqC 1.0.
- 14.Selecionar um satélite partir do menu Varredura Automática de Canal e  $premir$ .
- 15.Selecionar os elementos necessários  $com$   $\triangle$ / $\blacktriangledown$ .
- ð Status do satélite: Selecionar Ativado.
- $\Rightarrow$  Selecão de satélite: Premir  $\bullet$ . selecionar o satélite que pretende analisar e confirmar com  $\bullet$ .
- $\Rightarrow$  **Modo de busca:** Selecionar Completa ou Rede.
- $\Rightarrow$  Tipo de verificação: Para selecionar Apenas canais gratuitos para canais gratuitos apenas, Apenas canais criptografados para canais codificados ou Todos para todos os canais satélite.
- $\Rightarrow$  Tipo de loja: Para selecionar Apenas canais digitais, para canais de televisão apenas. Apenas canais de rádio para estações de rádio ou, Todos para procurar ambos.
- 16. Selecionar Configurações do LNB e  $premir$ .
- 17.Selecionar os elementos necessários com  $\triangle/\blacktriangledown$ .
- $\Rightarrow$  Alimentação do LNB: Premir  $\bullet$ , confirmar a alimentação LNB, selecionar **Ativado** e confirmar com
- $\Rightarrow$  Frequência LNB: Premir , selecionar a frequência LNB com e confirmar com .
- 18. Porta DiSEqC: Premir .
- $\Rightarrow$  O menu **Porta DiSEqC** será exibido.

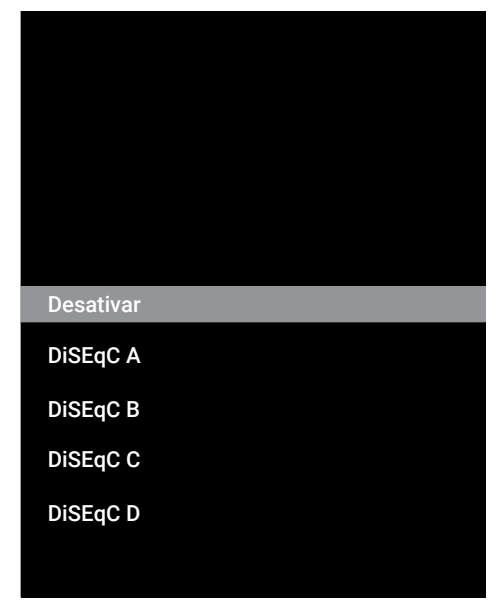

19.Para selecionar o satélite correspondente às posições DiSEqC relevantes no sistema de satélite, selecionar DiSEqC A, DiSEqC B, DiSEqC C ou DiSEqC D.

### **Nota:**

- Se Tipo de Antena, DiSEqC 1.1 estiver selecionado, fazer uma seleção entre Uncommit 1 e Uncommit 16.
- 20.Voltar ao menu Varredura Automática de Canal premindo duas vezes.

### **Nota:**

• Fazer as definições descritas nos passos 11 a 19 para outros 3 satélites que pretender procurar.

- 21.Depois de concluir individualmente as definições para os quatro satélites, a partir do menu Varredura Automática de Canal selecionar Próxima e premir .
	- $\Rightarrow$  0 menu Varredura Automática será exibido e a procurar de estações de TV irá começar.
	- $\Rightarrow$  A pesquisa pode demorar vários minutos dependendo do número de canais de televisão recebidos.
- 22. Premir  $\bigodot$  para voltar ao menu anterior, premir **e** para voltar à transmissão de TV ou premir  $\Omega$  para voltar ao menu Início.
- **18.4 Definições da antena para canais de satélite digitais e procurar automaticamente canais com o sistema Router de canal único (SCR)**
	- A sua TV suporta o sistema SCR (Single Channel Router). SCR (Single Channel Router- EN 50494). As definições LNB descritas na secção seguinte exigem uma especialização significativa sobre os sistemas de satélite. Contactar alguém especializado sobre o assunto.
- 1. Premir  $\bigcirc$  para alternar para o modo TV.
- 2. Premir  $\bigoplus$  para selecionar Fonte e premir  $\bullet$ .
- 3. Selecionar a opção Satélite, e premir .
- 4. Premir para selecionar Configurações e premir  $\bullet$
- 5. Selecionar a opção Canal, e premir .
- $\Rightarrow$  O menu **Canal** será exibido.
- 6. Selecionar a opção Modo de instalação de canais, e premir .
- 7. Selecionar O posicionador está se movendo para localizar o satélite. Aguarde um momento. ou Satélite principalse estiver a usar um operador e premir $\bullet$ .
- 8. Selecionar a opção Canais, e premir .
- 9. Selecionar a opção Varredura Automática de Canal, e premir .
	- $\Rightarrow$  Será exibida uma mensagem de advertência.
- 10.Os canais na pesquisa de canais anterior serão eliminados e a pesquisa de canal será realizada de novo. Selecionar **Próxima** e premir **o** para continuar.
- $\Rightarrow$  Será exibido o menu Procura Automática de Canais.
- 11. Selecionar a opção Tipo de Antena e  $premir$ .
	- $\Rightarrow$  0 menu **Tipo de Antena** será exibido.

Varredura Automática de Canal

Individual

Tone Burst

DiSEqC 1.0

DiSEqC 1.1

DiSEqC 1.2

Cabo único I

Cabo único II

- 12.De acordo com o tipo de multicomutador do router de cabo único no seu sistema de antena, selecionar Cabo único I ou Cabo único II e premir .
	- $\Rightarrow$  Cabo único I: Usando um router de canal único, podem ser transmitidos com o mesmo cabo no máximo 8 dispositivos diferentes.
	- ð Cabo único II: Usando um router de canal único, podem ser transmitidos com o mesmo cabo no máximo 32 dispositivos diferentes.
- 13. Dependendo da sua seleção de Cabo único I ou Cabo único II serão exibidos no menu Sintonizador 8 ou 32 bandas do utilizador.

#### **Nota:**

- Configuração de exemplo é explicada para oito dispositivos com Cabo único I.
- 14.Selecionar as opções necessárias com  $\triangle$ / $\blacktriangledown$ .
- ð Sintonizador: Selecionar entre Banda do usuário 1 e Banda do usuário 8 e  $\mathsf{confirmar}\ \mathsf{com} \ \bullet$ .
- $\Rightarrow$  Frequência da banda: Premir  $\bullet$ selecionar a frequência de banda com  $/\blacktriangledown$  e confirmar com  $\blacktriangledown$ .
- $\Rightarrow$  definido pelo usuário: A frequência de banda pode ser definida por si. A partir do campo Frequência da banda, selecionar definido pelo usuário. A opçãodefinido pelo usuário será exibida no menu Cabo único I. Inserir a frequência definidos pelo utilizador com  $\mathbf{0}$ .  $\mathbf{0}$ .
- 15. Selecionar a opção Próxima e premir  $\bullet$
- ð O menu Varredura Automática de Canal será exibido.
- 16.Selecionar o primeiro satélite exibido no menu e premir $\bullet$ .
- 17.Selecionar Status do satélite como Ativado.
- 18.Selecionar Seleção de satélite usando e selecionar o satélite que pretende usar para pesquisar.
- 19.Selecionar Modo de busca e selecionar entre Todos e Rede.
- 20.Selecionar Tipo de verificação.
	- $\Rightarrow$  Selecionar Apenas canais gratuitos apenas para canais não encriptados
	- $\Rightarrow$  Selecionar Apenas canais criptografados apenas para canais encriptados
	- $\Rightarrow$  Selecionar **Todos** para todos os canais de satélite.
- 21.Selecionar Tipo de loja.
	- $\Rightarrow$  Selecionar Apenas canais digitais apenas para canais de TV
	- $\Rightarrow$  Selecionar Apenas canais de rádio apenas para canais de rádio
	- $\Rightarrow$  Selecionar **Todos** para procurar as duas opções.
- 22.Selecionar Configurações do LNB e premir .
- 23.Selecionar a opção Localização, e  $premir$ .
	- ð Selecionar a localização correspondente ao satélite que pretende procurar e premir .
- 24.Voltar ao menu Varredura Automática de Canal premindo  $\bigodot$  duas vezes.

#### **Nota:**

- Fazer as definições descritas nos passos 14 a 24 para cada satélite que pretender procurar.
- 25. Selecionar a opção Próxima e premir
	- ð O menu Varredura Automática será exibido e a procurar de estações de TV irá começar.
	- $\Rightarrow$  A pesquisa pode demorar vários minutos dependendo do número de canais de televisão recebidos.

#### **Notas:**

- Usar equipamento de instalação suportado / sugerido pelo router SCR.
- Outros utilizadores / recetores ligados ao sistema podem ser afetados se o número e a frequência da banda do utilizador forem alterados durante a instalação.
- A banda do utilizador e a frequência da banda do utilizador são especificadas no router SCR usado e cada utilizador / recetor seleciona uma banda e uma frequência do utilizador especificadas.
- Com o sistema de satélite SCR, a pesquisa automática por vários utilizadores / recetores ao mesmo tempo pode provocar problemas.
- 26. Premir  $\bigodot$  para voltar ao menu anterior, premir **o** para voltar à transmissão de TV ou premir  $\Omega$  para voltar ao menu Início.

### **18.5 Procurar canais digitais adicionados recentemente com atualização do satélite**

Com a funcionalidade de atualização do satélite, apenas os canais recentemente adicionados são encontrados no fim da lista de programas.

- 1. Premir  $\blacksquare$  para alternar para o modo TV.
- 2. Premir para selecionar Fonte e  $premir$ .
- 3. Selecionar a opção Satélite, e premir .
- 4. Premir  $\bigoplus$  para selecionar Configurações e premir
- 5. Selecionar **Canal** e confirmar com .
- $\Rightarrow$  0 menu **Canal** será exibido.
- 6. Selecionar a opção Modo de instalação de canais, e premir .
- 7. Selecionar O posicionador está se movendo para localizar o satélite. Aguarde um momento. ou Satélite principalse estiver a usar um operador e premir $\bullet$ .

8. Selecionar **Canais** e premir .

.

- 9. Selecionar Atualização do satélitee  $premir$ .
- 10. Selecionar a opção Próxima e premir  $\bullet$ 
	- ð O menu Varredura Automática será exibido e a procurar de estações de TV irá começar.
- $\Rightarrow$  A pesquisa pode demorar vários minutos dependendo do número de canais de televisão recebidos.
- 11. Premir  $\bigodot$  para voltar ao menu anterior, premir **o** para voltar à transmissão de TV ou premir  $\Omega$  para voltar ao menu Início.

### **18.6 Definições da antena motorizada**

As definições LNB descritas na secção seguinte exigem uma especialização significativa sobre os sistemas de satélite. Contactar alguém especializado sobre o assunto.

A sua TV suporta sistema de satélite motorizados DiSEqC 1.2. Com esta funcionalidade pode controlar o satélite na sua televisão.

Ajustar a posição da antena do satélite para cada satélite. Ao memorizar estas definições, a antena pode ser movida para uma localização previamente guardada quando necessário.

- 1. Premir  $\bigcirc$  para alternar para o modo TV.
- 2. Premir **para selecionar Fonte e** premir  $\bullet$ .
- 3. Selecionar a opção Satélite, e premir .
- 4. Premir **para** para selecionar Configurações e premir  $\bullet$
- 5. Selecionar a opção Canal, e premir .
- $\Rightarrow$  O menu **Canal** será exibido.
- 6. Selecionar a opção Modo de instalação de canais, e premir .
- 7. Selecionar O posicionador está se movendo para localizar o satélite. Aguarde um momento. ou Satélite principalse estiver a usar um operador e premir $\bullet$ .
- 8. Selecionar a opção Canais, e premir .
- 9. Selecionar a opção Varredura Automática de Canal, e premir .
	- $\Rightarrow$  Será exibida uma mensagem de advertência.
- 10.Os canais na pesquisa de canais anterior serão eliminados e a pesquisa de canal será realizada de novo. Selecionar **Próxima** e premir **p** para continuar.
	- ð O menu Varredura Automática de Canal será exibido.
- 11. Selecionar a opção Tipo de Antena e premir .
- $\Rightarrow$  0 menu Tipo de Antena será exibido.

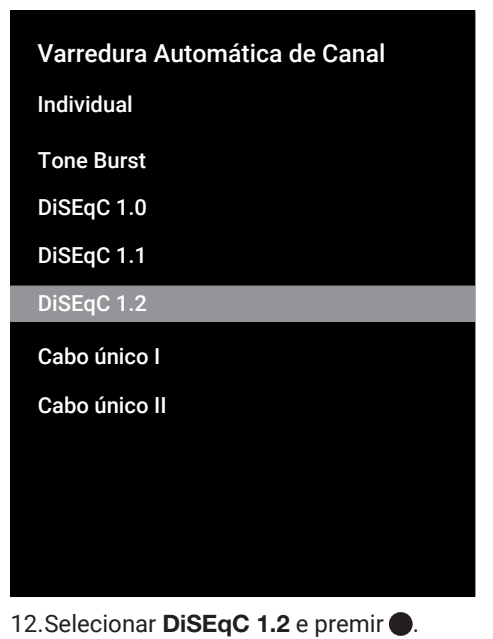

- 13.Selecionar a opção Minha longitude, e premir . Em seguida, inserir a sua longitude com  $\mathbf{0}$ ... $\mathbf{0}$ .
- 14.Selecionar a opção Minha latitude, e premir **.** Em seguida, inserir a sua latitude com  $\mathbf{0}$  ...  $\mathbf{0}$  .
- 15. Selecionar a opção Próxima e premir  $\bullet$
- 16.Selecionar o satélite que pretende procurar e premir $\bullet$ .

.

- 17.Selecionar Configurações do LNB e premir  $\bullet$ .
- 18.Selecionar Configurações de motor e premir .
- ð O menu Configurações de motor será exibido.

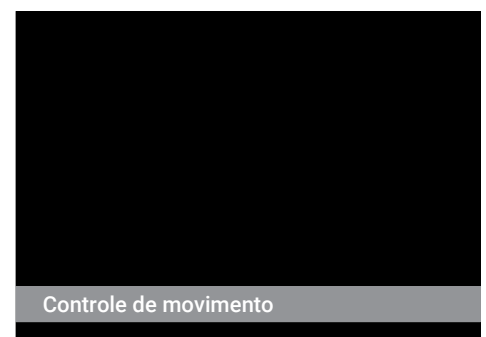

Desativar limites

Limitar para leste

Limitar para oeste

Posição de armazenamento

19.Selecionar Controle de movimento e premir .

- 20.Selecionar as opções de definição com  $\triangle$ / $\blacktriangledown$ .
	- $\Rightarrow$  Controle de movimento: Premir  $\bullet$ . selecionar entre Sem parar, Passo, Tempo limite e USALS.
	- ð Passo: Move a antena na direção de oeste e este pelo tamanho do passo especificado.
	- $\Rightarrow$  Sem parar: Move a antena constantemente na direção de oeste e este.
	- $\Rightarrow$  Tamanho do passo: Premir  $\bullet$ , selecionar quantos passos a antena deve rodar com  $\mathbf 0$   $\mathbf 0$
	- $\Rightarrow$  Tempo limite: Premir , selecionar o intervalo de tempo para a rotação da antena com  $\mathbf{0}$ ... $\mathbf{0}$ .
	- $\Rightarrow$  USALS: Selecionar USALS no menu Controle de movimento. Selecionar Tempo limite e premir . Selecionar a opção para ir para o ângulo de x.x e premir  $\bullet$ .
	- $\Rightarrow$  **Mover para leste**: Ajusta a antena para a antena selecionada. Para mover a antena para**Leste** premir $\bullet$ .
	- $\Rightarrow$  **Mover para oeste**: Ajusta a antena para a antena selecionada. Para mover a antena paraOeste premir .
	- $\Rightarrow$  Parar movimento: Premir para parar a antena.

#### **Nota:**

- Quando o Controlo de movimento for selecionado como USALS, as opções Mover para leste, Mover para oeste e Parar movimento não são exibidas no ecrã.
- 21.Para voltar ao menu Configurações de motor premir  $\bigodot$ .

PT / 100

- 22.Selecionar as opções de definição com  $\blacktriangle/\blacktriangledown$ .
	- $\Rightarrow$  **Desativar limites:** Remove os limites máximos de rotação da antena.
	- $\Rightarrow$  Limitar para leste: Define a posição limite em que a antena pode rodar para este no máximo e permite que a antena se movimente dentro dos limites especificados.
	- $\Rightarrow$  Limitar para oeste: Define a posição limite em que a antena pode rodar para oeste no máximo e permite que a antena se movimente dentro dos limites especificados.
- 23.Voltar ao menu Varredura Automática de Canal premindo @ duas vezes.
- 24.Selecionar **Modo de busca** e usar **<** para selecionartCompleta ou Rede.
- 25.Selecionar Tipo de verificação.
	- $\Rightarrow$  Selecionar Apenas canais gratuitos apenas para canais não encriptados
	- $\Rightarrow$  Selecionar Apenas canais criptografados apenas para canais encriptados
	- $\Rightarrow$  Selecionar **Todos** para todos os canais de satélite.
- 26.Selecionar Tipo de loja.
	- $\Rightarrow$  Selecionar Apenas canais digitais apenas para canais de TV
	- $\Rightarrow$  Selecionar Apenas canais de rádio apenas para canais de rádio
	- $\Rightarrow$  Selecionar **Todos** para procurar as duas opções.
- 27.Para voltar ao menu Varredura Automática de Canal premir ...

#### **Nota:**

• Fazer as definições descritas nos passos 17 a 26 para cada satélite que pretender procurar.

28. Selecionar a opção **Próxima** e premir

.

- ð O menu Varredura Automática será exibido e a procurar de estações de TV irá começar.
- $\Rightarrow$  A pesquisa pode demorar vários minutos dependendo do número de canais de televisão recebidos.
- 29. Premir  $\bigodot$  para voltar ao menu anterior, premir **e** para voltar à transmissão de TV ou premir  $\Omega$  para voltar ao menu Início.

### **18.7 Procurar automaticamente canais de televisão digital ligada por cabo**

- 1. Premir  $\bigcirc$  para alternar para o modo TV.
- 2. Premir **para selecionar Fonte e** premir **.**
- 3. Selecionar a opção Cabo, e premir .
- 4. Premir **para** para selecionar Configurações e premir .
- 5. Selecionar a opção Canal, e premir .
- $\Rightarrow$  0 menu **Canal** será exibido.
- 6. Selecionar a opção Canais, e premir .
- $\Rightarrow$  0 menu **Canais** será exibido.
- 7. Selecionar a opção LCN, e premir . Selecionar Ativado ou Desativado.
- 8. Selecionar Tipo de busca de canais e  $premir$ .
	- $\Rightarrow$  Selecionar Apenas canais gratuitos apenas para canais não encriptados
	- $\Rightarrow$  Selecionar Apenas canais criptografados apenas para canais encriptados
	- $\Rightarrow$  Selecionar **Todos** para todos os canais de satélite.
- 9. Selecionar Tipo de armazenamento de canal.
	- $\Rightarrow$  Selecionar Apenas canais digitais apenas para canais de TV
	- $\Rightarrow$  Selecionar Apenas canais de rádio apenas para canais de rádio
	- $\Rightarrow$  Selecionar **Todos** para procurar as duas opções.
- 10. Selecionar Busca de canais e premir

.

Busca de canais

Varredura manual digital

**LCN** Ativado

Tipo de busca de canais Tudo

Tipo de armazenamento de canal Tudo

- 11.Selecionar Modo de busca e selecionar entre Avançado, Rápida ou Completa.
- 12. Selecionar Frequência (KHz) e premir  $\bullet$  inserir a frequência com  $\bullet$ . $\bullet$ .
- 13. Selecionar ID de rede e premir  $\bullet$ , inserir a frequência com  $\mathbf{0}$ ... $\mathbf{0}$ .

#### **Nota:**

- Quando o modo de procura estiver selecionado como Completa, a Frequência (KHz) e ID de rede não são exibidas no ecrã.
- 14. Selecionar a opção Buscar, e premir .
- 15.O menu Varredura Automática será exibido e a procurar de estações de TV irá começar.
	- $\Rightarrow$  A pesquisa pode demorar vários minutos dependendo do número de canais de televisão recebidos.
- 16. Premir  $\bigodot$  para voltar ao menu anterior, premir **e** para voltar à transmissão de TV ou premir  $\Omega$  para voltar ao menu Início.
- **18.8 Procurar manualmente canais de televisão digital ligada por cabo**
- 1. Premir  $\bigcirc$  para alternar para o modo TV.
- 2. Premir **D** para selecionar Fonte e  $premir$ .
- 3. Selecionar a opção Cabo, e premir .
- 4. Premir **para** para selecionar Configurações e premir .
- 5. Selecionar a opção Canal, e premir .
- $\Rightarrow$  0 menu **Canal** será exibido.
- 6. Selecionar a opção Canais, e premir .
- $\Rightarrow$  0 menu **Canais** será exibido.
- 7. Selecionar a opção LCN, e premir .
- ð Selecionar Ativado ou Desativado.
- 8. Selecionar Tipo de busca de canais.
	- $\Rightarrow$  Selecionar Apenas canais gratuitos apenas para canais não encriptados
	- $\Rightarrow$  Selecionar Apenas canais criptografados apenas para canais encriptados
	- $\Rightarrow$  Selecionar **Todos** para todos os canais de satélite.
- 9. Selecionar Tipo de armazenamento de canal.
	- $\Rightarrow$  Selecionar Apenas canais digitais apenas para canais de TV
	- $\Rightarrow$  Selecionar Apenas canais de rádio apenas para canais de rádio
	- $\Rightarrow$  Selecionar **Todos** para procurar as duas opções.
- 10.Selecionar Varredura manual digital e premir .

Busca de canais

Varredura manual digital

LCN Ativado

Tipo de busca de canais Ativado

Tipo de armazenamento de canal Tudo

11. Selecionar a opção Frequência, e premir  $\blacksquare$ 

- $\Rightarrow$  Inserir a frequência do canal com  $\bullet$   $\bullet$
- 12. Selecionar a opção Buscar, e premir .
- 13.O menu Varredura Automática será exibido e a procurar de estações de TV irá começar.
- $\Rightarrow$  A pesquisa pode demorar vários minutos dependendo do número de canais de televisão recebidos.

14. Premir  $\bigodot$  para voltar ao menu anterior, premir **o** para voltar à transmissão de TV ou premir  $\Omega$  para voltar ao menu Início.

### **18.9 Configurar automaticamente canais de televisão digital ligada por antena**

- 1. Premir  $\bigcirc$  para alternar para o modo TV.
- 2. Premir **D** para selecionar Fonte e premir .
- 3. Selecionar a opção Antena, e premir .
- 4. Premir **para** para selecionar Configurações e premir .
- 5. Selecionar a opção Canal, e premir .
- $\Rightarrow$  0 menu **Canal** será exibido.
- 6. Selecionar a opção Canais, e premir .
- $\Rightarrow$  0 menu **Canais** será exibido.
- 7. Selecionar a opção LCN, e premir .
- ð Selecionar Ativado ou Desativado e  $p$ remir  $\bullet$ .
- 8. Selecionar Tipo de busca de canais e  $premir$ .
	- $\Rightarrow$  Selecionar Apenas canais gratuitos apenas para canais não encriptados
	- $\Rightarrow$  Selecionar Apenas canais criptografados apenas para canais não encriptados
	- $\Rightarrow$  Selecionar **Todos** para todos os canais.
- 9. Selecionar Tipo de armazenamento de canal e premir .
	- $\Rightarrow$  Selecionar Apenas canais digitais apenas para canais de TV
	- $\Rightarrow$  Selecionar Apenas canais de rádio apenas para canais de rádio
	- $\Rightarrow$  Selecionar **Todos** para procurar as duas opções.
- 10. Selecionar Busca de canais e premir (

.

Busca de canais

Atualizar busca

Varredura manual digital

Atualização do canal

LCN Padrão

Tipo de busca de canais Tudo

Tipo de armazenamento de canal Tudo

Seleção de rede favorita

- 11.O menu Varredura Automática será exibido e a procurar de estações de TV irá começar.
- $\Rightarrow$  A pesquisa pode demorar vários minutos dependendo do número de canais de televisão recebidos.
- 12. Premir  $\bigodot$  para voltar ao menu anterior, premir **o** para voltar à transmissão de TV ou premir  $\Omega$  para voltar ao menu Início.

### **18.10 Atualizar automaticamente canais de televisão digital ligada por antena**

Com a funcionalidade de atualização da análise, apenas são encontrados os canais recentemente adicionados e guardados no fim da lista de programas.

- 1. Premir  $\bigcirc$  para alternar para o modo TV.
- 2. Premir **D** para selecionar Fonte e  $premir$ .
- 3. Selecionar a opção Antena, e premir .
- 4. Premir **para** para selecionar Configurações e premir .
- 5. Selecionar a opção **Canal**, e premir .
- $\Rightarrow$  0 menu **Canal** será exibido.
- 6. Selecionar a opção Canais, e premir .
- $\Rightarrow$  0 menu **Canais** será exibido.
- 7. Selecionar Atualizar busca e premir .

#### Canais

Busca de canais

Atualizar busca

Varredura manual digital

Atualização do canal

LCN Padrão

Tipo de busca de canais Tudo

Tipo de armazenamento de canal Tudo

Seleção de rede favorita

- 8. O menu Varredura Automática será exibido e a procurar de estações de TV irá começar.
	- $\Rightarrow$  A pesquisa pode demorar vários minutos dependendo do número de canais de televisão recebidos.
- 9. Premir  $\bigodot$  para voltar ao menu anterior, premir **p** para voltar à transmissão de TV ou premir  $\Omega$  para voltar ao menu Início.

### **18.11 Configurar manualmente canais de televisão digital ligada por antena**

- 1. Premir  $\bigcirc$  para alternar para o modo TV.
- 2. Premir **para selecionar Fonte e**  $premir$ .
- 3. Selecionar a opção **Antena**, e premir .
- 4. Premir **para** para selecionar Configurações e premir .
- 5. Selecionar a opção Canal, e premir .
- $\Rightarrow$  0 menu **Canal** será exibido.
- 6. Premir Canais'i ..
- $\Rightarrow$  O menu **Canais** será exibido.
- 7. Selecionar a opção Varredura manual digital, e premir  $\bullet$ .
	- $\Rightarrow$  0 menu Varredura manual digital será exibido.

Busca de canais

Atualizar busca

Varredura manual digital

Atualização do canal

**LCN** Padrão

Tipo de busca de canais Tudo

Tipo de armazenamento de canal Tudo

Seleção de rede favorita

- 8. Selecionar ATV que pretende realizar uma pesquisa com  $\blacktriangleleft/\blacktriangleright$ .
- 9. Para iniciar a pesquisa manual, premir .
	- $\Rightarrow$  A pesquisa tem início e o número de canais digitais encontrados é exibido no menu.
	- $\Rightarrow$  A pesquisa pode demorar vários minutos dependendo do número de canais de televisão recebidos.

10. Premir  $\bigodot$  para voltar ao menu anterior, premir **o** para voltar à transmissão de TV ou premir  $\Omega$  para voltar ao menu Início.

### **18.12 Configurar automaticamente canais de televisão analógica ligada por antena**

- 1. Premir  $\bigcirc$  para alternar para o modo TV.
- 2. Premir **D** para selecionar Fonte e premir .
- 3. Selecionar  $ATV$  e premir  $\bullet$ .
- 4. Premir **para** para selecionar Configurações e premir .
- 5. Selecionar a opção Canal, e premir .
- $\Rightarrow$  0 menu **Canal** será exibido.
- 6. Selecionar a opção Canais, e premir .
- $\Rightarrow$  0 menu **Canais** será exibido.
- 7. Selecionar Busca de canais e premir .

### Canais

.

Busca de canais

Atualizar busca

Verificação manual analógica

- 8. A análise tem início e o número de canais analógicos encontrados é exibido no menu.
	- $\Rightarrow$  A pesquisa pode demorar vários minutos dependendo do número de canais de televisão recebidos.
- 9. Premir  $\bigodot$  para voltar ao menu anterior, premir **e** para voltar à transmissão de TV ou premir  $\Omega$  para voltar ao menu Início.
- **18.13 Atualizar automaticamente canais de televisão analógica ligada por antena**
- 1. Premir  $\bigcirc$  para alternar para o modo TV.
- 2. Premir **D** para selecionar **Fonte** e  $premir$ .
- 3. Selecionar  $ATV$  e premir  $\bullet$ .
- 4. Premir **para** para selecionar Configurações e premir .
- 5. Selecionar a opção Canal, e premir .
- $\Rightarrow$  0 menu **Canal** será exibido.
- 6. Selecionar a opção Canais, e premir .
	- $\Rightarrow$  0 menu **Canais** será exibido.
- 7. Selecionar Atualizar busca e premir .

Busca de canais Atualizar busca Verificação manual analógica

Canais

- 8. A análise tem início e o número de canais analógicos encontrados é exibido no menu.
	- $\Rightarrow$  A pesquisa pode demorar vários minutos dependendo do número de canais de televisão recebidos.
- 9. Premir  $\bigodot$  para voltar ao menu anterior, premir **e** para voltar à transmissão de TV ou premir  $\Omega$  para voltar ao menu Início.

### **18.14 Configurar manualmente canais de televisão analógica ligada por antena**

- 1. Premir  $\bigcirc$  para alternar para o modo TV.
- 2. Premir  $\bigoplus$  para selecionar Fonte e  $premir$ .
- 3. Selecionar  $ATV$  e premir  $\bullet$ .
- 4. Premir para selecionar Configurações e premir .
- 5. Selecionar a opção Canal, e premir .
- $\Rightarrow$  O menu **Canal** será exibido.
- 6. Selecionar a opção **Canais**, e premir ...
	- $\Rightarrow$  0 menu **Canais** será exibido.

PT / 105

7. Selecionar a opção Verificação manual analógica, e premir .

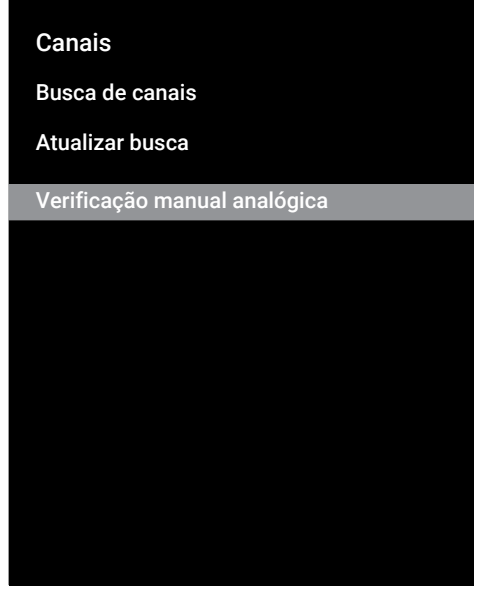

- 8. Selecionar a opção Frequência inicial (MHz), e premir . Inserir a frequência em que pretende realizar uma pesquisa  $com$  0  $\bullet$
- 9. Selecionar Buscar canais para cima para pesquisar para cima a partir da frequência inserida e selecionar Buscar para baixopara pesquisar para baixo e  $premir$ .
- 10.A análise tem início e o número de canais analógicos encontrados é exibido no menu.
	- $\Rightarrow$  A pesquisa pode demorar vários minutos dependendo do número de canais de televisão recebidos.
- 11. Premir **e** para voltar à transmissão de TV ou premir **p** para voltar à transmissão de TV ou premir  $\Omega$  para voltar ao menu Início.

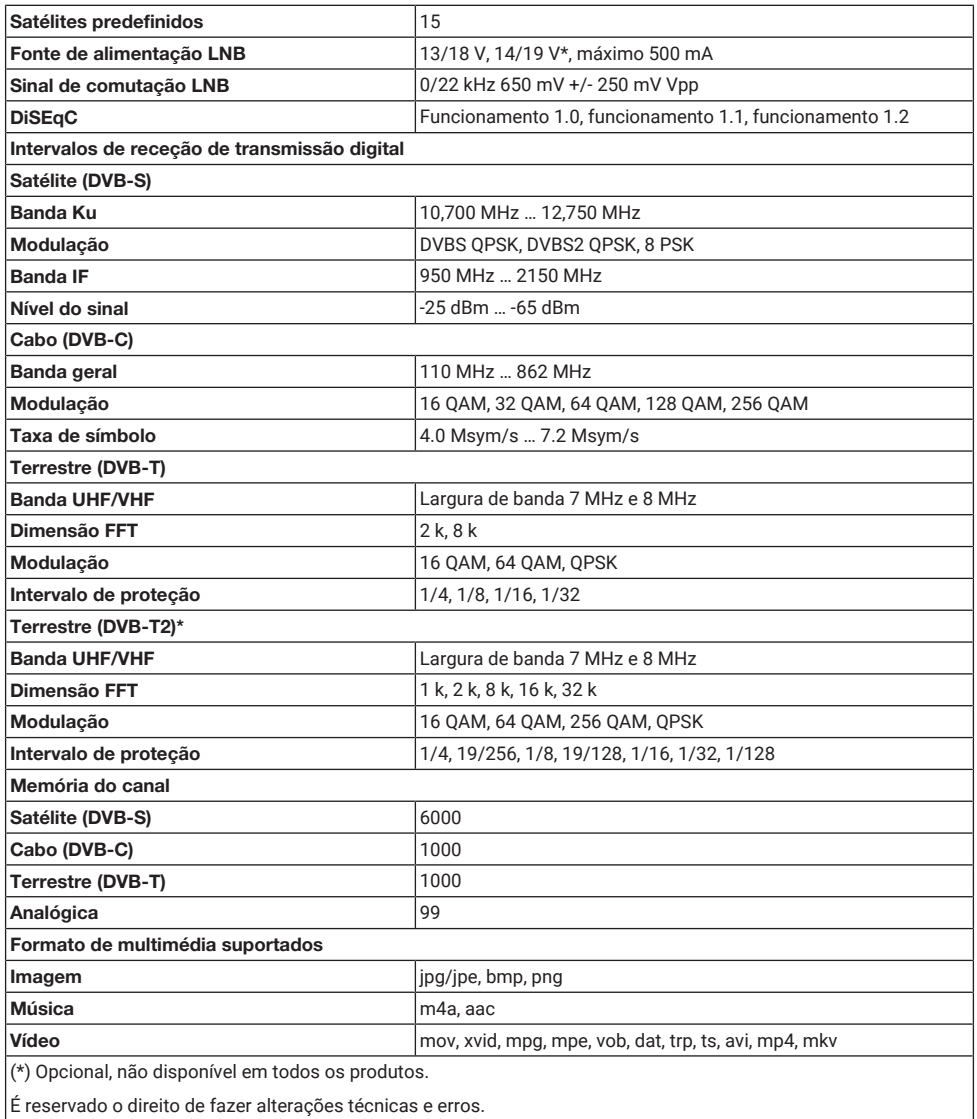

É reservado o direito de fazer alterações técnicas e erros.

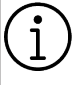

As funcionalidades descritas aqui são apenas para fins informativos. Todas as funcionalidades não estão disponíveis em todos os modelos de TV.

### **ARC**

Com o ARC (Audio Return Channel) o sinal de áudio do programa de televisão pode ser reproduzido através de um cabo HDMI ou de um cabo ótico com um amplificador multicanal.

### **Nome da rede (SSID)**

O nome da rede (SSDI - identificador do conjunto do serviço) é o termo usado para a identificação de uma rede sem fios que está baseada em IEEE.802.11. Todas as LAN sem fios têm uma SSID configurável que identifica exclusivamente a rede sem fios. A sequência dos carateres do nome da rede pode ser até 64 carateres em comprimento. É configurada no canal base (ponto de acesso) de uma LAN sem fios e definida em todos os clientes que a acedam.

### **Gateway**

Uma gateway permite redes, que podem estar baseadas em protocolos completamente diferentes, para comunicarem umas com as outras. No campo doméstico, é usada uma combinação do router e do modem DSL como uma gateway de Internet.

### **Máscara de rede**

A máscara de rede, por vezes também referida com a máscara de subrede, é uma máscara de bites que separa um endereço IP numa parte da rede e um dispositivo/ parte do anfitrião. É usada me redes IP para tomar decisões de roteamento.

### **Sistema de nome do domínio**

O sistema de nome do domínio (DNS) é um dos serviços mais importantes na Internet. A respetiva função principal é converter um endereço Internet no endereço IP correspondente.

#### **Retroiluminação**

A definição manual para a retroiluminação (somente ativa de a iluminação dinâmica for colocada em "DESLIGAR"). Esta definição também afeta diretamente o consumo de energia.

### **Bloquear Redução do Ruído**

Esta função pode apenas ser selecionada com fontes de receção digitais e predefinições AV. Reduz qualquer interferência de artefatos (blocos pixel) de programas digitais devido à compressão MPEG (tal como a partir de recetores DVB-T e taxas de transmissão inferiores ou leitores DVD).

### **Cor Vibrante**

Melhora o contraste da cor e a definição do contraste. Esta definição é maioritariamente forte para usar as imagens normais e deve ser apenas usada quando necessário (reduzida ou desligada) caso contrário pode ser eliminadas nuances na imagem.

### **Retroiluminação Dinâmica**

Aqui o dispositivo ajusta de forma ótima a retroiluminação para o conteúdo da imagem através da regulação da retroiluminação dependendo do brilho médio da imagem. Se a imagem tiver predominantemente zonas escuras, o nível de preto exibido é melhorado por ajuste para baixo da retroiluminação (neste caso a exibição das zonas pretas é melhorada) e com material de imagem predominantemente brilhante a retroiluminação é maximizada de modo a exibir estas zonas mais brilhantes.
## **Contraste Dinâmico**

Esta função ajusta de forma dinâmica e ótima o contraste para o conteúdo da imagem respetiva analisando as imagens e depois alterando a mesma dependendo de uma alteração no contraste. Isto no entanto aumenta no contraste, pode também reduzir os níveis de brilho visíveis na imagem.

## **DiSEqC**

DiSEqC (Digital Satellite Equipment Control) é um sistema digital que assegura que os sistemas de satélite múltiplo LNB estão controlados.

DiSEqC é exigido quando ~precisam de ser controladas duas ou mais localizações de satélite.

## **DiSEqC 1.0**

É usado quando mais do que um LNB é usado numa antena e/ou quando sinais diferentes de sinal são usados utilizando mais do que uma antena. DiSEqC1.0 pode suportar um máximo de 4 LNBs ou 4 Antenas.

## **DiSEqC 1.1**

Para usar em sistemas em que são usados múltiplos LNBs ou antenas (diagonal, em cascata). DiSEqC1.1 pode suportar um máximo de 16 LNBs ou 16 antenas.

## **DiSEqC 1.2**

Suporta sistemas motorizados de antena. Os motores da antena podem ser controlados manualmente na televisão.

## **Versão do hardware**

Hardware neste contexto significa o dispositivo. Isto inclui todos os componentes como o processador, monitor, etc.

## **Versão do equipamento**

Firmware é o termo usado para o software que está integrado num chip programado (microcontrolador). É maioritariamente memorizado num dispositivo de memória, uma EPROM ou uma EEPROM. O firmware inclui funções para controlar o dispositivo.

## **DVB-C**

DVB-C (Digital Video Broadcasting – Cabo) é um tipo de DVB usado para a transmissão de sinais de rádio e de televisão através de uma ligação por cabo.

## **DVB-S/S2**

DVB-S/S2 (Digital Video Broadcasting – Satélite) transmite sinais DVB através do satélite.

## **DVB-T/T2**

DVB- T/T2 (Digital Video Broadcasting – Terrestre) é um tipo de DVB usado para a transmissão de sinais de rádio e de televisão através de canais terrestres.

## **Modo Filme**

Deteta e processa automaticamente longas-metragens para todos os canais fonte. Isto significa que obtém sempre uma imagem ótima.

Isto funciona nos modos 480i, 576i e 1080i na reprodução de TV e para outras fontes de canais.

Se o "Modo Filme" estiver ligado para programas sem uma funcionalidade de sinal de filme, podem ocorrer problemas insignificantes como congelamento da imagem, legendas com defeito ou linhas finas na imagem.

## **Gamma**

Esta definição estabelece qual o valor do brilho que deve ser exibido e para que valor de transmissão digital. A maioria das gravações são transmitidas com um valor gama de 2.2 (todos os PCs Windows e os PCs mais recentes com um sistema operativo MAC funcionam com o mesmo; os sistemas MAC mais antigos e as transmissões sem um perfil de cor na sua maioria operam com um valor gamma de 1.8).

## **Segurança (WEP/WPA)**

WEP (wired equivalent privacy) é o algoritmo de codificação padrão para a WLAN. Controla tanto o acesso à rede como assegura a confidencialidade e a integridade dos dados. Este procedimento é considerado atualmente não seguro. Por esta razão, as instalações mais recentes de WLAN devem usar a codificação WPA mais segura.

## **HbbTV**

HbbTV é um sucessor interativo de texto de vídeo, que tem conteúdo com um design moderno, imagens de alta resolução e sequências de vídeo bem como bibliotecas de multimédia.

Para uma funcionalidade completa do HbbTv, a TV tem de estar ligada à Internet.

## **HD / Full HD / UHD (4K)**

A TV (Alta Definição (HD) é um nome geral para o padrão de televisão que aumentou a definição vertical, horizontal e no tempo.

HD Total é a caraterística dos dispositivos HDTV que pode transmitir ou gravar 1920x1080 pixeis de definição.

A resolução para UHD (4K) é 3840 x 2160.

## **HDMI CEC**

Esta funcionalidade utiliza o protocolo CEC (Consumer Electronics Control).

O CEC permite que os dispositivos externos que estão ligados à tomada HDMI com o cabo HDMI sejam controlados através do controlo remoto.

## **Endereço IP**

Um endereço IP (endereço de protocolo Internet) é usado para identificar exclusivamente o endereço dos computadores e de outros dispositivos numa rede IP. A rede mais conhecida em que os endereços IP são usados é a Internet. Aqui, por exemplo, os servidores web são endereçados utilizando um endereço IP. O endereço IP pode ser fornecido automaticamente pelo router (endereço automático) ou pode ser inserido manualmente no router (endereço estático). Se for inserido manualmente, este endereço tem de ser inserido na TV.

## **JPEG**

JPEG é a abreviatura de Joint Picture Experts Group. É o processo de comprimir dos dados da imagem.

## **LNB**

O Bloqueio de ruído reduzido encontra-se no centro da antena parabólica. Por ex. Implementa as frequências do satélite que estão entre 10.7–11.75 ou 11.8–12.75 GHz em 950 a 2150 MH e assegura a transmissão por cabo com cabos coaxiais (e recentemente com cabos coaxiais) e a receção com recetores satélite.

#### **MP3**

Formato de ficheiro áudio comprimido.

## **Nítida sem problemas**

Melhora a imagem em geral através de uma matiz azul suave (dando o aspeto de uma maior nitidez) e melhora o nível de preto definindo este inteiramente em preto a partir de um nível específico da matiz preto. Isto reduz os valores de cinzento visíveis nas zonas escuras da imagem.

## **NAS (network attached storage)**

A abreviatura NAS é usada para os dispositivos que fornecem dados desde um disco rígido para uma rede.

## **Interface Comum**

É uma interface usada nos recetores DVB. Canais misturados podem apenas ser visualizados com um módulo CA adequado para o sistema de codificação e o respetivo cartão inteligente.

#### **Endereço IP especial**

Os endereços IP privados pertencem à variedade de endereços IP particulares que não são encaminhados na Internet. Podem ser usado por qualquer pessoa para redes privadas, como as LANs. Muitas redes de computador requerem uma conetividade completa ao nível do IP, mas apenas acesso limitado à Internet. Se uma tal rede de computador tiver uma variedade de endereços IP, forma uma Intranet que não pode ser acedida a partir da Internet como os routers de Internet ignoram as variedades de endereços privados. Uma gateway ou um router que estiver colocado nesta rede privada e que tenha um endereço público na Internet assim como

um endereço IP privado, faz a ligação à Internet. Isto pode ser realizado por uma proxy ou usando NAT/PAT/máscara. Dado que a variedade de endereço pode apenas ser visualizado numa rede privada, a mesma variedade pode também ser usada em outras redes privadas. A natureza única de um endereço IP exigida pelo protocolo Internet é assegurada por esta visibilidade restrita.

#### **Redução de ruído**

Reduz as zonas "snow" ao exibir a imagem um pouco mais nítida e criando uma ligeira desfocagem. Portanto, deve ser usado o menos possível com bom material de imagem.

#### **Router**

Um router é um componente de rede que liga várias redes de computador. O router analisa (com base de informação de 3 camadas) os pacotes de rede de um protocolo que recebe e envia a mesma para a rede de destino. Os routers convencionais funcionam na camada 3 da camada da aplicação. Um router tem uma interface por cada rede ligada ao mesmo. Quando os dados são recebidos, o router determina o caminho correto para o destino e assim sendo a interface adequada através da qual os dados podem ser transferidos. Para isso usa um tabela de roteamento disponível localmente que especifica através de que ligação do router uma rede em particular pode ser alcançada.

#### **SCR (Single Channel Router)**

Sistema de Cabo Único EN 50494. Se o seu sistema de antena estiver equipado com um sistema de cabo único de comutador múltiplo, as televisões que estão ligadas a este sistema de antena podem receber programas de televisão independentemente uns dos outros.

### **Taxa de símbolo**

É a quantidade de símbolos transmitidos numa unidade de tempo na tecnologia de transmissão digital.

#### **Transmissor-Receptor**

É um conjunto de vários transmissores numa frequência.

#### **Servidor Proxy**

Uma proxy ou um servidor proxy é um programa de serviço para redes de computador que administra a transferência de dados. Torna a transferência de dados mais rápida e pode também aumentar a segurança implementando os mecanismos de controlo de acesso. A transferência é realizada entre os computadores ou programas nas redes de computador. Pelo lado do servidor, a proxy atua como um cliente, pelo lado do cliente, atua como um servidor.

### **Wi-Fi**

Transmissão sem fios da Internet e de Pacote Intranet.

#### **WMA**

Estes formatos permitem a gravação e a reprodução de ficheiros áudio cujo som é bom como um CD, ainda que ocupe uma fração do espaço de memória.

# **21 Resolução de problemas**

Se as soluções abaixo indicadas não resultarem, deve consultar um distribuidor/ assistência autorizado. Deve ter em atenção que o mau funcionamento pode também ser provocado por dispositivos externos tal como gravadores de vídeo ou recetores satélite.

### Nota:

Este é um produto de Classe A. Durante o funcionamento o dispositivo pode provocar interferências de rádio. Neste caso, o utilizador poderá ter de solucionar isto. Deve contactar o seu distribuidor especializado.

#### **Mensagem no ecrã Sem sinal.**

• Cabo da antena não ligado >>> Ligar o cabo da antena.

## **Mensagem no ecrã Nenhum canal.**

• Pesquisa de canal não realizada >>> Realizar pesquisa de canal.

#### **Contraste da Imagem com pouca qualidade.**

- Definições de imagem estão incorretamente ajustadas >>> Ajustar o brilho, contraste, cor e definições avançadas de imagem.
- Problema com a transmissão >> Testar com um canal diferente.

#### **Interferência na imagem e/ou som.**

• Interferência causada por outros dispositivos próximos do aparelho de TV >>> Mudar a localização do aparelho.

## **Sombras, reflexos e/ou congelamento na imagem.**

- Sintonização de Canal >>> Realizar a sintonização de canal automática ou manual.
- Definição da antena >>> Inspecionar o cabo da antena ou o sistema.

#### **Sem cor.**

- Densidade da cor no mínimo >>> Aumentar a definição de cor.
- Definição padrão da TV (se a opção de definição estiver disponível) >>> Selecionar o padrão de cor correto.

• Problema com a transmissão >> Testar com um outro canal.

#### **Há imagem, mas sem volume.**

- Volume no mínimo >>> Aumentar o volume.
- Silenciado >>> Premir o botão silêncio ou o botão Aumentar o volume.
- Problema com a transmissão >> Testar com um outro canal.

## **O controlo remoto não funciona.**

- Sem ligação ótica >>> Apontar o controlo remoto para o aparelho de TV.
- Nível baixo das pilhas do controlo remoto ou pilhas descarregadas >>> Verificar as pilhas, substitui-las se necessário.
- Condição operacional indefinida>>> Desligar a TV premindo a tecla de alimentação principal (se houver) ou desligar a ficha da tomada e deixar desligada durante cerca de 2 minutos.

#### **A cor da imagem está escura no modo PC.**

• A resolução e a frequência da imagem no PC estão incorretas >>> Alterar a definição no PC (por exemplo, resolução da imagem 1280 x 768, frequência da imagem 60 Hz)

#### **Advertências sobre os problemas de ligação no ecrã.**

- Cabo da antena não ligado >>> Ligar o cabo da antena.
- Sem ligação de rede sem fios >>> Verificar as definições de ligação de rede.
- O modem pode não ter uma ligação com a Internet ou a ligação pode ter um problema >>> Assegurar que o seu modem está ligado à Internet.

#### **Vídeos nas aplicações de vídeo estão com atraso durante a reprodução na ligação sem fios.**

• Velocidade lenta da Internet >>> Velocidade lenta da Internet é um problema que está relacionado com a velocidade da sua subscrição ou com

uma falha na infraestrutura da Internet. Contatar o seu Fornecedor de Serviços de Internet.

**Vídeos nas aplicações de vídeo estão com atraso durante a reprodução na ligação sem fios.**

• Velocidade lenta da Internet >>> Velocidade lenta da Internet é um problema que está relacionado com a velocidade da sua subscrição ou com uma falha na infraestrutura da Internet. Contatar o seu Fornecedor de Serviços de Internet.

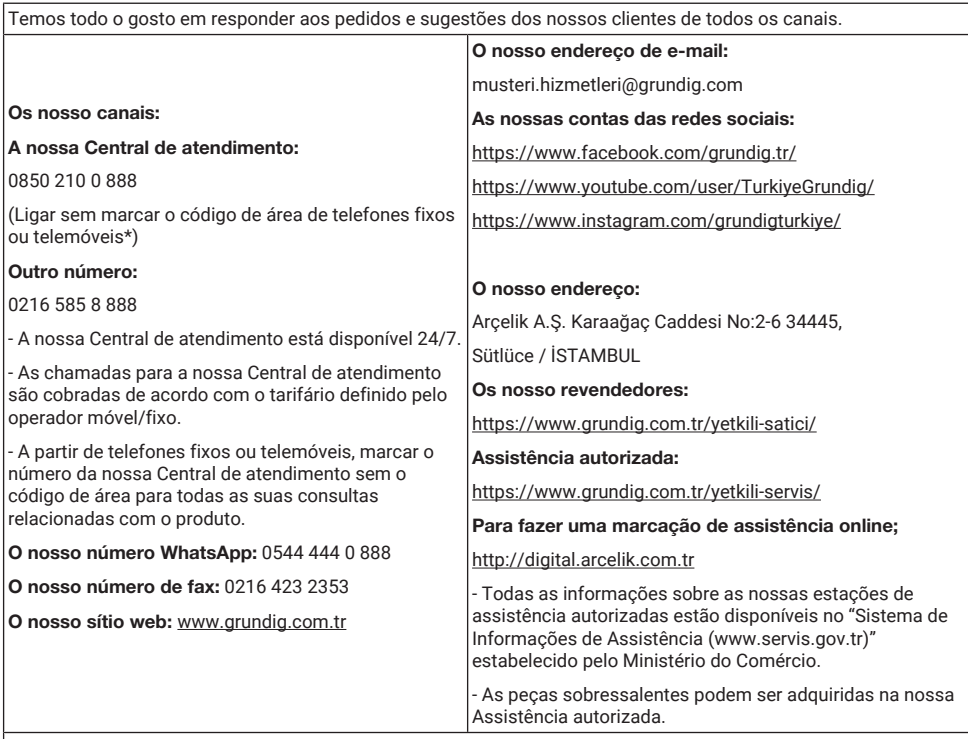

Informamos o nosso cliente que os seus pedidos e sugestões são recebidos por nós no prazo máximo de 24 horas, independentemente do perfil do cliente.

#### O nosso processo de Assistência ao cliente:

Os pedidos e sugestões dos nossos clientes;

- são recolhidos num conjunto de informações único, relatável, transparente e seguro.

- são tratados e avaliados de forma objetiva, justa e confidencial de acordo com as normas legais.

- usamos esses feedbacks para tornar os nossos processos mais perfeitos.

Como Grundig , consideramos manter a experiência perfeita do cliente como o nosso principal princípio e adotamos uma abordagem orientada para o cliente.

Asseguramos o desenvolvimento de uma estrutura que se verifica integrando todos os nossos processos com o sistema de gestão. Também alimentamos os objetivos de gestão através deste sistema.

#### Deve seguir as seguintes recomendações.

Ao adquirir o produto, tenha a garantia aprovada pelo seu Revendedor Autorizado.

Usar o seu produto de acordo com os princípios do manual.

Fazer uma solicitação à nossa central de atendimento a partir dos telefones acima quando tiver um pedido de assistência relacionada com o seu produto.

Pedir a "identificação do técnico" ao técnico que o visitar para a assistência.

Quando ele/a terminar, lembre-se de pedir uma Fatura de Assistência ao seu técnico. Este "Recibo de Assistência" será útil no caso de um problema com o seu produto em estágios posteriores.

Vida útil deste produto: 10 anos. (As peças sobresselentes necessárias ao funcionamento do produto estarão disponíveis durante o referido período de tempo.)

Avaliação do pedido de assistência

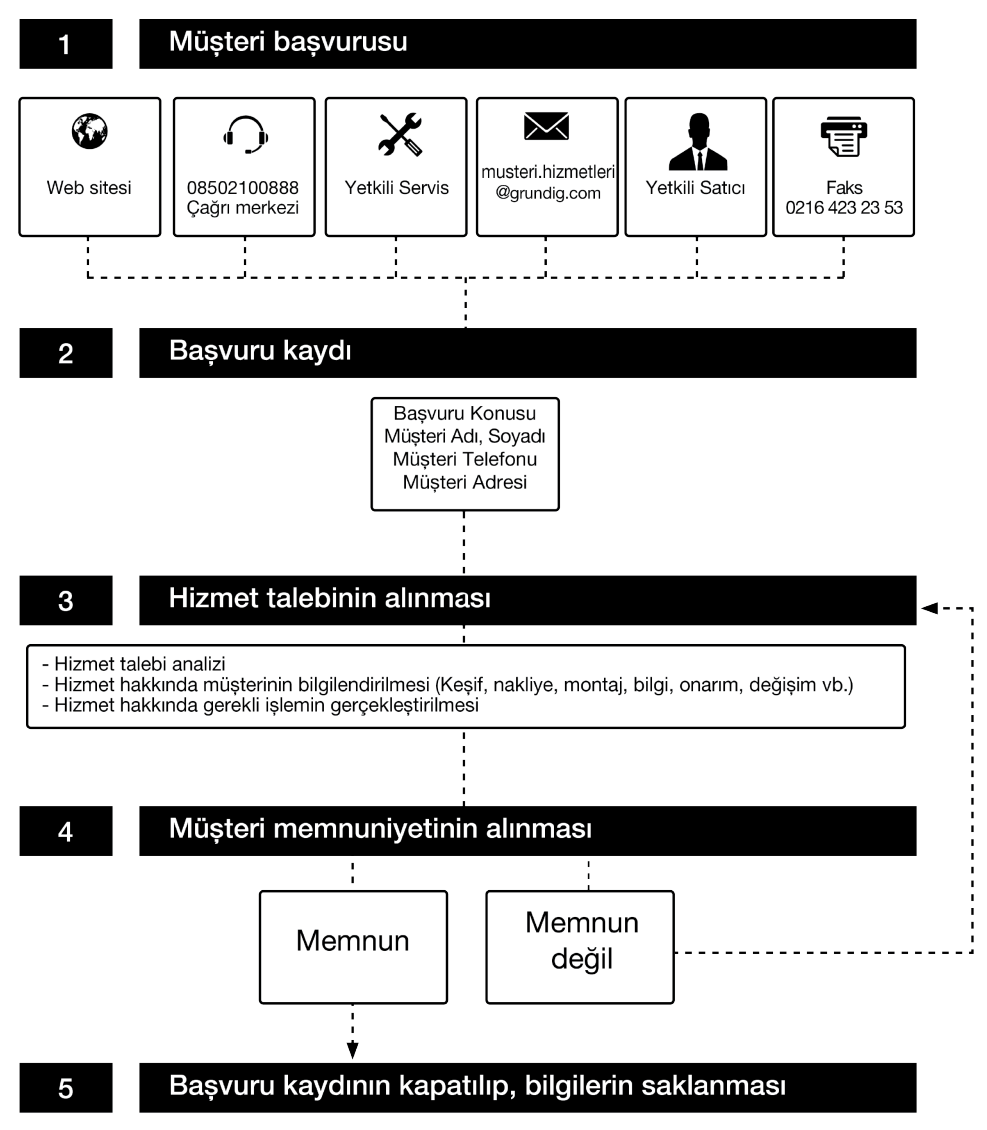

# **Considerações relativamente a erros de utilização e garantia**

Os seguintes defeitos podem ser retificados pagando uma taxa. As condições da garantia não são aplicáveis em alguns destes casos.

- 1. Danos e mau funcionamento provocados por erros na utilização.
- 2. Danos e mau funcionamento durante o carregamento, a descarga, transporte, etc. no seguimento da entrega dos produtos ao cliente.
- 3. Danos e mau funcionamento decorrentes da rede elétrica (tomada, tensão, ligação à terra, etc.), água (pressão da água, torneira, etc.), gás natural, telefone, internet, etc. etc.) do local onde os produtos são utilizados,
- 4. Danos e mau funcionamento provocados por situações ocasionais, incêndio, inundação, etc.,
- 5. Danos e mau funcionamento decorrentes do uso dos produtos contrariamente às questões constantes na descrição e nos manuais do utilizador,
- 6. Danos e avarias decorrentes da utilização dos produtos para fins comerciais ou profissionais, conforme definido na Lei nº 6.502 de Defesa do Consumidor,
- 7. Em caso de manutenção, reparação ou qualquer outra intervenção nos produtos por pessoas não autorizadas, a garantia dada ao produto irá caducar.

O período de garantia dos produtos substituídos durante a aplicação da garantia é limitado ao período de garantia restante dos produtos adquiridos.

Fabricado por Arçelik A.Ș. Origem: Turquia